# aan d **DSL-2740B**

**VERSION 2.0** 

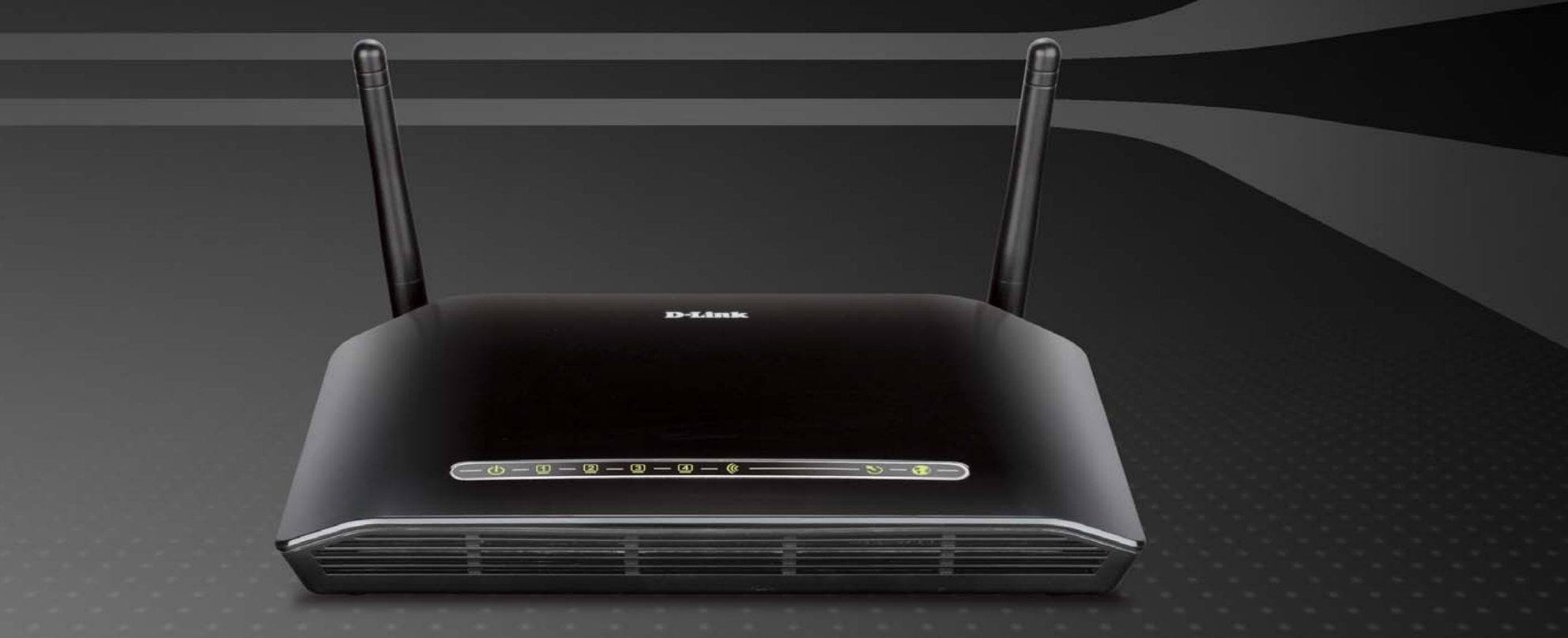

# D-Link and during the D-Link 10-100 D-Link

# Table des matières

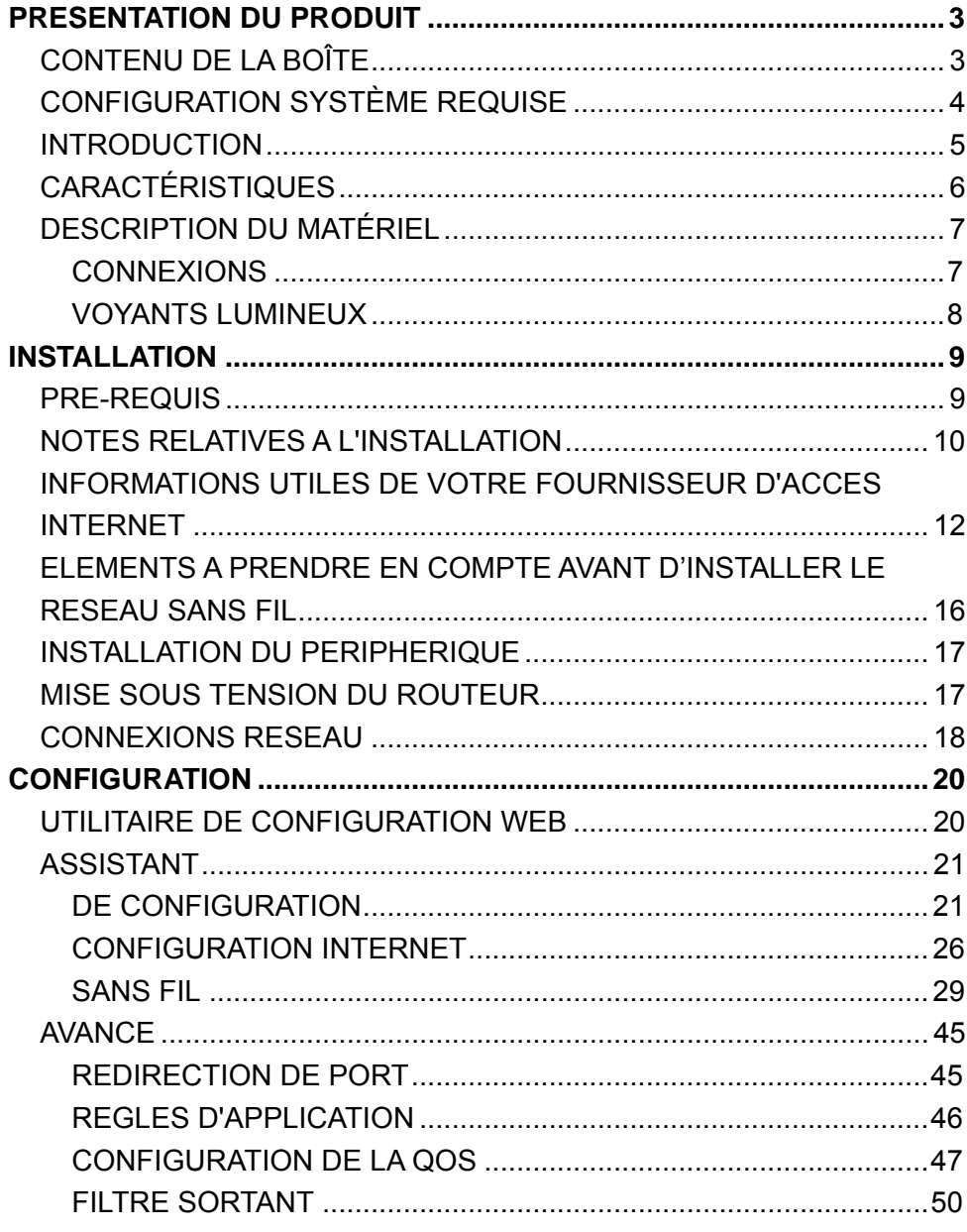

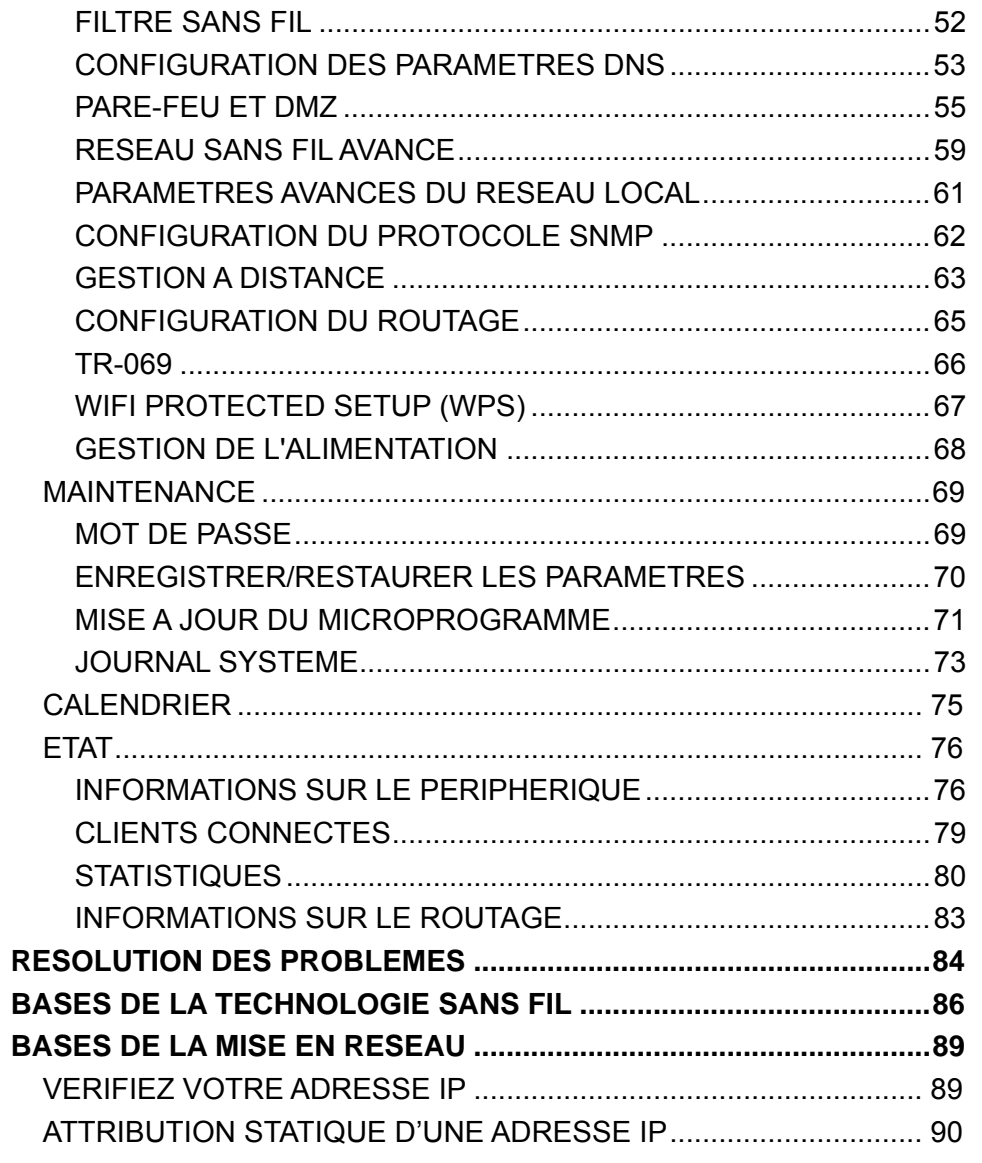

# **Contenu de la boîte**

- <span id="page-2-0"></span>• Routeur ADSL sans fil DSL-2740B
- 2 antennes non détachables
- Adaptateur secteur
- CD-ROM avec assistant d'installation, manuel d'utilisation et offres spéciales
- Un câble téléphonique à paire torsadée utilisé pour une connexion ADSL
- Un câble Ethernet droit
- Un guide d'installation rapide

**Remarque :** l'utilisation d'une alimentation dont la tension nominale diffère de celle du DSL-2740B risque d'endommager le produit et en annule la garantie.

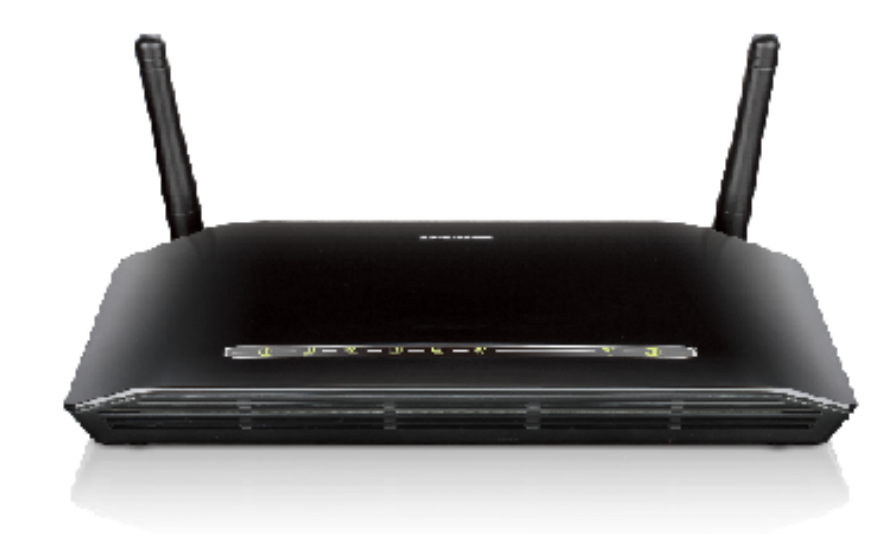

# **Configuration système requise**

- <span id="page-3-0"></span>Service Internet ADSL
- Ordinateur avec :
	- Processeur 200MHz
	- Mémoire vive de 64 Mo
	- Lecteur de CD-ROM
	- Adaptateur Ethernet avec protocole TCP/IP installé
	- Windows win7/vista/XP/2000
	- MAC OS
	- Internet Explorer v6 ou ultérieure, FireFox v1.5
	- Utilitaire D-Link Click'n Connect
	- Ordinateur équipé de Windows 2000/XP

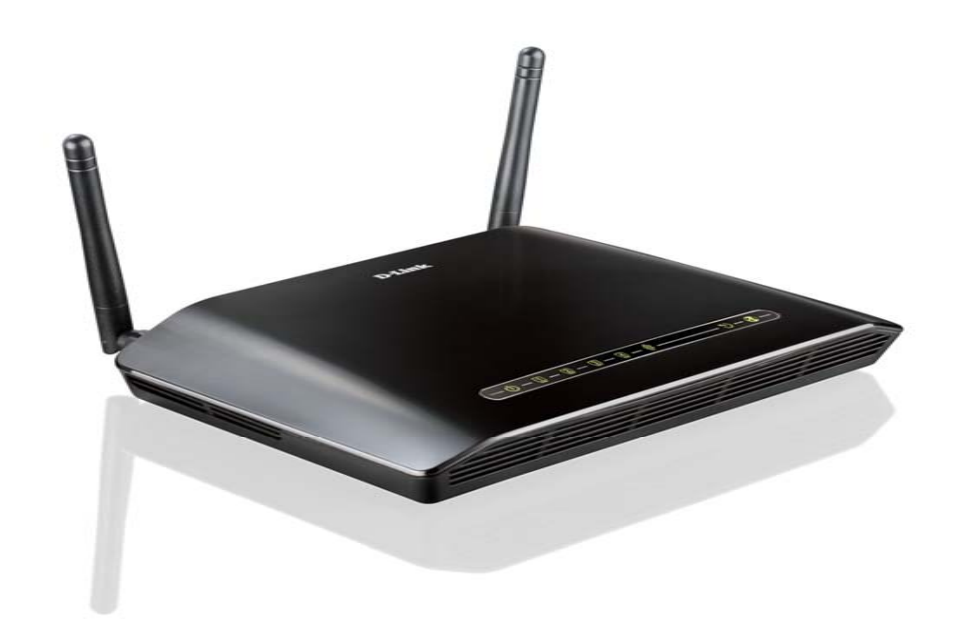

# **Introduction**

### <span id="page-4-0"></span>**CONNEXION INTERNET ADSL2/2+ HAUT DÉBIT**

Les dernières normes ADSL2/2+ offrent une transmission Internet allant jusqu'à 24 Mbits/s en aval et 1 Mbit/s en amont.

#### **RÉSEAU SANS FIL HAUTES PERFORMANCES**

Technologie 802.11n intégrée pour une connexion sans fil à haut débit, compatibilité complète avec les périphériques sans fil 802.11b/g

### **SÉCURITÉ TOTALE**

Protection par pare-feu contre les attaques sur Internet, contrôle d'accès des utilisateurs, sécurité sans fil WPA/WPA2.

### **CONNEXION INTERNET IDÉALE**

Le routeur ADSL2+ DSL-2740B est un routeur à distance flexible, hautes performances, à utiliser à domicile et dans une petite entreprise. Avec l'ADSL2/2+ intégrée prenant en charge des vitesses de téléchargement jusqu'à 24 Mbits/s, une protection pare-feu, la technologie Qualité de Service (QOS), un réseau local sans fil 802.11n et 4 ports de commutation Ethernet, ce routeur propose toutes les fonctions dont une petite entreprise ou une entreprise à domicile a besoin pour établir une liaison distante haut débit et sécurisée avec le monde extérieur.

### **CONNEXION SANS FIL OPTIMALE AVEC UNE SÉCURITÉ MAXIMALE**

Ce routeur fournit une performance sans fil optimale en se connectant aux interfaces des ordinateurs et en restant connecté presque partout, à la maison ou au travail. Le routeur peut être utilisé avec les réseaux sans fil 802.11b/g/n pour améliorer de manière significative la réception. Il prend en charge WPA/WPA2 et WEP pour une plus grande flexibilité des méthodes sécurisées d'accès utilisateur et de cryptage des données.

#### **PROTECTION PARE-FEU ET QOS**

Les fonctions de sécurité empêchent tout accès non autorisé au réseau domestique et professionnel, que ce soit à partir des périphériques sans fil ou d'Internet. Le routeur offre la sécurité du pare-feu à travers la technologie SPI (Inspection dynamique de paquets) et la journalisation des attaques des pirates informatiques pour se protéger contre les attaques par déni de service (DoS). L'inspection dynamique de paquets contrôle le contenu de tous les en-têtes de paquets entrants avant de décider de ceux qui sont autorisés à passer. Le contrôle d'accès du routeur est équipé d'un filtrage des paquets basé sur le port et les adresses MAC/IP sources/cibles. Concernant la qualité de service (QoS), le routeur prend en charge plusieurs files d'attente de priorité pour permettre à un groupe d'utilisateurs à domicile ou au bureau de profiter d'une connexion réseau fluide de données entrantes et sortantes, sans problème de congestion du trafic. Cette fonctionnalité QoS permet aux utilisateurs de bénéficier d'une transmission ADSL haut débit pour les applications telles que la voix sur IP ou la diffusion multimédia sur Internet.

\*Débit maximum du signal sans fil provenant des caractéristiques 802.11n de la norme IEEE. Le débit de transmission réel des données peut varier. Le surdébit, ainsi que les conditions du réseau et les facteurs environnementaux, dont l'importance du trafic réseau, les matériaux de construction et les constructions, peuvent avoir des conséquences négatives sur le débit de transmission réel des données. Les facteurs environnementaux ont des conséquences négatives sur la portée du signal sans fil.

# **Caractéristiques**

- <span id="page-5-0"></span>0 **Mise en réseau sans fil plus rapide** : le DSL-2740B offre une connexion sans fil atteignant 300 Mbits/s\* avec d'autres clients sans fil 802.11n. Ce potentiel permet aux utilisateurs de participer à des activités en ligne en temps réel, comme des diffusions vidéo, des jeux en ligne et des communications audio en temps réel.
- 0 **Compatibilité avec les périphériques 802.11b et 802.11g** : le DSL-2740B reste parfaitement conforme aux normes IEEE 802.11b et IEEE 802.11g ; il peut donc être connecté aux adaptateurs PCI, USB et Cardbus IEEE 802.11b et 802.11g existants.
- 0 **Prise en charge du DHCP** : le protocole DHCP (Dynamic Host Configuration Protocol) attribue automatiquement et dynamiquement tous les paramètres IP du réseau local à chaque hôte de votre réseau. Cela élimine le besoin de reconfigurer tous les hôtes à chaque fois que la topologie du réseau change.
- 0 **NAT (traduction d'adresse du réseau)** : pour les environnements de petites entreprises, le DSL-2740B permet à plusieurs utilisateurs du réseau local d'accéder à Internet en même temps, avec un seul compte Internet. Toutes les personnes dans le bureau peuvent accéder à Internet pour le prix d'un seul utilisateur. NAT améliore grandement la sécurité du réseau en dissimulant le réseau privé derrière une adresse IP visible et globale. La mise en correspondance d'adresse NAT peut également être utilisée pour relier deux domaines IP via une connexion réseau local-réseau local.
- 0 **"Traffic Shaping" ATM précis** : le "traffic shaping" est une méthode de contrôle de flux des cellules de données ATM. Cette fonctionnalité aide à établir la qualité de service pour le transfert des données ATM.
- Ō **Hautes performances** : transfert de données très haut débit possible grâce au routeur. Débit descendant atteignant 24 Mbits/s, conformément à la norme G.dmt. (pour ADSL2+).
- $\bullet$  **Gestion complète du réseau** : le DSL-2740B prend en charge le protocole SNMP (Simple Network Management Protocol) pour une gestion web et une gestion du réseau textuelle via une connexion Telnet.
- Ō **Installation simple** : le DSL-2740B utilise un programme d'interface graphique Web permettant un accès de gestion pratique et une installation simple. N'importe quel logiciel de navigation Web courant peut servir à gérer le routeur.

\*Débit maximum du signal sans fil provenant des caractéristiques 802.11n de la norme IEEE. Le débit de transmission réel des données peut varier. Le surdébit, ainsi que les conditions du réseau et les facteurs environnementaux, dont l'importance du trafic réseau, les matériaux de construction et les constructions, peuvent avoir des conséquences négatives sur le débit de transmission réel des données. Les facteurs environnementaux ont des conséquences négatives sur la portée du signal sans fil.

# **Description du matériel Connexions**

<span id="page-6-1"></span><span id="page-6-0"></span>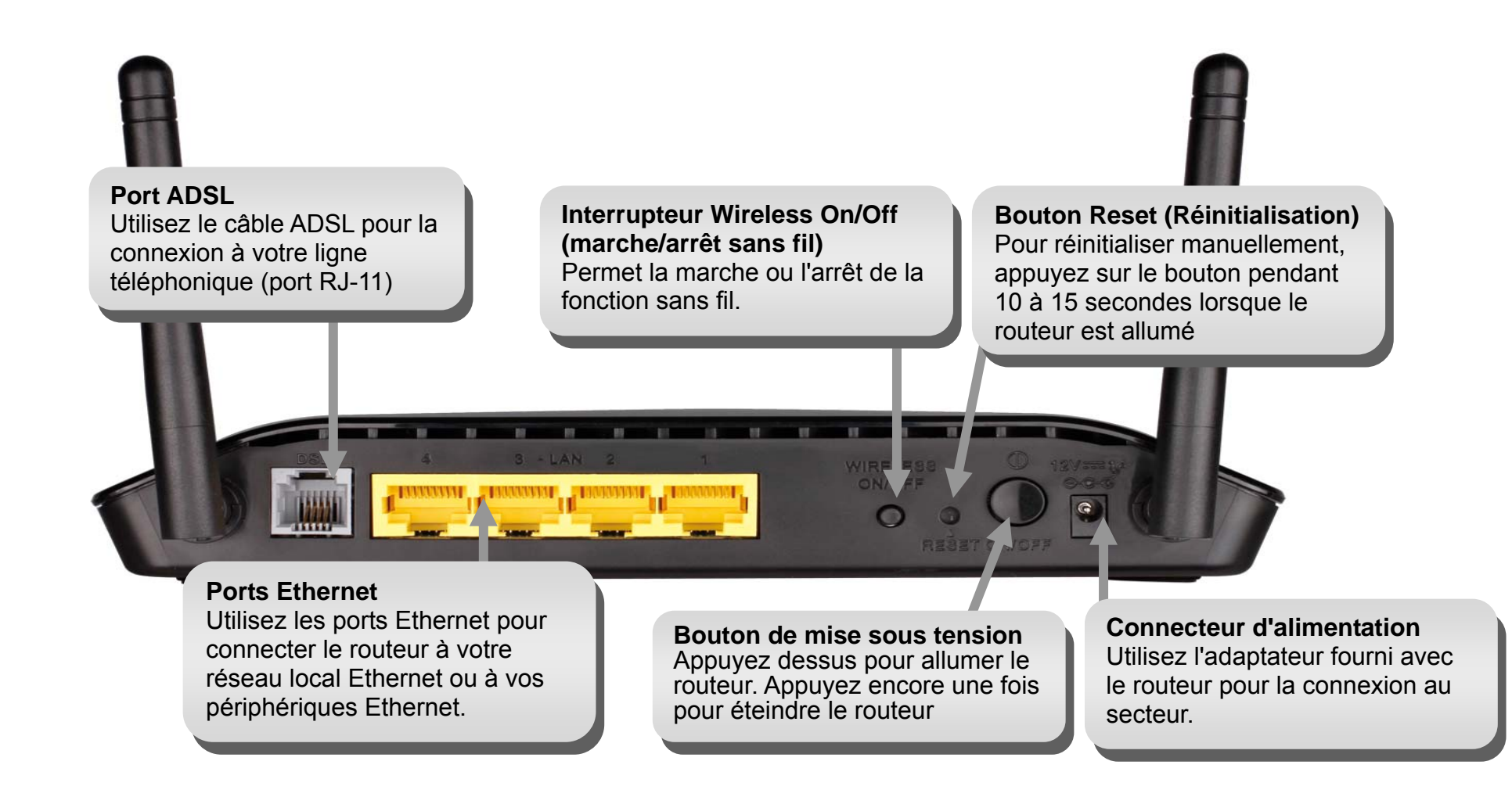

# **Description du matériel Voyants lumineux**

#### <span id="page-7-0"></span>**Alimentation**

Une lumière verte fixe indique que l'appareil est allumé. Ce voyant reste sombre quand l'appareil est éteint.

#### **WLAN (Réseau local sans fil)**

Une lumière verte fixe indique une connexion sans fil. Une lumière verte clignotante indique de l'activité sur l'interface du réseau local sans fil.

<u>. គោ</u>

#### **DSL**

Une lumière verte fixe indique une connexion ADSL valide. Cette lumière s'allume une fois le processus de négociation ADSL terminé. Une lumière verte clignotante indique qu'il y a une activité sur l'interface du réseau étendu (ADSL).

#### **Réseau local**

Une lumière verte fixe indique une liaison valide au démarrage. Ces lumières clignotent en cas de trafic en cours sur le port Ethernet.

#### **Internet**

 $\circ$   $\circ$  -

Une lumière verte fixe indique que la connexion Internet a réussi. Une lumière rouge fixe indique l'échec de la connexion Internet. Reste sombre si aucun protocole du réseau étendu n'est configuré.

# **Installation**

<span id="page-8-0"></span>Cette section vous guide tout au long du processus d'installation. L'emplacement du routeur est très important. Ne le placez pas dans une zone confinée, comme un placard ou une armoire, ni dans le grenier ou le garage.

# **Pré-requis**

<span id="page-8-1"></span>Veuillez lire et vous assurer de bien comprendre tous les pré-requis pour réussir l'installation de votre nouveau routeur. Ayez à portée de main toutes les informations et tous les équipements nécessaires avant de commencer l'installation.

# **Notes relatives à l'installation**

<span id="page-9-0"></span>Pour pouvoir établir une connexion Internet, il est nécessaire de fournir au routeur les informations qui vont être stockées dans sa mémoire. Pour certains utilisateurs, seules les informations relatives à leur compte (nom d'utilisateur et mot de passe) sont requises. Pour d'autres, divers paramètres, qui contrôlent et définissent la connexion Internet, sont requis. Vous pouvez imprimer les deux pages ci-dessous et utiliser les tableaux pour répertorier ces informations. Vous disposez ainsi d'un exemplaire papier de toutes les informations nécessaires pour configurer le routeur. Si vous devez reconfigurer le périphérique, vous pouvez accéder facilement à toutes les informations nécessaires. Veillez à garantir la confidentialité et la sécurité de l'information.

### **Filtres passe-bas**

Étant donné que les services ADSL et de téléphonie partagent le même câblage en cuivre pour véhiculer leurs signaux respectifs, un mécanisme de filtrage peut être nécessaire pour éviter les interférences mutuelles. Un dispositif de filtrage passe-bas peut être installé pour chaque téléphone qui partage la ligne avec la ligne ADSL. Ces filtres sont des périphériques passifs faciles à installer, reliés au périphérique ADSL et/ou au téléphone à l'aide d'un câble téléphonique standard. Pour plus d'informations sur l'utilisation de filtres passe-bas avec votre installation, demandez à votre fournisseur de service.

### **Systèmes d'exploitation**

Le DSL-2740B utilise une interface Web HTML pour la configuration et la gestion. On peut accéder au gestionnaire de configuration Web en utilisant tout système d'exploitation capable d'exécuter un logiciel de navigation Web, dont Windows 98 SE, Windows ME, Windows 2000 et Windows XP.

### **Navigateur Web**

Tout navigateur Web courant peut être utilisé pour configurer le routeur à l'aide du logiciel de gestion de configuration Web. Le programme est conçu pour fonctionner de manière optimale avec les dernières versions de navigateurs tels qu'Opera, Microsoft Internet Explorer® version 6.0, Netscape Navigator® version 6.2.3, ou des versions ultérieures. Le JavaScript du navigateur Web doit être activé. Dans beaucoup de navigateurs, le Java Script est activé par défaut. Assurez-vous que le JavaScript n'a pas été désactivé par d'autres logiciels qui seraient en cours d'exécution sur votre ordinateur (tels que des antivirus ou des progiciels de sécurité Web).

## **Port Ethernet (carte réseau)**

Tout ordinateur utilisant le routeur doit pouvoir s'y connecter via le port Ethernet du routeur. Cette connexion est une connexion Ethernet ; votre ordinateur doit donc également être équipé d'un port Ethernet. Sur la plupart des ordinateurs portables maintenant vendus, un port Ethernet est déjà installé. De même, la plupart des ordinateurs de bureau complètement assemblés sont équipés d'une carte réseau de série. Si votre ordinateur ne possède pas de port Ethernet, vous devez installer une carte réseau avant de pouvoir utiliser le routeur. Si vous devez installer une carte réseau, suivez les instructions fournies.

### **Configuration du réseau local sans fil 802.11**

Tous les paramètres du réseau local sans fil 802.11 peuvent être configurés sur une seule page, à l'aide du gestionnaire Web. Pour établir une communication sans fil de base, vous devez décider quel canal utiliser et quel SSID attribuer. Ces deux paramètres doivent être identiques sur tous les postes de travail ou autres points d'accès sans fil communiquant avec le DSL-2740B via l'interface sans fil.

Vous pouvez sécuriser la communication sans fil de plusieurs manières. Le DSL-2740B prend en charge le WPA, le WPA2 et un mélange de WPA/WPA2. L'accès sans fil peut également être contrôlé en sélectionnant des adresses MAC pouvant être associées au périphérique. Veuillez lire la section relative à la Configuration sans fil.

### **Logiciel supplémentaire**

Vous devrez peut-être installer un logiciel qui vous permette de vous connecter à Internet sur votre ordinateur. Un logiciel supplémentaire doit être installé si vous utilisez le périphérique comme un simple pont. Pour une connexion pontée, les informations nécessaires pour établir et maintenir la connexion Internet sont stockées sur un autre ordinateur ou périphérique passerelle, pas dans le routeur lui-même.

Si votre service ADSL est fourni à travers une connexion PPPoE ou PPPoA, les informations nécessaires pour établir et maintenir la connexion Internet peuvent être stockées dans le routeur. Dans ce cas, il est inutile d'installer un logiciel sur votre ordinateur. Il peut toutefois être nécessaire de modifier certains paramètres de votre périphérique, notamment les informations de compte utilisées pour identifier et vérifier la connexion. Toutes les connexions Internet requièrent une adresse IP globale unique. Pour les connexions pontées, les paramètres IP globaux doivent se trouver dans un périphérique TCP/IP situé du côté réseau local du pont, par exemple, un PC, un serveur ou un périphérique passerelle tel qu'un routeur ou un pare-feu matériel. L'adresse IP peut être attribuée de plusieurs manières. Votre fournisseur de service réseau vous donnera des instructions concernant tout logiciel de connexion supplémentaire ou toute configuration de carte réseau qui peuvent être requis.

# <span id="page-11-0"></span>**Informations utiles de votre fournisseur d'accès Internet**

#### **Nom d'utilisateur**

Il s'agit du nom d'utilisateur qui vous permet de vous connecter au réseau de votre fournisseur d'accès Internet. Il se présente généralement comme suit : -utilisateur@fai.fr. Le fournisseur d'accès Internet l'utilise pour identifier votre compte.

#### **Mot de passe**

Il s'agit du mot de passe qui, utilisé conjointement avec le nom d'utilisateur ci-dessus, vous permet de vous connecter au réseau de votre fournisseur d'accès Internet. Il sert à vérifier l'identité de votre compte.

#### **Paramètres de réseau étendu / Type de connexion**

Ces paramètres décrivent la méthode utilisée par votre fournisseur d'accès Internet pour transférer des données entre Internet et votre ordinateur. La plupart des utilisateurs utilisent les paramètres par défaut. Vous devrez peut-être spécifier l'une des configurations des paramètres du réseau étendu et du type de connexion (les paramètres du type de connexion sont indiqués entre parenthèses) :

- PPPoE/PPoA (PPPoE LLC, PPPoA LLC ou PPPoA VC-Mux)
- Mode pont (1483 Bridged IP LLC ou 1483 Bridged IP VC Mux)
- IPoA/MER (adresse IP statique) (Bridged IP LLC, 1483 Bridged IP VC Mux, 1483 Routed IP LLC, 1483 Routed IP VC-Mux ou IPoA)
- MER (adresse IP dynamique) (1483 Bridged IP LLC ou 1483 Bridged IP VC-Mux)

#### **Type de modulation**

La technologie ADSL utilise diverses techniques de modulation standardisées pour transmettre des données aux fréquences de signaux allouées. Il se peut que certains utilisateurs doivent changer le type de modulation utilisé pour leur service. La modulation DSL par défaut (ADSL2+ multimode) utilisée pour le routeur détecte automatiquement tous les types de modulations ADSL, ADSL2 et ADSL2+. Cependant, si vous devez indiquer le type de modulation utilisé par le routeur, vous pouvez choisir parmi plusieurs options disponibles dans le menu déroulant Modulation Type (Type de modulation) de la fenêtre ADSL Configuration (Configuration de l'ADSL) (Advanced [Avancé] > ADSL).

#### **Protocole de sécurité**

Votre fournisseur d'accès Internet emploie cette méthode pour vérifier votre nom d'utilisateur et votre mot de passe lorsque vous vous connectez à son réseau. Votre routeur prend en charge les protocoles PAP et CHAP.

### **VPI**

La plupart des utilisateurs n'auront pas à modifier ce paramètre. L'identificateur de conduit virtuel (VPI) est utilisé conjointement avec l'identificateur de voie virtuelle (VCI) pour identifier le chemin des données entre le réseau de votre fournisseur d'accès Internet et votre ordinateur. Si vous configurez le routeur pour plusieurs connexions virtuelles, vous devez configurer le VPI et le VCI des connexions supplémentaires comme indiqué par votre fournisseur d'accès Internet. Ce paramètre peut être modifié dans la fenêtre WAN Settings (Paramètres du réseau étendu) de l'interface de gestion Web.

### **VCI**

La plupart des utilisateurs n'auront pas à modifier ce paramètre. L'identificateur de voie virtuelle (VCI) est utilisé conjointement avec l'identificateur de conduit virtuel (VPI) pour identifier le chemin des données entre le réseau de votre fournisseur d'accès Internet et votre ordinateur. Si vous configurez le routeur pour plusieurs connexions virtuelles, vous devez configurer le VPI et le VCI des connexions supplémentaires comme indiqué par votre fournisseur d'accès Internet. Ce paramètre peut être modifié dans la fenêtre WAN Settings (Paramètres du réseau étendu) de l'interface de gestion Web.

# **Informations à connaître sur le DSL-2740B**

#### **Nom d'utilisateur**

Il s'agit du nom d'utilisateur nécessaire pour accéder à l'interface de gestion du routeur. Lorsque vous essayez de vous connecter au périphérique par l'intermédiaire d'un navigateur Web, vous êtes invité à saisir ce nom d'utilisateur. Le nom d'utilisateur par défaut du routeur est « admin ». L'utilisateur ne peut pas le modifier.

#### **Mot de passe**

Il s'agit du mot de passe que vous êtes invité à saisir lorsque vous accédez à l'interface de gestion du routeur. Le mot de passe par défaut est « admin ». L'utilisateur peut le modifier.

#### **Adresses IP du réseau local du DSL-2740B**

Il s'agit de l'adresse IP que vous saisissez dans le champ Adresse de votre navigateur Web pour accéder à l'interface graphique de configuration du routeur à l'aide d'un navigateur Web. L'adresse IP par défaut est 192.168.1.1. Elle peut être remplacée par une adresse IP convenant à l'utilisateur. Cette adresse sera l'adresse IP de base utilisée pour un service DHCP sur le réseau local lorsque ce service est activé.

#### **Masque du sous-réseau local du DSL-2740B**

Il s'agit du masque de sous-réseau utilisé par le DSL-2740B et par l'ensemble de votre réseau local. Par défaut, il s'agit de 255.255.255.0. Il peut être modifié ultérieurement.

# **Informations à savoir sur votre réseau local ou votre ordinateur** :

#### **Carte réseau**

Si votre ordinateur est équipé d'une carte réseau, vous pouvez connecter le DSL-2740B à ce port Ethernet à l'aide d'un câble Ethernet. Vous pouvez également utiliser les ports Ethernet du DSL-2740B pour vous connecter à d'autres ordinateurs ou périphériques Ethernet.

#### **État des clients DHCP**

Par défaut, votre routeur ADSL DSL-2740B est configuré pour être un serveur DHCP. Cela signifie qu'il peut attribuer une adresse IP, un masque de sous-réseau et une adresse de passerelle par défaut aux ordinateurs sur votre réseau local. La plage d'adresses IP que le DSL-2740B attribue par défaut s'étend de 192.168.1.2 à 192.168.1.254. Votre ordinateur (ou vos ordinateurs) doit (ou doivent) être configuré(s) pour obtenir une adresse IP automatiquement (c'est-à-dire qu'ils doivent être configurés comme des clients DHCP).

Nous vous recommandons de collecter et d'enregistrer ces informations à cet endroit, ou dans un autre lieu sûr, au cas où vous deviez reconfigurer votre connexion ADSL ultérieurement.

Après avoir pris connaissance des informations ci-dessus, vous êtes prêt à installer et configurer votre routeur ADSL sans fil DSL-2740B.

# <span id="page-15-0"></span>**Éléments à prendre en compte avant d'installer le réseau sans fil**

Le DSL-2740B vous permet d'accéder à votre réseau à l'aide d'une connexion sans fil de presque n'importe où dans la portée d'opération de votre réseau sans fil. Vous devez toutefois garder à l'esprit que le nombre, l'épaisseur et l'emplacement des murs, plafonds ou autres objets à travers lesquels les signaux sans fil doivent passer peuvent limiter la portée. En général, les portées varient en fonction des types de matériau et du bruit RF (radiofréquence) de fond de votre domicile ou votre entreprise. Pour optimiser la portée de votre réseau sans fil, suivez ces conseils de base :

- 1. Limitez au maximum le nombre de murs et de plafonds entre le routeur D-Link et d'autres périphériques en réseau car chaque mur ou plafond peut réduire la portée de votre adaptateur de 1 à 30 mètres. Placez les appareils de façon à limiter le nombre de murs ou de plafonds.
- 2. Faites attention à la ligne directe entre les périphériques en réseau. Un mur de 50 cm d'épaisseur orienté à 45 degrés équivaut à un mur d'un mètre. Avec une inclinaison de 2 degrés, il équivaut à un mur de plus de 14 mètres d'épaisseur ! Pour obtenir une meilleure réception, placez les appareils de sorte que le signal passe directement à travers le mur ou le plafond (au lieu de l'incliner).
- 3. Les matériaux de construction font une différence. Une porte pleine en métal ou des tiges en aluminium peuvent avoir des conséquences négatives sur la portée. Essayez de placer les points d'accès, les routeurs sans fil et les ordinateurs de sorte que le signal passe par une cloison sèche ou des portes ouvertes. Certains matériaux et objets, comme le verre, l'acier, le métal, les parois isolées, l'eau (aquariums), les miroirs, les classeurs, les briques et le béton, peuvent dégrader le signal du réseau sans fil.
- 4. Maintenez votre produit à l'écart (au moins 1 à 2 mètres) de dispositifs électriques ou d'appareils générant un bruit RF.
- 5. L'utilisation de téléphones sans fil de 2,4 GHz ou de X-10 (produits sans fil, comme des ventilateurs plafonniers, des lampes ou des systèmes de sécurité à domicile) risque de dégrader fortement votre connexion sans fil ou de la couper complètement. Vérifiez que la base de votre téléphone de 2,4 GHz soit le plus loin possible de vos périphériques sans fil. La base transmet un signal, même si le téléphone n'est pas utilisé.

# **Installation du périphérique**

<span id="page-16-0"></span>Le routeur ADSL sans fil DSL-2740B gère trois interfaces distinctes : une connexion au réseau local Ethernet, au réseau local sans fil et à l'Internet ADSL (réseau étendu). Réfléchissez bien à l'emplacement adapté du routeur en termes de connectivité pour vos périphériques Ethernet et sans fil. Vous devez avoir une connexion haut débit ADSL qui fonctionne afin d'utiliser la fonction réseau étendu du routeur.

Placez le routeur dans un lieu où il peut être connecté à divers périphériques, ainsi qu'à une source d'alimentation. Ne l'installez pas dans un lieu où il sera exposé à l'humidité, la lumière directe du soleil et une chaleur excessive. Veillez à placer les câbles et le cordon d'alimentation de manière à ce que personne ne se prenne les pieds dedans. Comme avec tout appareil électrique, respectez les procédures de sécurité générales. Le routeur peut être placé sur une étagère, un bureau ou toute autre plate-forme stable. Si possible, les voyants de la façade doivent être visibles au cas où vous auriez besoin de les voir pour résoudre les problèmes.

# **Mise sous tension du routeur**

<span id="page-16-1"></span>Le routeur doit être utilisé avec l'adaptateur secteur fourni avec le périphérique.

- 1. Introduisez le cordon de l'adaptateur secteur CA dans la fiche d'alimentation située sur le panneau arrière du routeur et branchez l'adaptateur dans une source d'alimentation appropriée se trouvant à proximité.
- 2. Appuyez sur le bouton Power (Marche). Le voyant d'alimentation doit s'éclairer et rester allumé.
- 3. Si le port Ethernet est connecté à un périphérique en cours de fonctionnement, vérifiez les voyants Ethernet Link/Act pour vous assurer que la connexion est valide. Le routeur tentera d'établir la connexion ADSL. Si la ligne ADSL est connectée et que le routeur est configuré correctement, ce voyant doit s'allumer au bout de plusieurs secondes. Si vous installez le périphérique pour la première fois, vous devrez peut-être modifier certains paramètres avant que le routeur puisse établir une connexion.

# **Bouton de restauration des paramètres d'usine**

Le routeur peut être réinitialisé aux paramètres d'usine par défaut en appuyant délicatement sur le bouton de réinitialisation avec un stylo à bille ou un trombone, et en respectant l'ordre suivant :

- 1. Périphérique éteint, maintenez enfoncé le bouton de réinitialisation.
- 2. Allumez l'alimentation.
- 3. Patientez 10 à 15 secondes puis relâchez le bouton de réinitialisation.

Attention, cette opération efface tous les paramètres enregistrés dans la mémoire flash, y compris les informations relatives à votre compte utilisateur et les paramètres IP du réseau local. Les paramètres par défaut du périphérique sont restaurés : l'adresse IP **192.168.1.1**, le masque de sous-réseau **255.255.255.0**, le nom d'utilisateur de gestion « admin » et le mot de passe « admin » également.

# **Connexions réseau**

# <span id="page-17-0"></span>**Se connecter à une ligne ADSL**

Utilisez le câble ADSL joint au routeur pour le connecter à une prise téléphonique murale ou à une fiche d'alimentation. Branchez une extrémité du câble dans le port ADSL (fiche RJ-11) situé sur le panneau arrière du routeur et introduisez l'autre extrémité dans la prise murale RJ-11. Si vous utilisez un dispositif de filtrage passe-bas, suivez les instructions fournies avec le dispositif ou qui vous ont été données directement par votre fournisseur de service. La connexion ADSL représente l'interface du réseau étendu, c'est-à-dire la connexion Internet. Elle constitue la liaison physique avec le réseau de base du fournisseur de service et donc avec Internet.

# **Connecter le routeur à Ethernet**

Le routeur peut être connecté à un seul ordinateur ou à un périphérique Ethernet, via le port Ethernet 10BASE-TX, situé sur le panneau arrière. Toute connexion à un périphérique de regroupement Ethernet (par ex. un commutateur ou un concentrateur) doit fonctionner à une vitesse de 10/100 Mbits/s uniquement. Lorsque vous connectez le routeur à un périphérique Ethernet pouvant fonctionner à des vitesses supérieures à 10 Mbits/s, vérifiez que la négociation automatique (NWay) du périphérique est activée pour le port de connexion. Utilisez un câble à paire torsadée standard avec des connecteurs RJ-45. Le port RJ-45 du routeur est un port croisé (MDIX). Respectez les principes Ethernet de base lorsque vous décidez du type de câble à utiliser pour réaliser cette connexion. Lorsque vous connectez le routeur directement à un PC ou à un serveur, utilisez un câble droit normal. Vous devez utiliser un câble croisé lorsque vous connectez le routeur à un port normal (MDI-X) d'un commutateur ou d'un concentrateur. Utilisez un câble droit normal lorsque vous le connectez à un port liaison montante (MDI-II) d'un commutateur ou d'un concentrateur. Les règles régissant la longueur des câbles Ethernet s'appliquent à la connexion du réseau local au routeur. Assurez-vous que le câble reliant le réseau local au routeur ne dépasse pas 100 mètres.

#### Section 2 - Installation

**Connexion du commutateur ou du concentrateur au routeur** Connectez le routeur à un port de liaison montante (MDI-II) d'un concentrateur ou d'un commutateur Ethernet à l'aide d'un câble droit, comme illustré. Si vous souhaitez réserver le port de liaison montante du commutateur ou du concentrateur à un autre périphérique, connectez-le à un autre port MDI-X (1x, 2x, etc.), à l'aide d'un câble croisé.

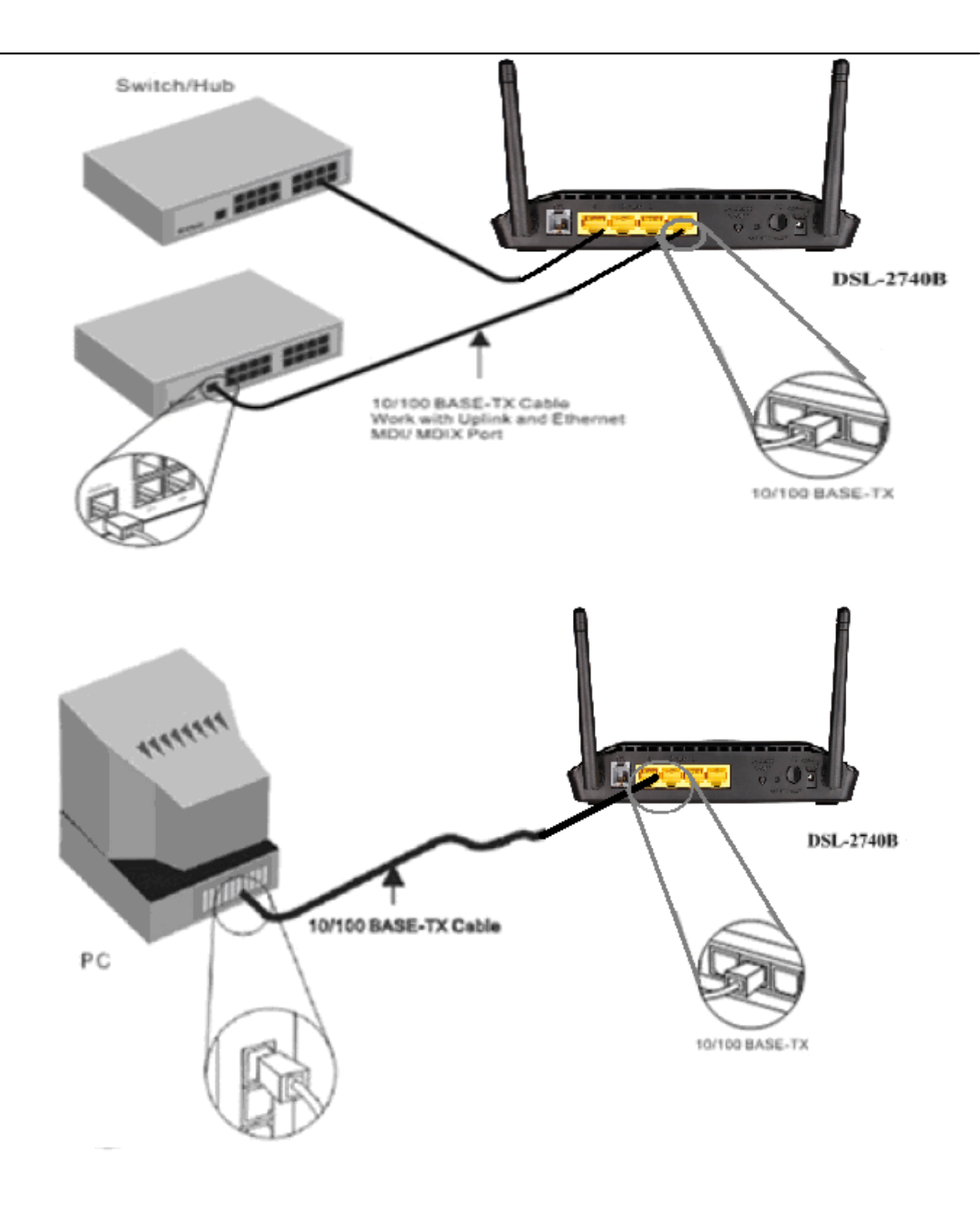

#### **Connexion de l'ordinateur au routeur**

Vous pouvez connecter le routeur directement à une carte d'adaptateur Ethernet (NIC) 10/100BASE-TX installée sur un PC à l'aide du câble Ethernet fourni, comme illustré.

# **Configuration**

<span id="page-19-0"></span>Cette section vous indique comment configurer votre nouveau routeur sans fil D-Link à l'aide de l'utilitaire de configuration Web.

# **Utilitaire de configuration Web**

#### <span id="page-19-1"></span>**Connexion au routeur**

Pour configurer la connexion au réseau étendu utilisée par le routeur, commencez par communiquer avec le routeur par l'intermédiaire de son interface de gestion HTML, accessible à l'aide d'un navigateur Web. La façon la plus facile de vous assurer que votre ordinateur possède les paramètres IP corrects est de le configurer pour qu'il utilise le serveur DHCP du routeur. La section suivante explique comment modifier la configuration IP pour qu'un ordinateur exécutant un système d'exploitation Windows devienne un client DHCP.

Pour accéder à l'utilitaire de configuration, ouvrez un navigateur Web (par ex. Internet Explorer), puis saisissez l'adresse IP du routeur (192.168.1.1).

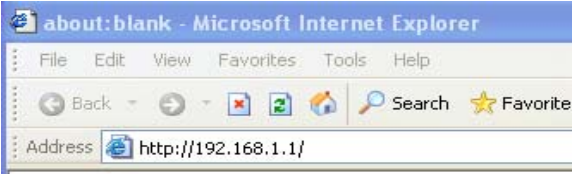

Saisissez « **admin** » dans le champ User Name (Nom d'utilisateur) et « **admin** » dans le champ Password (Mot de passe). Si le message d'erreur **Page Cannot be Displayed** (Impossible d'afficher la page) s'affiche, veuillez consulter la section **Résolution des problèmes** pour obtenir de l'aide.

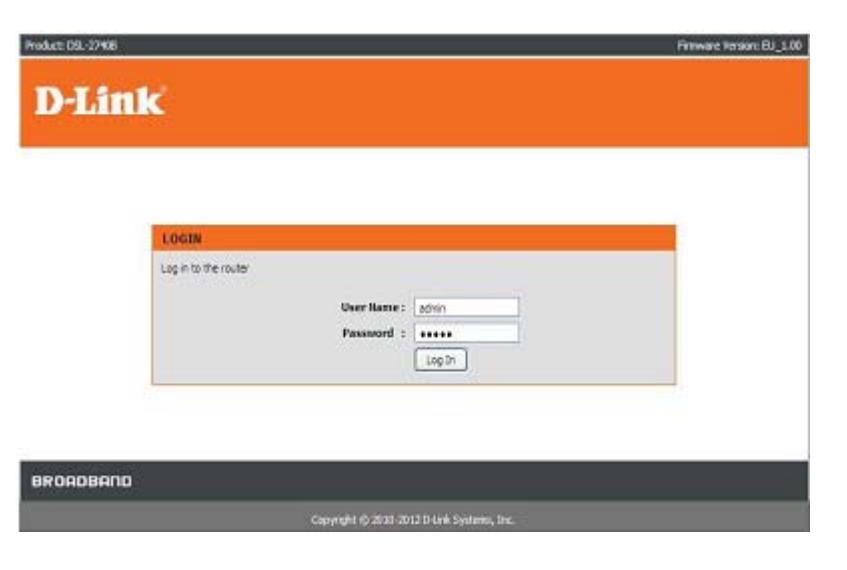

# **ASSISTANT**

<span id="page-20-0"></span>Ce chapitre explique comment utiliser votre ordinateur pour configurer la connexion au réseau étendu. Le chapitre suivant décrit les diverses fenêtres utilisées pour configurer et surveiller le routeur et indique notamment comment modifier des paramètres IP et la configuration du serveur DHCP.

# **DE CONFIGURATION**

#### <span id="page-20-1"></span>**CONFIGURATION ADSL**

Cliquez sur le bouton **Setup Wizard** (Assistant de configuration) pour le lancer.

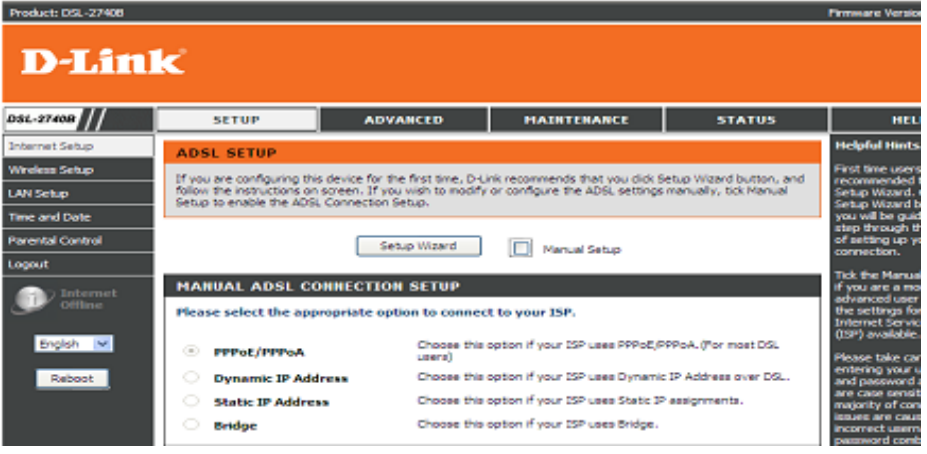

### **BIENVENUE DANS L'ASSISTANT DE CONFIGURATION D-LINK**

La configuration de votre routeur se décompose en quatre étapes. Cliquez sur le bouton **Next** (Suivant) pour continuer.

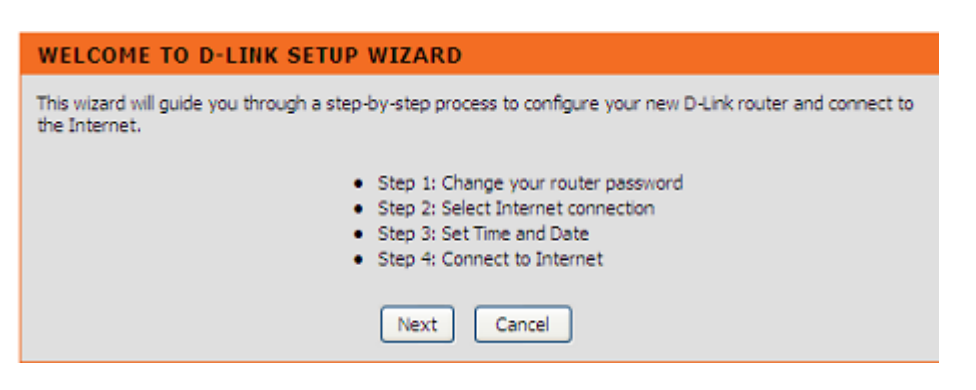

#### Section 3 - Configuration

# **ÉTAPE 1 : CHANGEZ LE MOT DE PASSE DE VOTRE ROUTEUR DSL-2740B**

Le mot de passe par défaut est « **admin** ». Modifiez-le pour sécuriser votre réseau. Remarque : le Confirm Password (mot de passe de confirmation) doit être le même que le « **New Password** » (Nouveau mot de passe). Bien sûr, vous pouvez cliquer sur **Skip** (Ignorer) pour ignorer cette étape.

#### **STEP 1: CHANGE YOUR PASSWORD**

The factory default password of this router is 'admin'. To help secure your network, D-Link recommends that you should choose a new password. If you do not wish to choose a new password now, just Click Skip to continue. Click Next to proceed to next step.

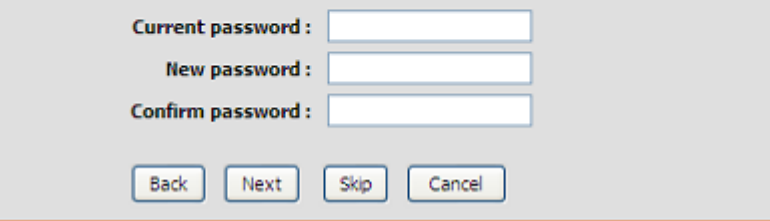

# **ÉTAPE 2 : SÉLECTIONNEZ LE TYPE DE CONNEXION À INTERNET**

Veuillez sélectionner votre **Country** (Pays) et votre **ISP Provider** (FAI), les valeurs **VPI/VCI**, le **Connection Type** (Type de connexion).

Si vous ne trouvez pas votre pays ou votre FAI dans la liste ci-dessous, vous pouvez sélectionner "**Others**" (Autres), puis entrer les champs "**VPI**" et "**VCI**" et Connection Type (Type de connexion).

Veuillez indiquer les valeurs VPI/VCI si votre FAI vous les a fournies.

Cliquez sur le bouton **Next** (Suivant) pour passer à la fenêtre **Assistant de configuration** suivante.

#### **STEP 2: SELECT INTERNET CONNECTION TYPE**

Please select your Country and ISP (Internet Service Provider) from the list below. If your Country or ISP is not in the list, please select "Other".

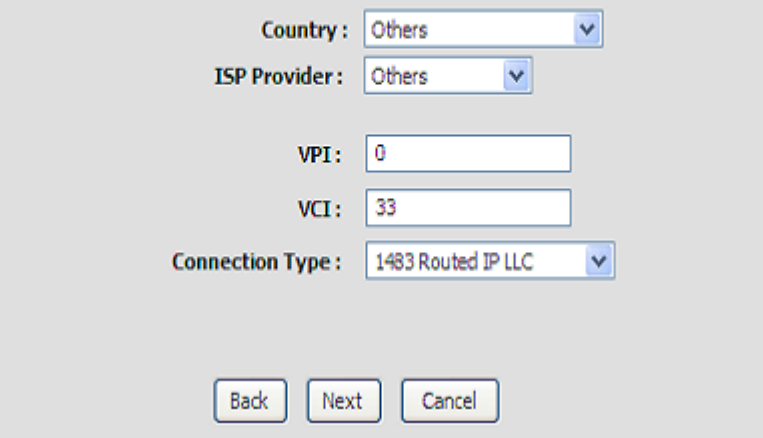

### Section 3 - Configuration **ÉTAPE 2 : SÉLECTIONNEZ LE TYPE DE CONNEXION À INTERNET**

Veuillez saisir les informations suivantes fournies par votre FAI : **IP Address, Subnet Mask** (Adresse IP, Masque de sous-réseau) et **Default Gateway**  (Passerelle par défaut).

Sélectionnez **Enable** (Activer) ou **Disable** (Désactiver) dans le champ **Obtain default gateway automatically** (Obtenir automatiquement la passerelle par défaut).

Si vous sélectionnez Disable (Désactiver) dans le champ **Obtain default gateway automatically** (Obtenir automatiquement la passerelle par défaut), veuillez saisir le **Primary DNS Server** (Serveur DNS principal) et le **Secondary DNS Server** (Serveur DNS secondaire) qui pourraient aussi être fournis par votre FAI.

### **STEP 2: SELECT INTERNET CONNECTION TYPE**

Ob

You have selected Static IP Internet connection. Please enter the appropriate information below as provided by your ISP. The Auto PVC Scan feature will not work in all cases so please enter the VPI/VCI numbers if provided by the ISP.Click Next to continue.

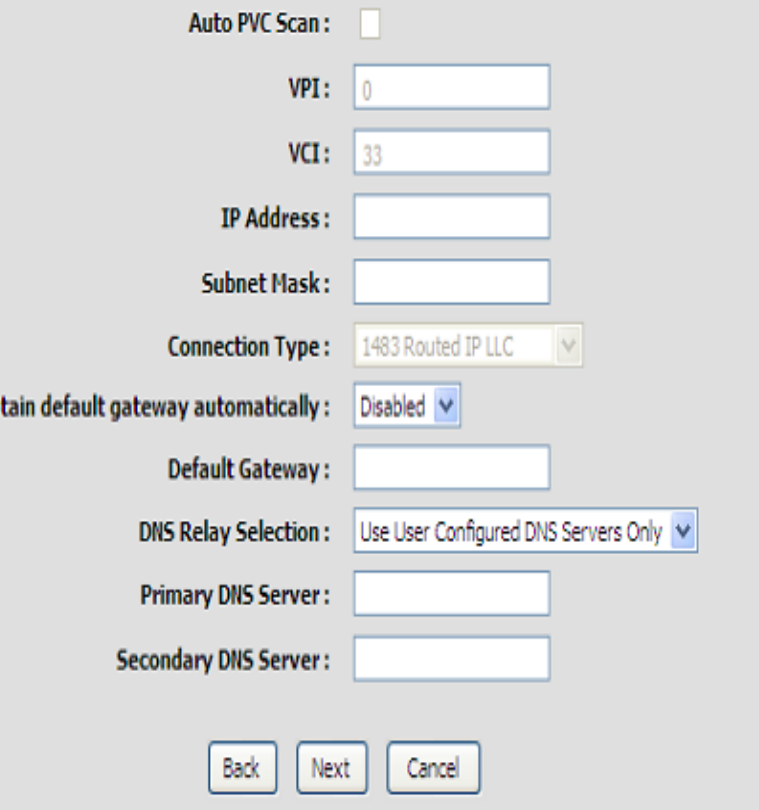

### Section 3 - Configuration **ÉTAPE 3 : DÉFINIR LA DATE ET HEURE**

### **TIME SETTINGS (CONFIGURATION HORAIRE) :**

Veuillez activer **Automatically synchronize with Internet time servers** (Synchroniser automatiquement avec les serveurs horaires Internet) si vous voulez utiliser un serveur horaire.

Vous pouvez utiliser le site Web de serveur de temps par défaut ou saisir le nom du serveur Web que vous voulez dans le champ **First NTP time server** (Premier serveur de temps NTP) et le champ **Second NTP time server**(Deuxième serveur de temps NTP).

Veuillez sélectionner le fuseau horaire de votre pays dans le champ **Time Zone** (Fuseau horaire).

Si vous devez utiliser l'heure d'été, vous n'avez qu'à cocher la case **Enable Daylight Saving** (Activer l'heure d'été). L'heure d'été est une période qui s'étend de la fin du printemps au début de l'automne.

Définissez le nombre d'heures du décalage horaire dans Daylight Saving Offset (Décalage heure d'été/heure d'hiver)

Configurez les Daylight Saving Dates (Dates de changement d'heure) : Dans la plupart des régions des **États-Unis**, l'heure d'été commence le deuxième dimanche de mars. Chaque fuseau horaire des États-Unis commence l'heure d'été à 2 h. Ainsi, aux Etats-Unis vous devez saisir **Mar**, **2nd** (2e), **Sun** (Dim), à **2am** 2 h.

Dans l'**Union européenne**, l'heure d'été commence le dernier dimanche de mars. Ainsi, dans l'Union européenne, vous devez sélectionner **Mar**, **Last** (Dernier), **Sun** (Dim). L'heure doit dépendre du fuseau horaire de votre pays. Par exemple, en Allemagne vous devez saisir 2 parce que le fuseau horaire de l'Allemagne est en avance d'une heure sur l'heure GMT ou UTC (GMT+1). Ainsi, en France, vous devez sélectionner **Oct**, **Last** (Dernier), **Sun** (Dim), à **1am** (1 h).

Dans la plupart des régions des États-Unis, l'heure d'été prend fin le premier dimanche de novembre. Dans chaque fuseau horaire des États-Unis, l'heure d'été se termine à 2 h. Ainsi, aux Etats-Unis vous devez saisir **Nov**, **First** Premier), **Sun** (Dim), à **2am** (2h).

#### **STEP 3: SET TIME AND DATE**

The Time Configuration option allows you to configure, update, and maintain the correct time on the internal system clock. From this section you can set the time zone that you are in and set the NTP (Network Time Protocol) Server. Daylight Saving can also be configured to automatically adjust the time when needed.

#### **TIME SETTINGS**

Automatically synchronize with Internet time servers |

First NTP time server: ntp.dink.com.tw V Second NTP time server: ntp1.dink.com

#### **TIME CONFIGURATION**

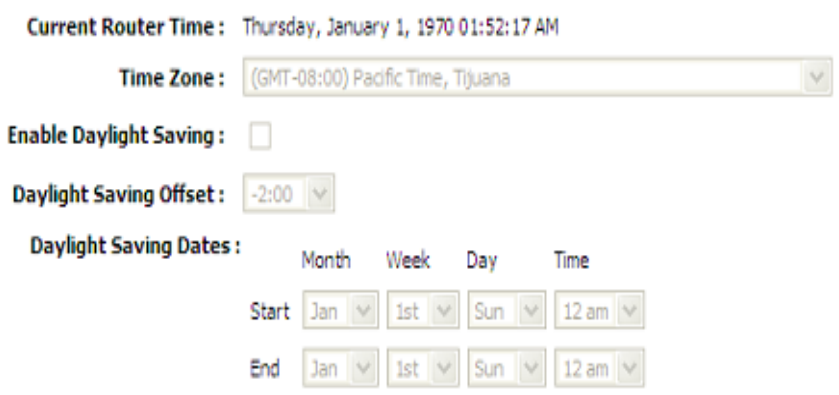

Dans l'Union européenne, l'heure d'été prend fin le dernier dimanche d'octobre. Par exemple, en Allemagne vous devez saisir 2 parce que le fuseau horaire de l'Allemagne est en avance d'une heure sur l'heure GMT (GMT+1). Ainsi, Ainsi, en France, vous devez sélectionner **Oct**, **Last** (Dernier), **Sun** (Dim), à **1am** (1 h).

### **SET THE DATE AND TIME MANUALLY (DÉFINIR LA DATE ET L'HEURE MANUELLEMENT)**

Vous pouvez également cliquer sur le bouton **Copy Your Computer's Time Settings** (Copier les paramètres horaires de votre ordinateur) pour synchroniser la date et l'heure de votre PC local. Ou vous pouvez régler manuellement les champs **Year**/**Month**/**Day**/**Hour**/**Minute**/**Second** (Année, Mois, Jour, Heure, Minute et Seconde).

Veuillez cliquer sur le bouton **Apply** (Appliquer) pour enregistrer la configuration.

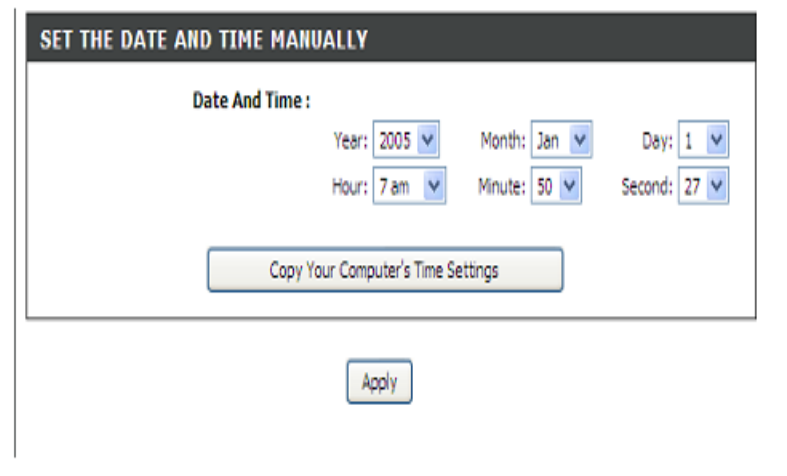

# **ÉTAPE 4 : SE CONNECTER À INTERNET**

Appuyez sur le bouton Apply (Appliquer) pour utiliser la configuration.

### **STEP 4: CONNECT TO INTERNET**

Setup completed. Click Back to review or modify settings. Click Apply to submit current settings on router. If your Internet connection does not work, you can try the Setup Wizard again with alternative settings or use Manual Setup instead if you have your Internet connection details as provided by your ISP.

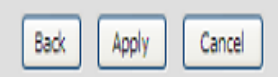

# **CONFIGURATION INTERNET**

<span id="page-25-0"></span>Pour accéder à la fenêtre de configuration **INTERNET SETUP** [Configuration Internet], cliquez sur le bouton **INTERNET Setup** (Configuration Internet) dans le répertoire **SETUP** (Configuration), puis sélectionnez **Manual Setup** (Configuration manuelle) pour configurer l'interface MANUAL ADSL (ADSL manuel) sur cette page :

**DOL CETUD** 

### **CONFIGURATION INTERNET**

Si vous voulez configurer différents types de connexion, veuillez cocher la case **Manual Setup** (Configuration manuelle).

#### **MANUAL ADSL CONNECTION SETUP (CONFIGURATION MANUELLE DE LA CONNEXION ADSL)**

### PPPoE/PPPoA

Choisissez cette option si votre FAI utilise le protocole PPPoE/PPPoA (c'est le cas pour la plupart des utilisateurs DSL).

#### Dynamic IP Address (Adresse IP dynamique)

Choisissez cette option si votre FAI utilise une adresse IP dynamique sur DSL.

#### Static IP Address (Adresse IP statique)

Choisissez cette option si votre FAI utilise l'attribution d'IP statiques.

### Bridge (Pont)

Choisissez cette option si votre FAI utilise un mode pont.

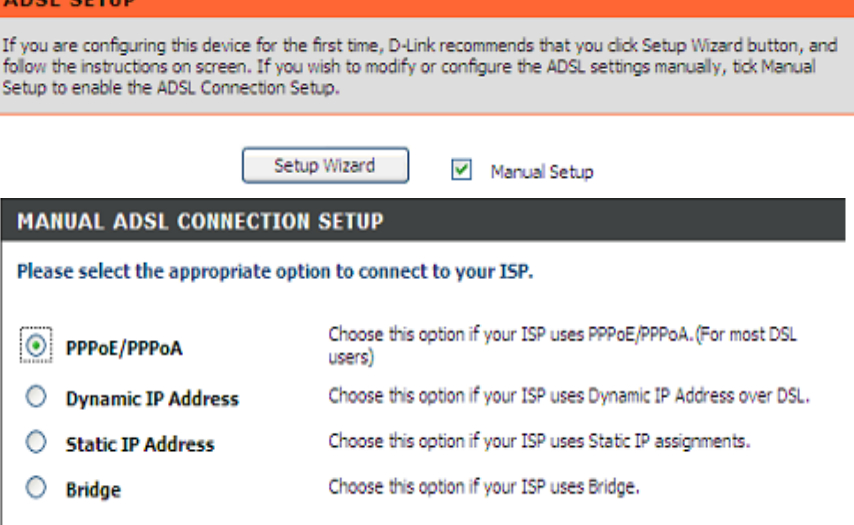

Section 3 - Configuration

# **Pour une connexion PPPoE/PPPoA**

Saisissez le **Username** (Nom d'utilisateur) et un **Password** (Mot de passe) (ainsi que le nom du service PPPoE si votre FAI le demande).

Saisissez le nom du serveur qui vous a été fourni par votre FAI dans le champ

Servername(Nom du serveur).

### Choisissez entre **PPPoE LLC/Snap-Bridging**, **PPPoE VC-mux**, **PPPoA LLC/encapsulation** et **PPPoA VC-mux**.

Saisissez la valeur que vous souhaitez dans le champ **MTU**, mais elle doit être inférieure à 1492.

Saisissez la durée pendant laquelle votre connexion peut rester inactive sans être déconnectée dans le champ **Idle Time Out (Délai d'attente d'inactivité).** La durée par défaut est 0. Cela signifie que la connexion reste toujours active.

## **PPP IP Extension (Extension IP PPP) :**

Le routeur passe l'adresse IP obtenue au PC local et sert uniquement de modem pont.

Cliquez sur le bouton **Next** (Suivant) pour passer à la fenêtre suivante.

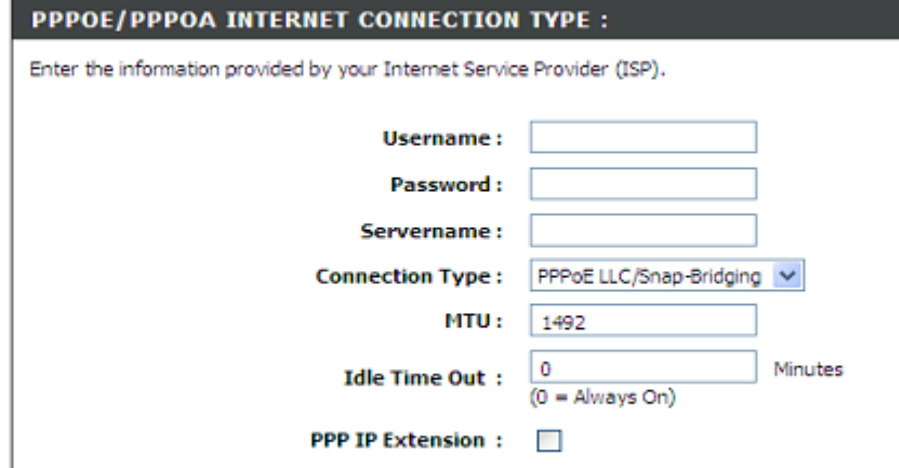

### Manuel d'utilisation du DSL-2740B D-Link 28

#### Section 3 - Configuration

# **DNS AND DEFAULT GATEWAY (DNS ET PASSERELLE PAR DEFAUT)**

Sélectionnez **Obtain DNS server address automatically** (Obtenir une adresse de serveur DNS automatiquement) pour obtenir un DNS de votre FAI.

### Ou

Sélectionnez **Use the following DNS server addresses** (Utiliser les adresses de serveur DNS suivantes) pour saisir les adresses IP des DNS dans les champs **Preferred DNS server** (Serveur DNS principal) et **Alternate DNS server (Serveur DNS secondaire).** 

Définissez les valeurs de PVC provenant de votre FAI dans**VPI**/**VCI**.

Cochez la case **Enable NAT** (Activer la NAT) si vous voulez disposer d'un réseau étendu et d'un réseau local.

Cochez la case **Enable Firewall** (Activer le pare-feu) si vous voulez disposer de la fonction de base de filtrage, par exemple, envoyer un ping ICMP vers le DSL-2740B.

Cochez la case **Enable IGMP Proxy** (Activer le proxy IGMP) si vous voulez permettre à l'IAD d'agir comme proxy IGMP, ce qui peut aider le serveur proxy à envoyer des paquets de requêtes IGMP aux clients IPTV.

Cochez la case Enable VLAN (Activer le réseau local virtuel) et saisissez le VLAN ID (ID du réseau local virtuel) [0-4095] attribué par votre FAI.

Cliquez sur le bouton **Apply** (Appliquer).

#### **DNS AND DEFAULT GATEWAY:**

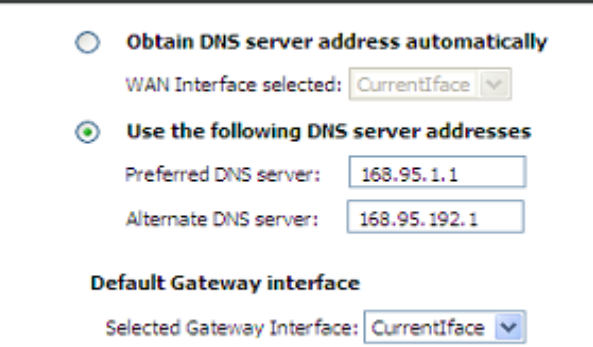

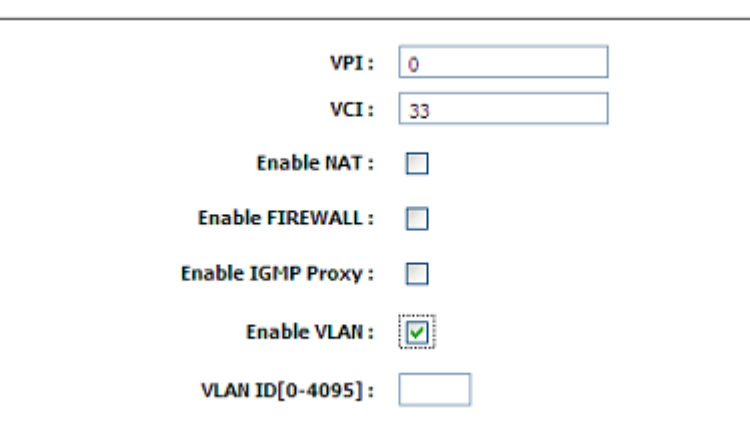

# **SANS FIL**

<span id="page-28-0"></span>Cette section vous permet de configurer les paramètres sans fil de votre routeur D-Link. Notez que certaines modifications réalisées dans cette section doivent également être apportées aux clients et PC sans fil.

Pour accéder à la fenêtre de configuration **WIRELESS** (SANS FIL), cliquez sur le bouton **Wireless Setup** (Configuration sans fil) dans le répertoire **SETUP** (Configuration).

#### **Configuration du réseau sans fil**

Cliquez sur le bouton **Wireless Connection Setup Wizard** (Assistant de configuration de connexion sans fil) pour configurer facilement la connexion sans fil. Un assistant Web vous aidera à vous connecter à votre nouveau routeur sans fil D-Link.

Remarque : avant de lancer cet assistant, vérifiez que toutes les étapes indiquées dans le Guide d'installation rapide joint à ce pack ont été suivies.

Cliquez sur le bouton **Add Wireless Device with WPS** (Ajouter un périphérique sans fil avec WPS). Cet assistant est conçu pour vous aider à connecter votre périphérique sans fil au routeur avec la fonction WPS. Il vous explique pas à pas la procédure de connexion de votre périphérique sans fil.

Pour configurer les paramètres sans fil de votre nouveau routeur D-Link manuellement, cliquez sur le bouton **Manual Wireless Connection Setup** (Configuration manuelle de la connexion sans fil).

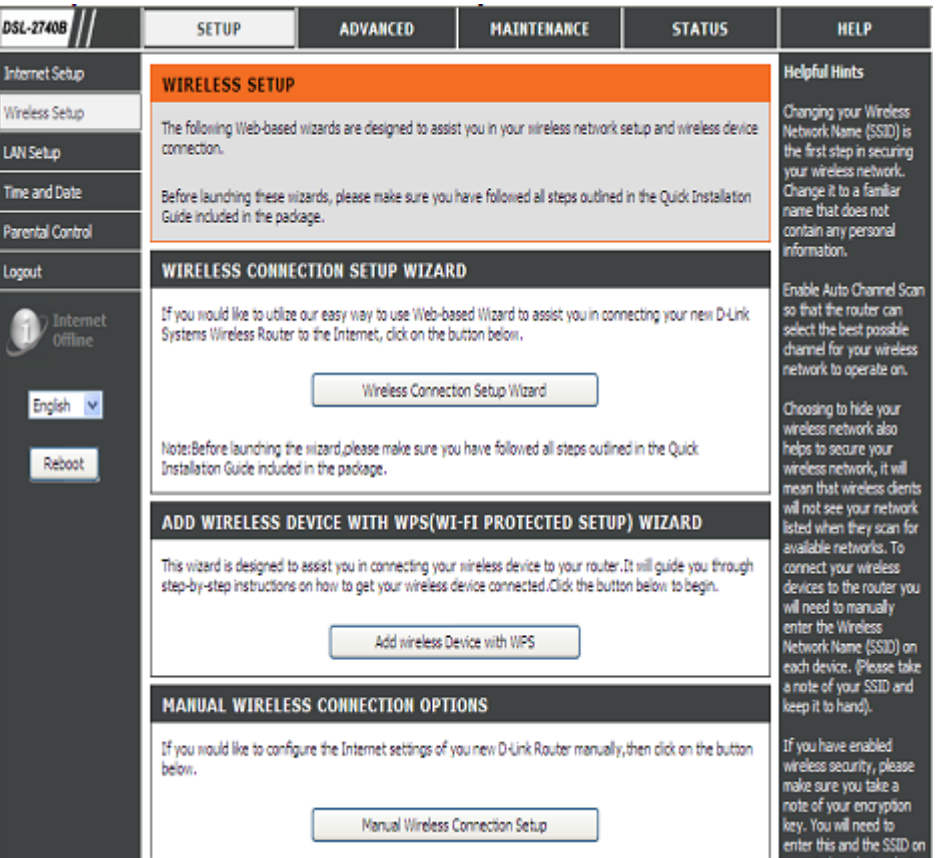

#### Section 3 - Configuration

**Bienvenue dans l'assistant de configuration de la sécurité du réseau sans fil D-Link** Cochez la case **Enable Your Wireless Network** (Activer votre réseau sans fil) Votre réseau sans fil est activé par défaut. Vous pouvez simplement décocher la case ci-dessous pour désactiver le sans fil.

Le **Network Name (SSID)** [Nom du réseau sans fil (SSID)] identifie les membres du réseau sans fil. Acceptez le nom par défaut ou remplacez-le par un autre. Si vous modifiez le SSID par défaut, vous devez également changer celui de tous les autres périphériques du réseau sans fil en conséquence.

Pour protéger votre réseau des pirates et des utilisateurs non autorisés, nous utilisons Auto (WPA or WPA2) [Auto (WPA ou WPA2)] pour votre wireless security mode (mode de sécurité sans fil). Nous fournissons à l'utilisateur une clé pré-partagée aléatoire générée automatiquement. Vous pouvez aussi saisir une clé manuellement si vous n'aimez pas celle que nous générons.

Saisissez une chaîne (8 à 63 caractères, comme a~z, A~Z, ou 0~9.) dans le champ

Pre-Shared Key (Clé pré-partagée).

Cliquez sur le bouton **Prev** pour aller à la page précédente. Cliquez sur le bouton **Next** (Suivant) pour passer à la page suivante. Cliquez sur le bouton **Cancel** (Annuler) pour revenir au menu principal de la page de configuration sans fil.

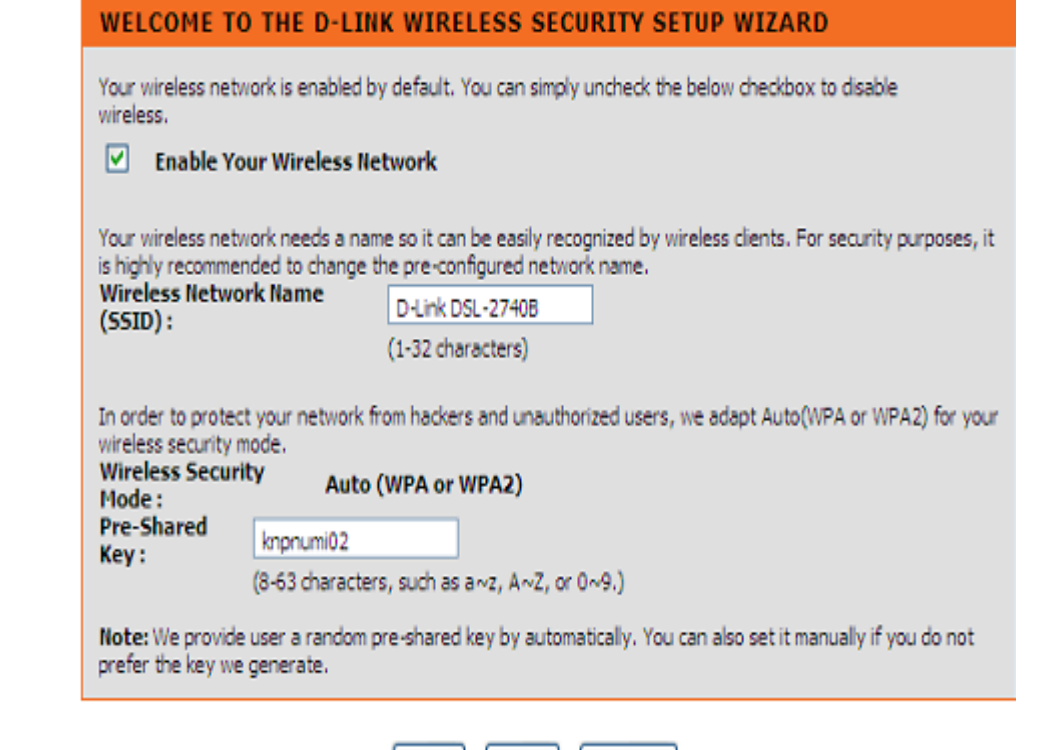

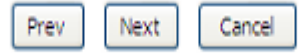

l'établissement de la connexion.

WPS.

Cliquez sur le bouton **Prev** pour aller à la page précédente.

périphérique sans fil, puis sur le bouton **Connect** (Connecter) ci-dessous dans un délai de 120 secondes pour démarrer

#### Section 3 - Configuration

### **Ajouter un périphérique sans fil avec WPS**

L'assistant affiche la possibilité de configurer la fonction WPS par l'option **Auto** ou **Manual** (Manuelle).

Auto : sélectionnez cette option si votre périphérique sans fil prend la fonction WPS (Wi-Fi Protected Setup) en charge

Manual (Manuelle) -- Sélectionnez cette option pour afficher les paramètres sans fils actuels pour configurer manuellement le périphérique sans fil.

**Ajouter automatiquement un périphérique sans fil avec WPS** 

PIN : veuillez saisir le code PIN de votre périphérique sans fil, puis cliquer sur le bouton **Connect** (Connecter) ci-dessous pour démarrer

PBC : veuillez appuyer sur le bouton **Connect** (Connecter) de votre

Cette page vous permet de choisir PIN ou PBC pour utiliser la méthode

Cliquez sur le bouton **Next** (Suivant) pour passer à la page suivante. Cliquez sur le bouton **Cancel** (Annuler) pour revenir au menu principal de la page de configuration sans fil.

### ADD WIRELESS DEVICE WITH WPS(WI-FI PROTECTED SETUP) WIZARD

This wizard is designed to assist you in connecting your wireless device to your router. It will quide you through step-by-step instructions on how to get your wireless device connected. Click the button below to begin.

#### ADD WIRELESS DEVICE WITH WPS(WI-FI PROTECTED SETUP)

Please select one of the following configuration methods and click next to continue.

(+) Auto -- Select this option if your wireless device supports WPS(Wi-Fi Protected Setup)

Next

Prev

Manual -- Select this option will display the current wireless settings for you to configure the wireless

Cancel

device manually

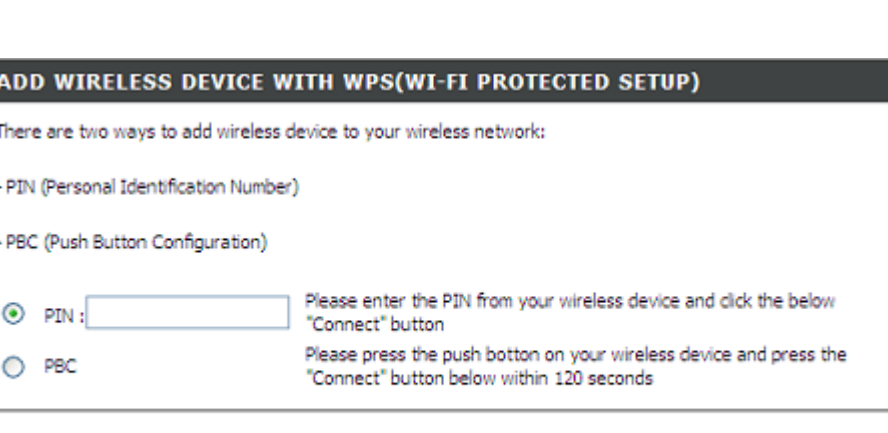

Connect

#### Section 3 - Configuration

### **Ajouter un périphérique sans fil avec l'assistant WPS (WI-FI PROTECTED SETUP)**

Cette page effectuera un décompte du minuteur ; veuillez démarrer à temps la fonction WPS sur le périphérique sans fil que vous ajoutez.

#### **Ajouter manuellement un périphérique sans fil avec WPS**

Cet écran affiche les informations pour le SSID, le mode de sécurité sans fil et la clé du réseau et vous permet de modifier la configuration actuelle. Si vous avez sélectionné **Auto** à la page précédente, vous ne verrez pas cette page et vous devez vous reporter à la colonne suivante.

Veuillez saisir le nom du réseau dans le champ **Network Name SSID** (Nom du réseau (SSID)

Veuillez saisir la clé de réseau dans le champ **Network Key** (Clé de réseau)

Cliquez sur le bouton **OK** pour passer à la page suivante. **Ajouter un périphérique sans fil avec la fonction WPS (WI-FI PROTECTED SETUP)** 

Toutes les configurations seront finalement affichées. Veuillez vérifier qu'elles sont correctes, puis cliquez sur le bouton **Next** (Suivant).

#### ADD WIRELESS DEVICE WITH WPS(WI-FI PROTECTED SETUP) WIZARD

This wizard is designed to assist you in connecting your wireless device to your router.It will guide you through step-by-step instructions on how to get your wireless device connected.Click the button below to begin.

#### **VIRTUAL PUSH BUTTON**

Please press down the Push Button (Physicall or virtual) on the wireless device you are adding to your wireless network within 79 seconds ...

Station associated, processing WPS

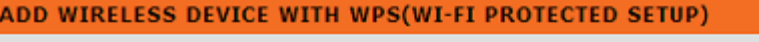

The Auto(WPA or WPA2) key must meet one of the following quidelines:

- Between 8 and 63 characters(A longer encryption key is more secure than a short one) - Exactly 64 characters using 0-9 and A-F

Network Name (SSID) : D-Link5985 **Network Key:** 

Prev

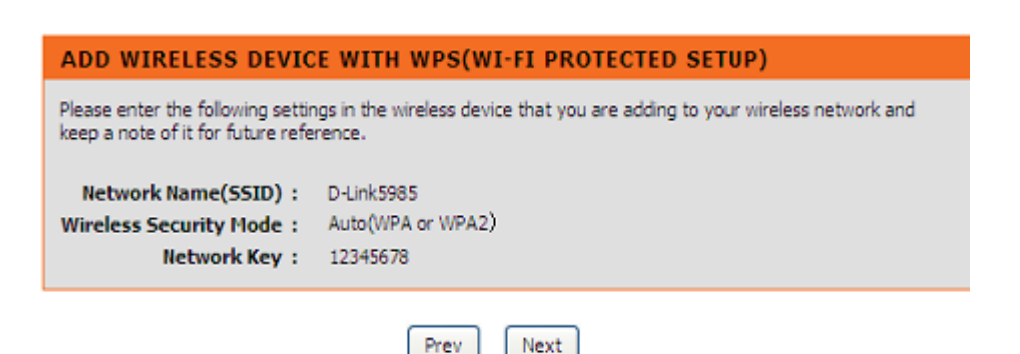

Next

#### Section 3 - Configuration

#### **PARAMÈTRES de la configuration manuelle de la connexion SANS FIL**

Cochez la case **Enable Wireless** (Activer le réseau sans fil) pour que le routeur fonctionne dans l'environnement sans fil. Vous pouvez cliquer sur le bouton **Add New** (Ajouter un nouveau) pour ajouter un nouveau calendrier.

Le **SSID** identifie les membres du service. Acceptez le nom par défaut ou remplacez-le par un autre. Si vous modifiez le SSID par défaut, vous devez également changer celui de tous les autres périphériques du réseau sans fil en conséquence.

**Activez l'option Balayage automatique** du canal pour que le routeur puisse sélectionner le meilleur canal pour le fonctionnement de votre réseau sans fil.

Le champ **Wireless Channel** (Canal sans fil) peut vous laisser sélectionner le canal de votre point d'accès. La disponibilité des canaux varie d'un pays à l'autre en raison de leurs règlementations.

Sélectionnez **802.11 Mode** pour fonctionner en mode b/g/n. Sinon indiquez le mode précis à utiliser. **802.11b only** (802.11b seulement), **802.11g only** (802.11g seulement), **802.11n only** (802.11n seulement).

**Mixed 802.11g and 802.11b** (802.11g et 802.11b mixtes) : le DSL-2740B détectera les clients sans fil 802.11g ou 802.11b à synchroniser.

**Mixed 802.11n, 802.11g and 802.11b** (802.11n, 802.11g et 802.11b mixtes) : le DSL-2740B détectera les clients sans fil 802.11n ou 802.11g ou 802.11b à synchroniser.

**Channel Width**(Largeur de canal): 20MHz & Auto 20/40MHz.

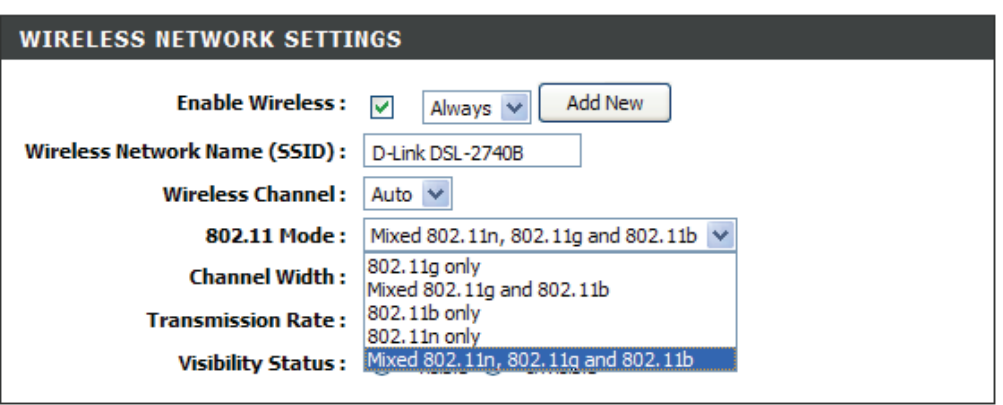

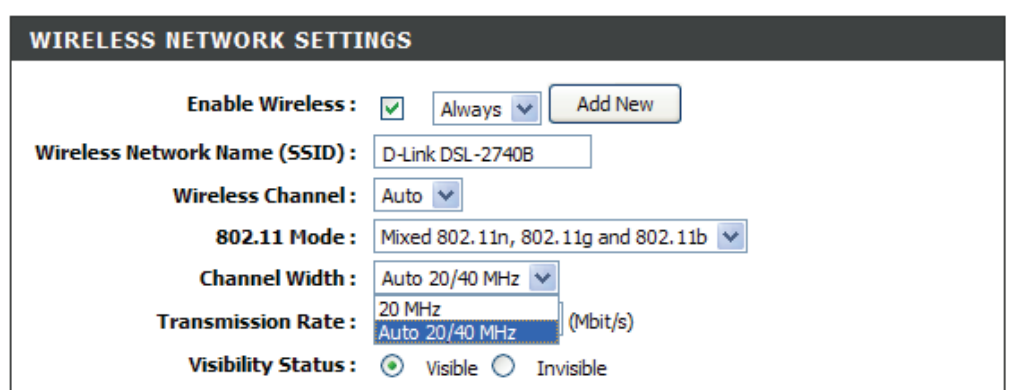

**Transmission Rate** (Débit de transmission) : nous conseillons de conserver la sélection Best (automatic) [Optimale (automatique]). Ceci est lié à la sensibilité de réception comme suit.

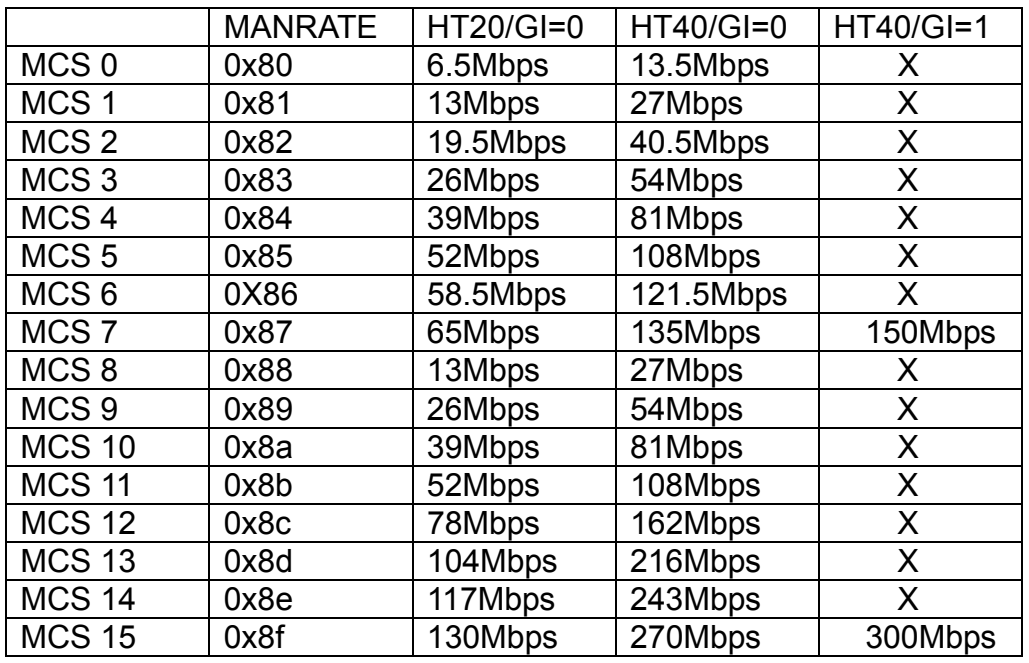

Pour utiliser le débit max. de 150 Mbits/s ou de 300 Mbits/s sur la bande de 40 MHz, sélectionnez **Channel Width** (Largeur de bande) : Auto 20/40MHz

Sélectionnez Visible ou Invisible pour indiquer si vous voulez diffuser son SSID ou pas.

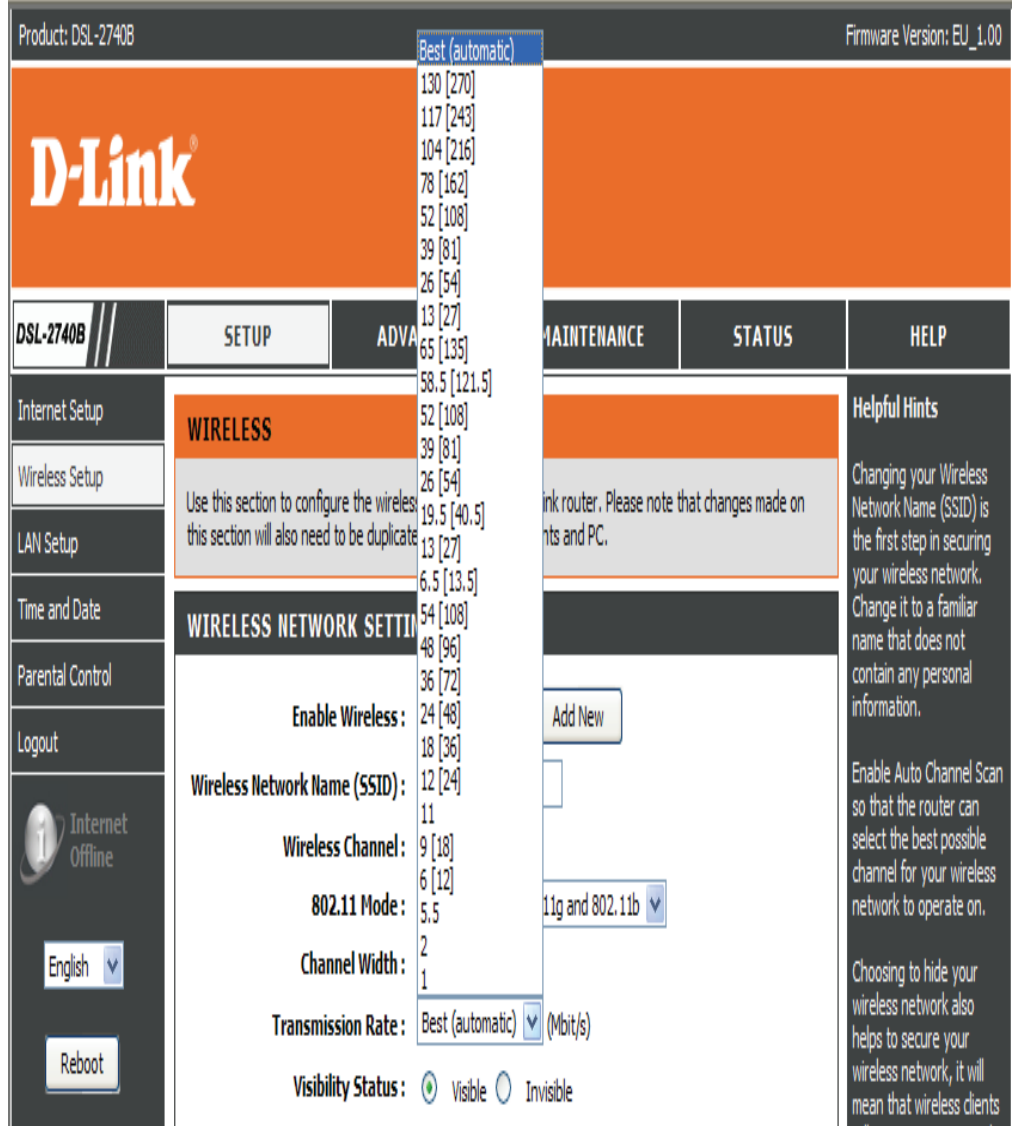

will not see your network

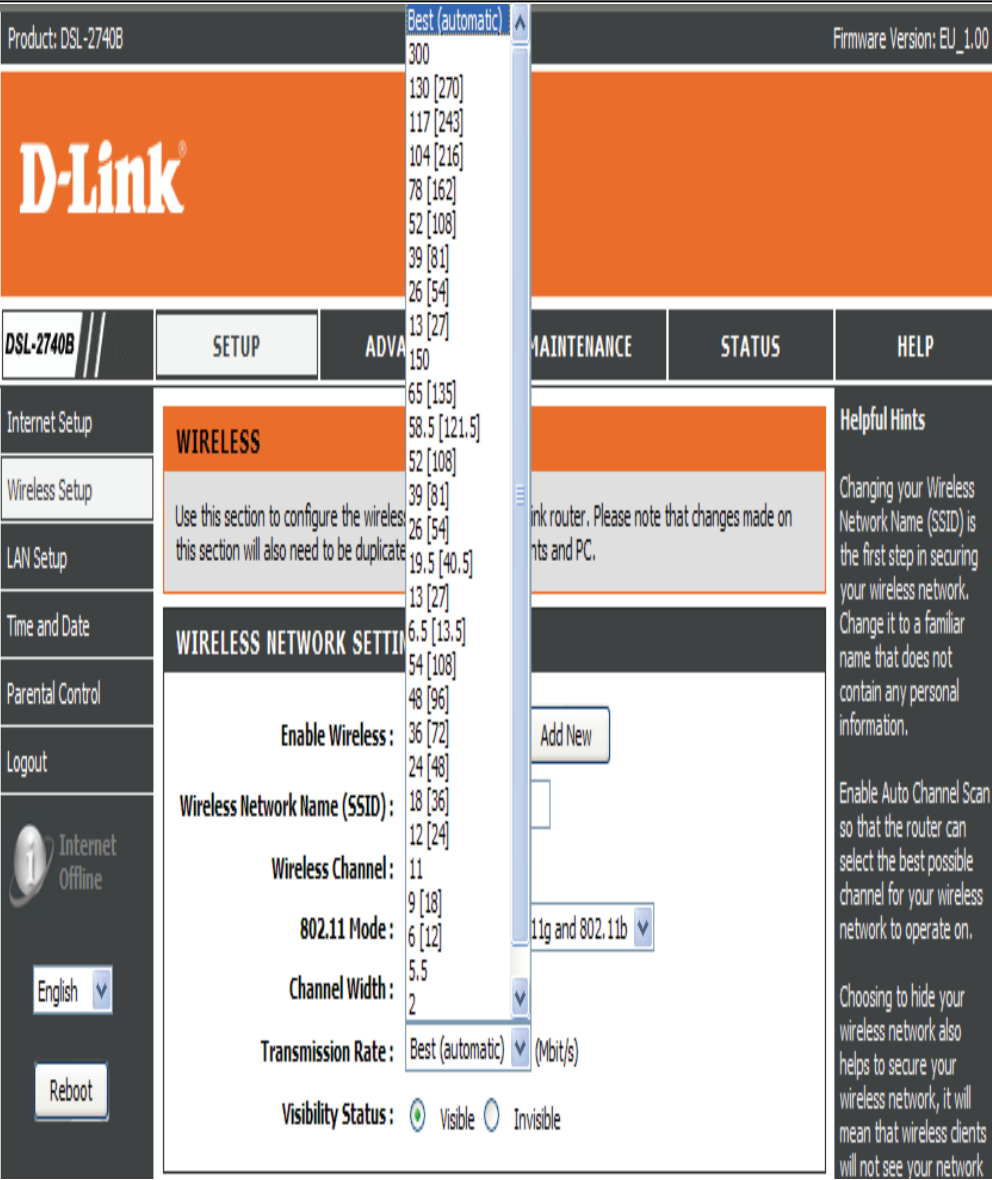

### Section 3 - Configuration

### **Mode de SÉCURITÉ SANS FIL**

Pour protéger votre vie privée, vous pouvez configurer des fonctions de sécurité sans fil. Ce périphérique prend en charge trois modes de sécurité sans fil : WEP, WPA personnel et WPA entreprise. Le mode WEP correspond à la première norme de chiffrement sans fil. Le mode WPA offre un niveau de sécurité accru. Le mode WPA personnel ne requiert pas de serveur d'authentification. L'option WPA entreprise requiert en revanche un serveur RADIUS externe.

# **MODE DE SÉCURITÉ SANS FIL - WEP**

Le protocole **WEP (Wireless Encryption Protocol = Protocole de chiffrement sans fil)** peut être activé pour des raisons de sécurité et de confidentialité. À l'aide d'une des clés prédéfinies, le WEP chiffre les données de chaque trame transmise depuis l'adaptateur sans fil. Le routeur offre un chiffrement de 64 ou 128 bits avec quatre clés disponibles.

Sélectionnez **WEP Key Length** (Longueur de clé WEP) dans le menu déroulant. ((**128 bit** est plus fort que **64 bit**).

Spécifiez la clé de chiffrement à partir du menu déroulant **Current Network Key** (Clé de réseau actuelle).

Saisissez la clé dans les champs **WEP Key** (Clé WEP) 1 à 4 (la longueur de clé est indiquée en bas de la fenêtre).

Sélectionnez le type d'**Authentification** dans le menu déroulant ((**Shared** (Partagé) est préférable à **Open** (Ouvert)).

Cliquez sur le bouton **Apply Settings** (Appliquer les paramètres)pour appliquer les paramètres.

#### **WIRELESS SECURITY MODE**

To protect your privacy you can configure wireless security features. This device supports three wireless security modes including: WEP, WPA-Personal, and WPA-Enterprise. WEP is the original wireless encryption standard. WPA provides a higher level of security. WPA Personal does not require an authentication server. The WPA-Enterprise option requires an external RADIUS server.

Security Mode: WEP

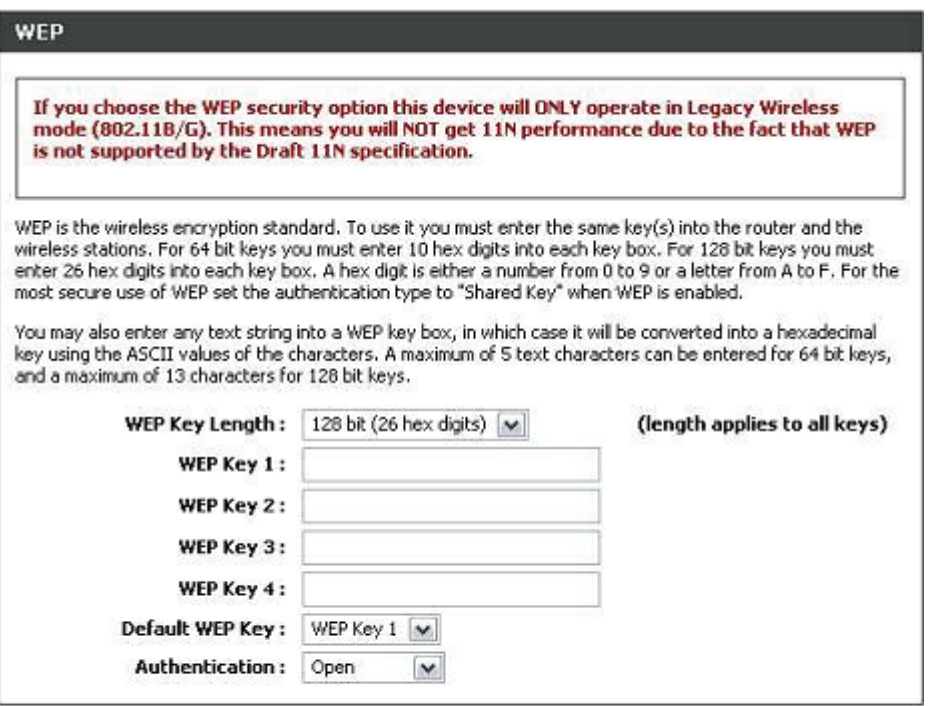

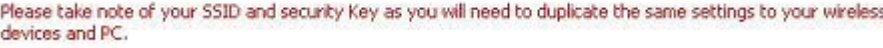

**Apply Settings** Cancel
### **MODE DE SÉCURITÉ SANS FIL – WPA-Personnel**

Utilisez le mode **WPA** ou **WPA2** pour obtenir le meilleur compromis entre sécurité et compatibilité. Ce mode utilise le WPA avec les anciens clients tout en maintenant un niveau de sécurité plus élevé avec les stations compatibles avec le WPA2. Par ailleurs, le chiffrement utilisé est toujours le plus élevé pris en charge par le client. Pour une sécurité optimale, utilisez le mode **WPA2 only** (WPA2 seulement). Ce mode utilise le protocole de chiffrement AES (CCMP). L'accès est refusé aux anciennes stations compatibles uniquement avec le WPA. Pour une meilleure compatibilité, utilisez le mode **WPA Only** (WPA seulement). Ce mode utilise le protocole de chiffrement TKIP. Certains périphériques de jeux ou d'ancienne génération ne fonctionnent que dans ce mode.

Selon la spécification de 11N de la Wi-Fi Alliance, la fonction WPS n'est pas totalement prise en charge sous le mode WPA seulement. Nous désactiverons votre WPS si vous utilisez le mode WPA Seulement.

Sélectionnez **Auto(WPA or WPA2)** [(Auto (WPA ou WPA2)] / **WPA2 only** (WPA2 seulement) / **WPA only** (WPA seulement) dans le champ **WPA Mode**  (Mode WPA).

Saisissez la valeur en secondes dans le champ **Group Key Update Interval (Intervalle de mise à jour de la clé du groupe).** La valeur par défaut est 1800. Saisissez la chaîne dans le champ **Pre-Shared Key** (Clé pré-partagée). Cliquez sur le bouton **Apply Settings** (Appliquer les paramètres) pour enregistrer la configuration.

### **MODE DE SÉCURITÉ SANS FIL - WPA-Entreprise 802.1x**

Certains experts en sécurité réseau recommandent désormais que les réseaux sans fil appliquent des mesures de sécurité 802.1X pour surmonter certaines faiblesses des applications WEP standard. Un serveur RADIUS est utilisé pour authentifier tous les utilisateurs potentiels. .

Saisissez les données relatives à votre serveur RADIUS : **IP Address, Port,** (Adresse IP, Port) et **Key** (Clé).

Cliquez sur le bouton **Apply Settings** (Appliquer les paramètres) pour appliquer les paramètres.

Use WPA or WPA2 mode to achieve a balance of strong security and best compatibility. This mode uses WPA for legacy clients while maintaining higher security with stations that are WPA2 capable. Also the strongest cipher that the client supports will be used. For best security, use WPA2 Only mode. This mode uses AES(CCMP) cipher and legacy stations are not allowed access with WPA security. For maximum compatibility, use WPA Only. This mode uses TKIP cipher. Some gaming and legacy devices work only in this mode.

To achieve better wireless performance use WPAZ Dnly security mode (or in other words AES cipher).

WPA Mode: Auto (WPA or WPA2) Group Key Update Interval: 0

(seconds)

**PRE-SHARED KEY** 

Pre-Shared Key:

Please take note of your SSID and security Key as you will need to duplicate the same settings to your wireless devices and PC.

> Apply Settings Cancel

#### EAP (802.1X)

When WPA enterprise is enabled, the router uses EAP (802, 1x) to authenticate clients via a remote RADIUS server.

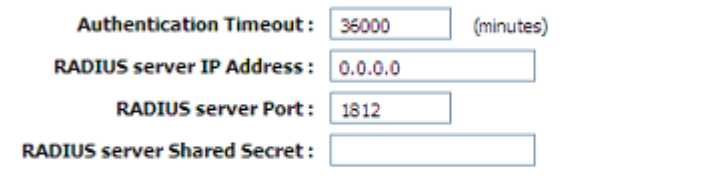

Please take note of your SSID and security Key as you will need to duplicate the same settings to your wireless devices and PC.

> **Apply Settings** Cancel

# **RÉSEAU LOCAL**

Vous pouvez configurer l'adresse IP du réseau local à votre convenance. De nombreux utilisateurs considèrent qu'il est plus pratique d'utiliser les paramètres par défaut ainsi que le service DHCP pour gérer les paramètres IP de leur réseau privé. L'adresse IP du routeur correspond à l'adresse de base utilisée pour DHCP. Afin d'utiliser le routeur pour le service DHCP sur votre réseau local, le groupe d'adresses IP utilisé pour le service DHCP doit être compatible avec l'adresse IP du routeur. Les adresses IP disponibles dans le groupe d'adresses IP DHCP sont modifiées automatiquement si vous modifiez l'adresse IP du routeur.

Pour accéder à la fenêtre de configuration **Réseau Local**, cliquez sur le bouton **LAN Setup** (Configuration LAN) dans le répertoire **SETUP** (Configuration).

### **ROUTER SETTINGS (PARAMÈTRES DU ROUTEUR)**

Pour modifier la **Router IP Address** (l'adresse IP du routeur) ou le **Subnet Mask** (Masque de sous-réseau), saisissez les valeurs souhaitées.

#### **DHCP SERVER SETTINGS (OPTIONAL) [PARAMÈTRES DU SERVEUR DHCP (FACULTATIFS)]**

La fonction **Enable DHCP Server** (Activer le serveur DHCP) est sélectionnée par défaut pour l'interface du réseau local Ethernet du routeur.

Définissez la **DHCP IP Address Range** (Plage d'adresses IP DHCP). Elle <sup>s</sup>'étend par défaut de 192.168.1.2 à 192.168.1.254. Le groupe d'adresses IP peut comporter jusqu'à 253 adresses IP.

Définissez le nombre d'heures dans le champ **DHCP Lease Time** (Durée de la concession DHCP)

Si vous ne voulez pas que le DSL 2740B soit le serveur DHCP, vous pouvez activer le **DHCP relay** (Relais DHCP) pour envoyer les paquets de découverte DHCP des clients vers un autre serveur DHCP.

Veuillez saisir l'adresse IP du serveur DHCP dans le champ **DHCP Server IP Address** (Adresse IP du serveur DHCP).

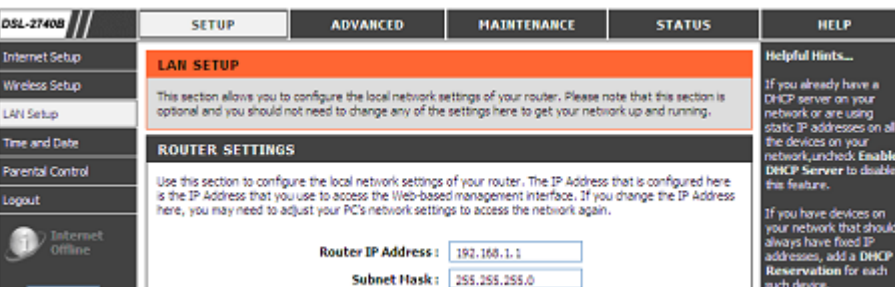

#### **DHCP SERVER SETTINGS (OPTIONAL)**

Use this section to configure the built-in DHCP Server to assign IP addresses to the computers on your network.

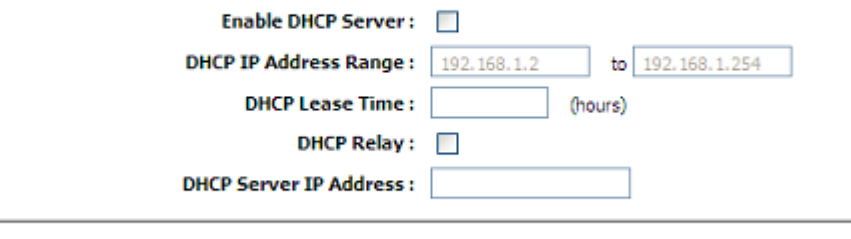

Save Settings

#### **ADD/EDIT DHCP RESERVATION (OPTIONAL) [AJOUTER/MODIFIER UNE RÉSERVATION DHCP (FACULTATIF)]**

Sélectionnez **Enable** (Activer) pour réserver l'**IP Address** (Adresse IP) du PC désigné possédant la **MAC Address** (l'adresse MAC) configurée.

Le **Computer Name** (Nom de l'ordinateur) peut vous aider à reconnaître le PC possédant la **MAC Address** (l'adresse MAC), par exemple « Ordinateur portable du père ».

Cliquez sur le bouton **Copy Your PC's MAC Address** (Copier l'adresse MAC du PC) pour obtenir l'adresse MAC du PC que vous utilisez pour parcourir la page Web en cours.

Cliquez sur le bouton **Save** (Enregistrer) pour enregistrer les paramètres.

**DHCP RESERVATIONS LIST (LISTE DE RÉSERVATION DHCP)**  Une fois la réservation DHCP enregistrée, la **DHCP RESERVATIONS LIST** (LISTE DE RÉSERVATIONS DHCP) énumérera la configuration.

Le **NUMBER OF DYNAMIC DHCP CLIENTS** (NOMBRE DE CLIENTS DHCP DYNAMIQUES) indique combien de clients DHCP (ordinateur de bureau ou portable) sont actuellement connectés au routeur.

Cliquez sur le bouton **Save Settings** (Enregistrer les paramètres). Une fenêtre contextuelle vous demandera de redémarrer le routeur. Cliquez sur **OK** pour redémarrer le routeur.

#### ADD/EDIT DHCP RESERVATION (OPTIONAL)

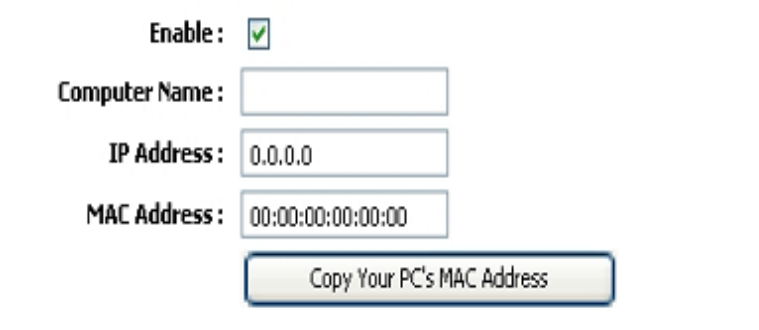

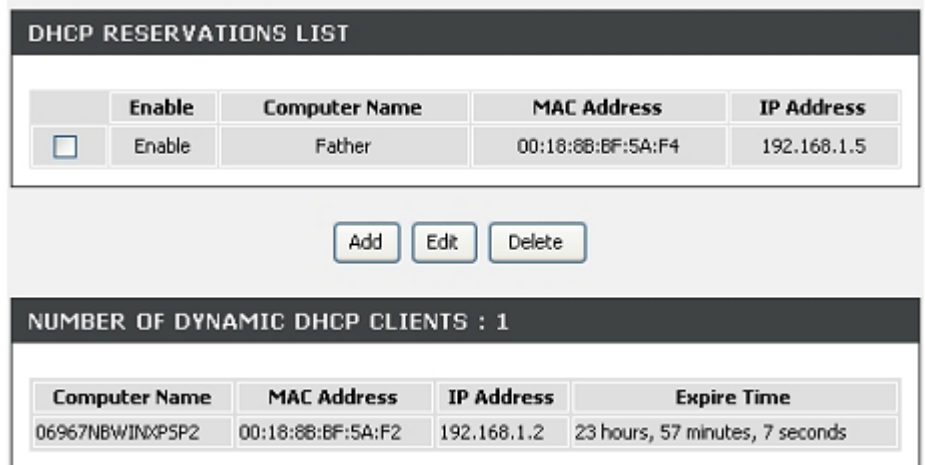

Section 3 - Configuration **CONFIGURATION DU RÉSEAU LOCAL** 

N'éteignez pas le routeur pendant le redémarrage.

Vous devrez peut-être reconfigurer les paramètres de la carte réseau de votre PC pour accéder au gestionnaire Web du routeur suite au redémarrage.

### **DSL ROUTER REBOOT**

The DSL Router has been configured and is rebooting. Please wait... If necessary, reconfigure your PC's IP address to match your new configuration after reboot finishes.

**MUNIT** 

10%

## **HEURE**

L'option de configuration **TIME** (Heure) vous permet de configurer, de mettre à jour et de gérer l'heure de l'horloge système interne. Cette section vous permet également de définir le fuseau horaire ainsi que le serveur NTP (protocole horaire en réseau). Vous pouvez enfin configurer l'heure d'été pour que le changement s'effectue automatiquement lorsque cela est programmé.

Pour accéder à la fenêtre de paramétrage **TIME** (Heure), cliquez sur le bouton **Time and Date** (Date et heure) dans le répertoire **SETUP** (Configuration).

#### **HEURE**

Cochez **Enable NTP Server** (Activer le serveur NTP).

Sélectionnez le serveur de temps à utiliser dans le menu déroulant **NTP Server Used** (Serveur NTP utilisé). Ou, vous pouvez saisir le nom du serveur NTP particulier.

Sélectionnez votre fuseau horaire dans le menu déroulant **Time Zone**(Fuseau horaire).

Si vous devez utiliser l'heure d'été, vous n'avez qu'à cocher la case **Enable Daylight Saving** (Activer l'heure d'été). L'heure d'été est une période qui <sup>s</sup>'étend de la fin du printemps au début de l'automne.

Définissez le nombre d'heures du décalage horaire dans Daylight Saving Offset (Décalage heure d'été/heure d'hiver)

Configurez les Daylight Saving Dates (Dates de changement d'heure) : Dans la plupart des régions des **États-Unis**, l'heure d'été commence le deuxième dimanche de mars. Chaque fuseau horaire des États-Unis commence l'heure d'été à 2 h. Ainsi, aux Etats-Unis vous devez saisir **Mar**, **2nd** (2e), **Sun** (Dim), à **2am** 2 h.

Dans l'**Union européenne**, l'heure d'été commence le dernier dimanche de mars. Ainsi, dans l'Union européenne, vous devez sélectionner **Mar**, **Last** (Dernier), **Sun** (Dim). L'heure doit dépendre du fuseau horaire de votre pays. Par exemple, en Allemagne vous devez saisir 2 parce que le fuseau horaire de l'Allemagne est en avance d'une heure sur l'heure GMT ou UTC (GMT+1). Ainsi, en France, vous devez sélectionner **Oct**, **Last** (Dernier), **Sun** (Dim), à **1am** (1 h).

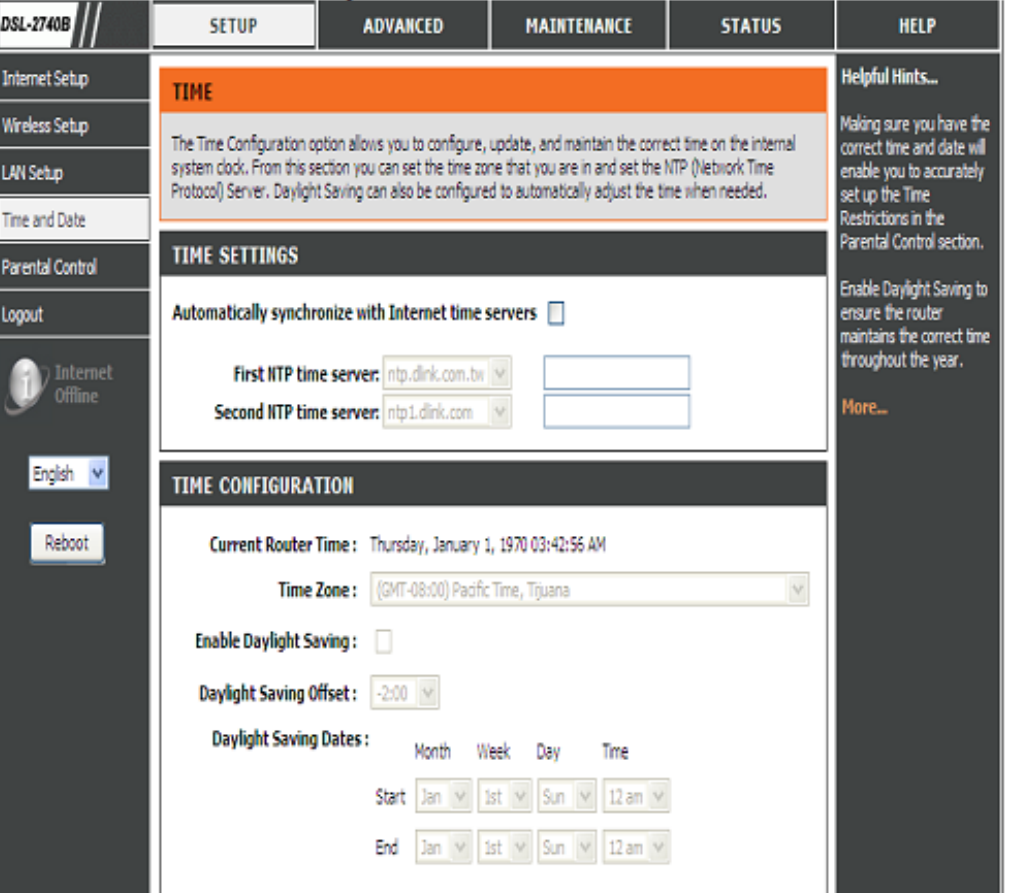

#### Section 3 - Configuration

Dans la plupart des régions des États-Unis, l'heure d'été prend fin le premier dimanche de novembre. Dans chaque fuseau horaire des États-Unis, l'heure d'été se termine à 2 h. Ainsi, aux Etats-Unis vous devez saisir **Nov**, **First** Premier), **Sun** (Dim), à **2am** (2h).

Dans l'Union européenne, l'heure d'été prend fin le dernier dimanche d'octobre. Par exemple, en Allemagne vous devez saisir 2 parce que le fuseau horaire de l'Allemagne est en avance d'une heure sur l'heure GMT (GMT+1). Ainsi, en France, vous devez sélectionner **Oct**, **Last** (Dernier), **Sun** (Dim), à **1am** (1 h).

#### **SET THE DATE AND TIME MANUALLY (DÉFINIR LA DATE ET L'HEURE MANUELLEMENT)**

Vous pouvez également cliquer sur le bouton **Copy Your Computer's Time Settings** (Copier les paramètres horaires de votre ordinateur) pour synchroniser la date et l'heure de votre PC local. Ou vous pouvez régler manuellement les champs **Year**/**Month**/**Day**/**Hour**/**Minute**/**Second** (Année, Mois, Jour, Heure, Minute et Seconde).

Veuillez cliquer sur le bouton **Apply** (Appliquer) pour enregistrer la configuration.

#### SET THE DATE AND TIME MANUALLY Date And Time: Year: 2005 Month: Jan Hour: 3 am Minute: 42 Copy Your Computer's Time Settings

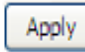

# **CONTRÔLE PARENTAL**

Le contrôle parental offre deux outils précieux pour restreindre l'accès à Internet. La fonction de blocage de sites Web vous permet de créer rapidement une liste de tous les sites Web auxquels les utilisateurs ne pourront plus accéder. Les restrictions horaires vous permettent de préciser à quel moment les clients ou PC connectés au routeur sont autorisés à accéder à Internet.

### **BLOCKED WEBSITES SCHEDULING (GESTION DES SITES WEB BLOQUES)**

Veuillez saisir le nom du site Web que vous voulez bloquer dans le champ **Website** (Site Web)

Veuillez définir le jour et l'heure. Après avoir fini, veuillez cliquer sur le bouton **Block Website** (Bloquer le site Web), et il apparaîtra alors dans la liste.

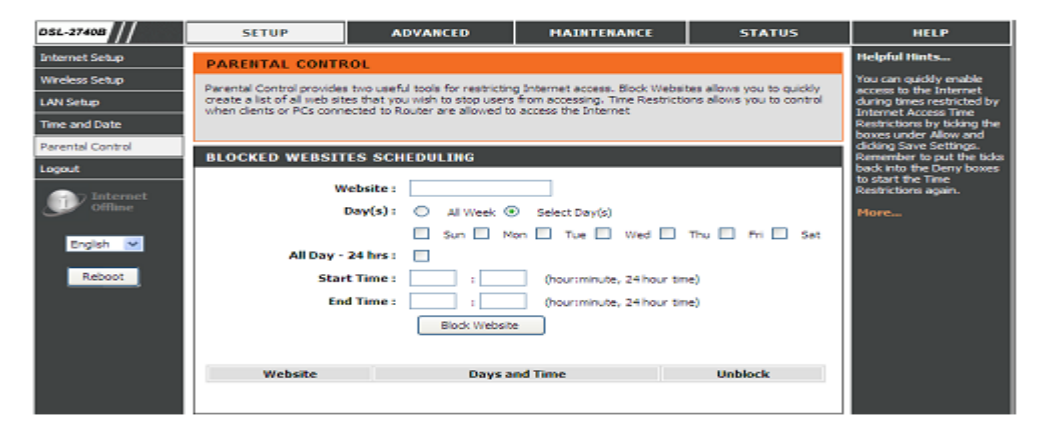

### **INTERNET ACCESS TIME RESTRICTIONS (RESTRICTIONS HORAIRES POUR L'ACCES A INTERNET)**

Vous pouvez utiliser le calendrier pour décider des restrictions horaires pour l'accès à Internet.

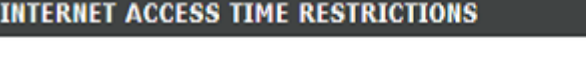

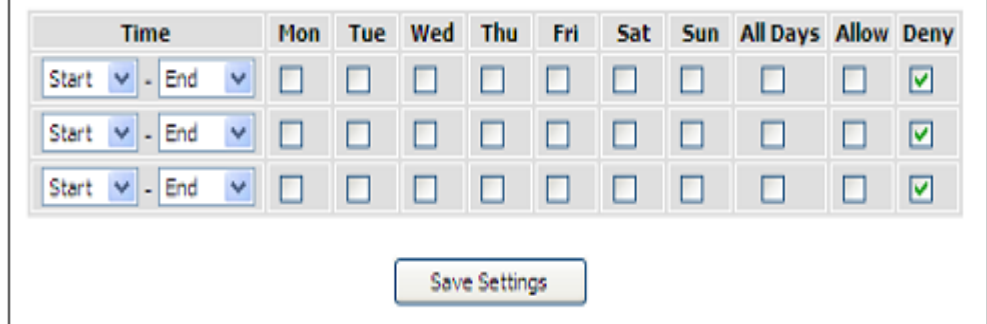

# **DÉCONNEXION**

La page **LOGOUT** (Déconnexion) vous permet de vous déconnecter de la configuration de votre routeur et de fermer le navigateur.

Pour accéder à la fenêtre de configuration **LOGOUT** (Déconnexion), cliquez sur le bouton **Logout** (Déconnexion) dans le répertoire **SETUP** (Configuration).

### **DÉCONNEXION**

Cliquez sur le bouton **Logout** (Déconnexion) pour vous déconnecter des paramètres de configuration du routeur et fermer le navigateur.

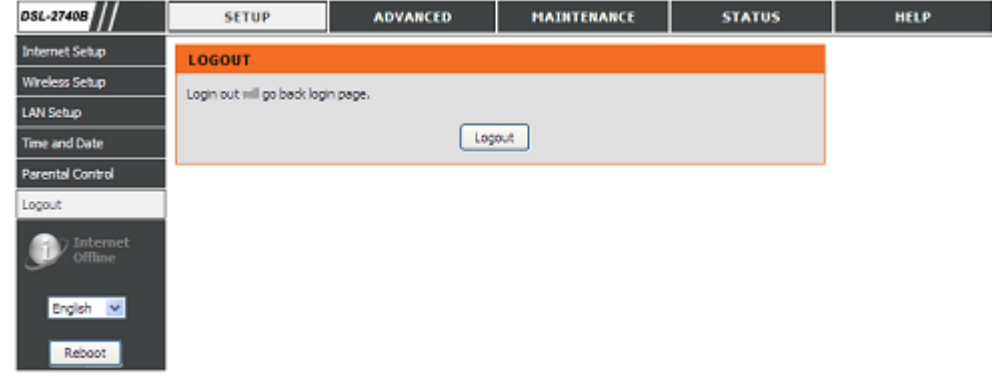

# **AVANCÉ**

Ce chapitre comprend les fonctions plus avancées, utilisées pour la gestion et la sécurité du réseau, ainsi que des outils administratifs servant à gérer le routeur, l'état de la vue et d'autres informations servant à analyser les performances et à résoudre les problèmes.

# **REDIRECTION DE PORT**

Utilisez la fenêtre **PORT FORWARDING** (Redirection de port) pour ouvrir des ports du routeur et pour rediriger les données via ces ports vers un PC du réseau (trafic réseau étendu à réseau local). La fonction de redirection de port permet aux utilisateurs distants d'accéder aux services de votre réseau local, comme les serveurs FTP pour le transfert de fichiers ou SMTP et POP3 pour les courriers électroniques. Le DSL-2740B accepte les demandes distantes relatives à ces services, adressées à votre adresse IP globale en utilisant le protocole TCP ou UDP et le numéro de port spécifiés, puis les redirige vers le serveur de votre réseau local à l'aide de l'adresse IP du réseau local indiquée. N'oubliez pas que l'adresse IP privée indiquée doit se trouver dans la plage utilisable du sous-réseau occupé par le routeur.

Pour accéder à la fenêtre de configuration **PORT FORWARDING** (Redirection de port), cliquez sur le bouton **PORT FORWARDING** (Redirection de port) dans le répertoire **ADVANCED** (Avancé).

#### **PORT FORWARDING RULES CONFIGURATION (CONFIGURATION DES RÈGLES DE REDIRECTION DE PORT)**

Sélectionnez un nom à partir du menu déroulant **Application Name** (Nom d'application) pour une application pré-configurée ou saisissez un nom dans la boîte d'entrée **Name** (Nom) pour définir votre propre application.

Sélectionnez un nom à partir du menu déroulant **Computer Name** (Nom de l'ordinateur) ou saisissez une adresse IP dans la boîte d'entrée **IP address** (Adresse IP) pour habiliter le PC à recevoir les paquets redirigés.

Le **External Port** (Port externe) indique les ports ouverts pour les utilisateurs à distance du côté réseau étendu du routeur. **TCP/UDP** désigne le type de protocole des ports ouverts.

Le **Internal Port** (Port interne) indique les ports ouverts dans le PC avec l'**Adresse IP** désignée. **TCP/UDP** désigne le type de protocole des ports ouverts.

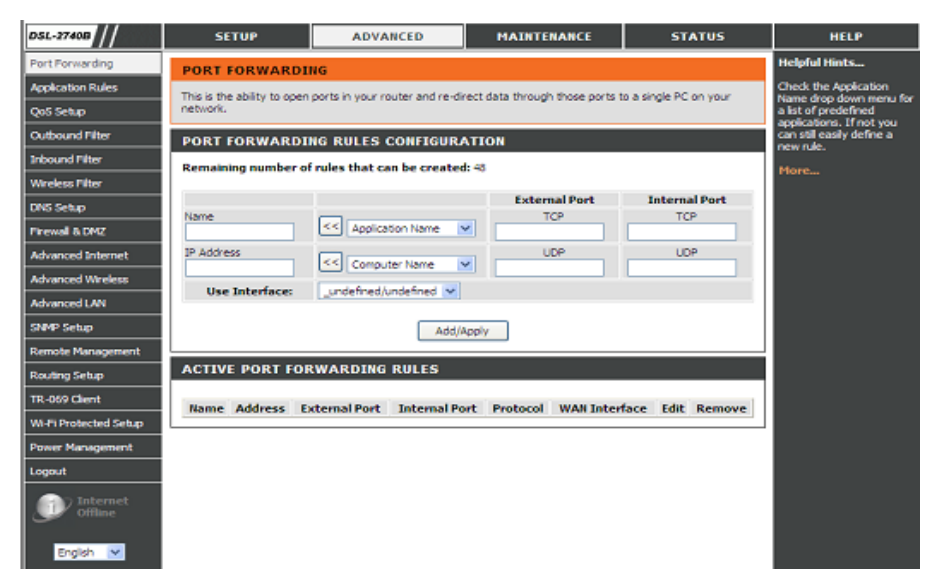

# **RÈGLES D'APPLICATION**

Cette option vous permet de pré-configurer sur votre routeur un ou plusieurs ports de telle sorte que ceux-ci s'activent automatiquement quand le routeur détecte des données envoyées sur Internet depuis l'une de ces applications.

### APPLICATION RULES CONFIGURATION (CONFIGURATION DES REGLES D'APPLICATION)

Sélectionnez un nom à partir du menu déroulant **Application Name** (Nom d'application) pour une application pré-configurée ou saisissez un nom dans la boîte d'entrée **Name** (Nom) pour définir votre propre application.

Les ports de Trigger (Déclenchement) et de Firewall (Pare-feu) apparaîtront après que vous ayez choisi le nom d'application dans le menu déroulant.

Sélectionnez Use Interface (Utiliser une interface) et cliquez sur le bouton Add/Apply (Ajouter/Appliquer) pour enregistrer la configuration qui sera ensuite ajoutée à la liste.

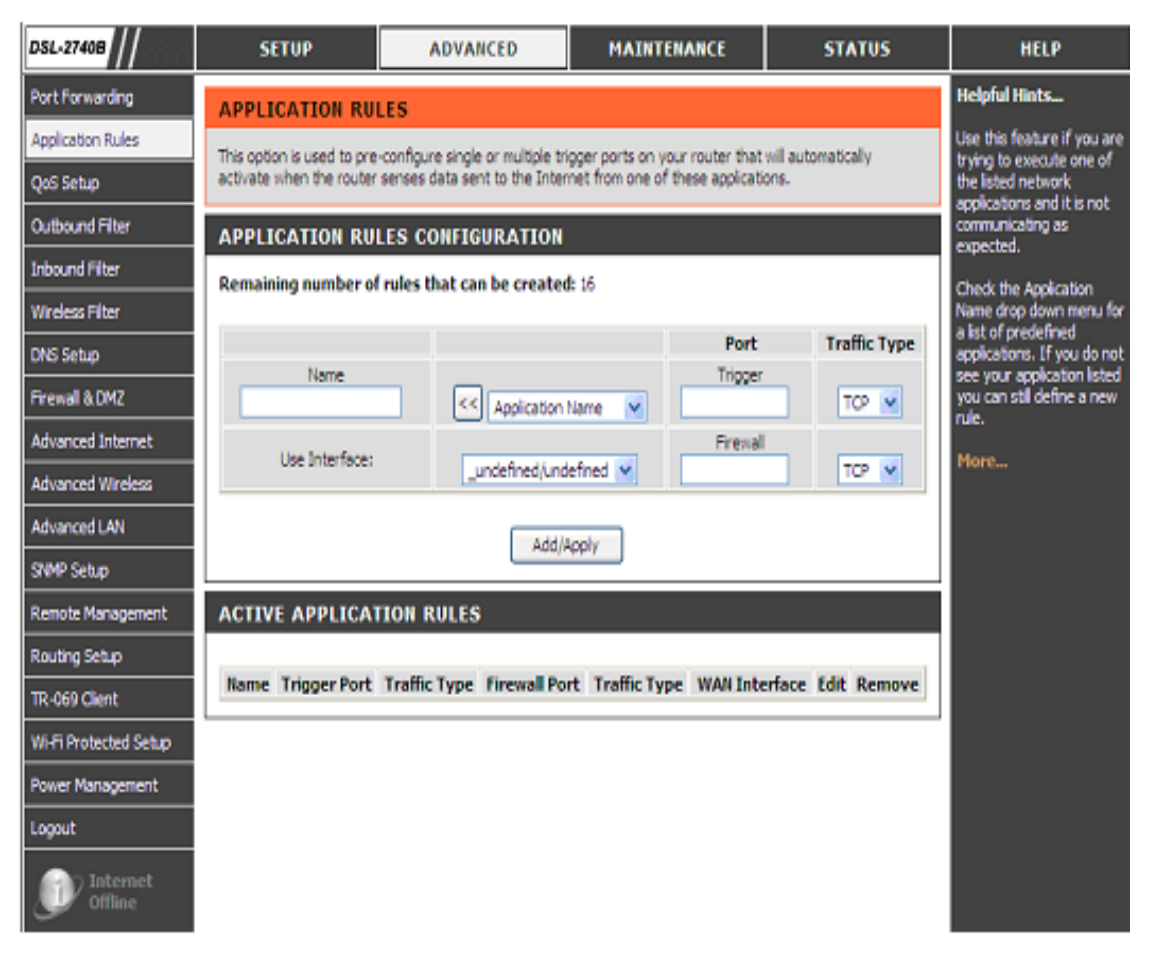

## **CONFIGURATION DE LA QOS**

Vous pouvez utiliser la configuration de la qualité de service pour améliorer un flux de données pour différentes applications en affectant des priorités au trafic réseau en fonction de critères sélectionnés.

### **QOS SETUP (CONFIGURATION DE LA QUALITE DE SERVICE)**

Vous devez définir les ports de service. Par exemple,

Les ports **VoIP(RTP)** vont de 700 (**Start Port** = Port de départ) à 900 (**End Port** = Port de fin)

Le port **H.323** est 1720

Les ports **FTP** vont de 20 (**Start Port** = Port de départ) à 21 (**End Port** <sup>=</sup> Port de fin)

Les ports **MSN messenger** vont de 1863 (**Start Port** = Port de départ) à1864(**End Port** = Port de fin)

#### **WIRELESS QOS SETUP (CONFIGURATION DE LA QUALITE DE SERVICE DU RESEAU SANS FIL)**

Vous pouvez sélectionner **Enabled** (Activée) ou **Disabled** (Désactivée) pour le paramètre **WMM(Wi-Fi Multimedia)** pour décider si les données bénéficient de la fonction WMM.

**WMM No Acknowledgement** (Aucun accusé de réception WMM) signifie que le destinataire ne doit pas renvoyer le paquet d'accusé de réception.

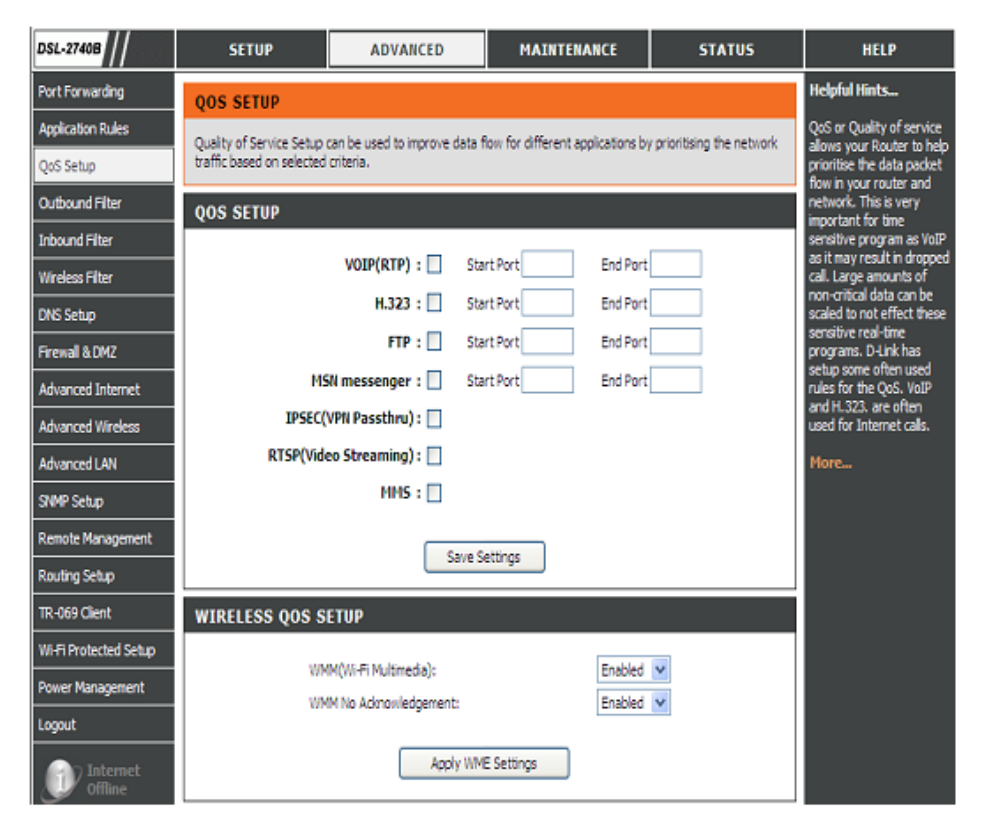

#### Section 3 - Configuration

ADVANCED QOS SETUP (Configuration de la qualité de service avancée) Cliquez sur le bouton Wireless QoS (Qualité de service du réseau sans fil ) pour configurer la priorité des données sans fil.

Cliquez sur le bouton LAN QoS (Qualité de service du réseau local) pour configurer la priorité des données Ethernet.

### WIRELESS QOS RULES CONFIGURATION (CONFIGURATION DES REGLES DE QUALITE DE SERVICE DU RESEAU SANS FIL)

Saisissez le nom de la règle dans le champ Name (Nom)

Définissez la valeur de la priorité dans le champ Priority (Priorité)

Sélectionnez le Protocole parmi ANY (Tous), ICMP, TCP et UDP.

Saisissez la Source IP Range (Plage IP source) et la Destination IP Range (Plage IP cible).

Saisissez la Source Port Range (Plage de port source) et la Destination Port Range (Plage de port cible).

Cliquez sur le bouton Add/Apply (Ajouter/Appliquer) pour ajouter la règle à la liste.

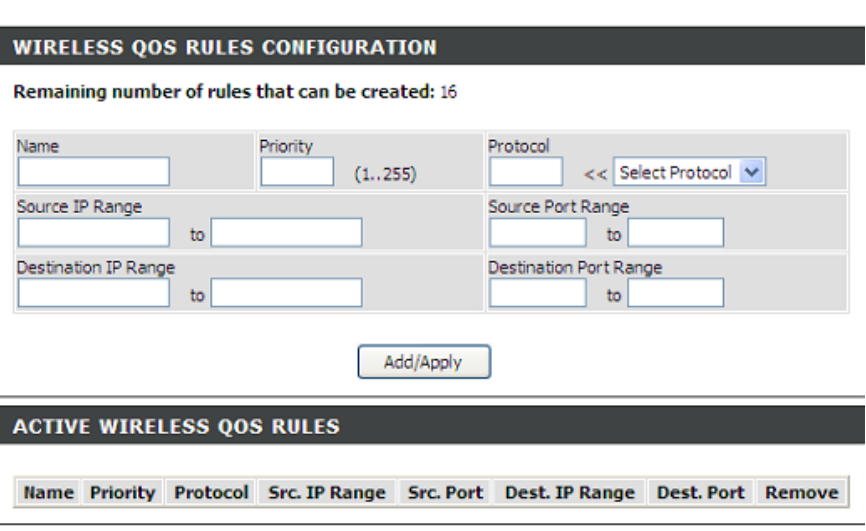

### LAN QOS RULES CONFIGURATION (CONFIGURATION DE QUALITE DE SERVICE DU RESEAU LOCAL)

Saisissez le nom de la règle dans le champ Name (Nom)

Définissez la valeur de la priorité dans le champ Priority (Priorité)

Sélectionnez le Protocole parmi ANY (Tous), ICMP, TCP et UDP.

Saisissez la Source IP Range (Plage IP source) et la Destination IP Range (Plage IP cible).

Saisissez la Source Port Range (Plage de port source) et la Destination Port Range (Plage de port cible).

Cliquez sur le bouton Add/Apply (Ajouter/Appliquer) pour ajouter la règle à la liste.

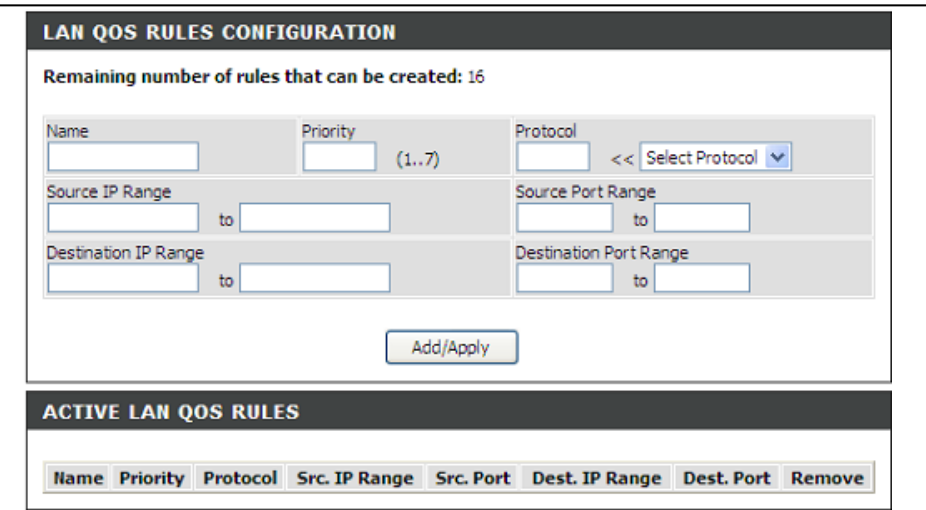

## **FILTRE SORTANT**

Par défaut, l'ensemble du trafic IP sortant du réseau local est autorisé. Vous avez la possibilité de créer un filtre sortant qui consiste en une règle de filtre destinée à bloquer le trafic IP sortant. Pour ce faire, indiquez le nom du filtre et au moins une condition parmi celles qui suivent. Toutes les conditions spécifiées pour ce filtre doivent être satisfaites pour que la règle devienne effective.

### ADD OUTBOUND IP FILTER (AJOUT D'UN FILTRE IP SORTANT)

Saisissez le nom du filtre dans le champ Filter Name (Nom du filtre).

Sélectionnez ICMP, TCP/UDP, TCP ou UDP dans le menu déroulant Protocol (Protocole).

Saisissez la Source IP address (l'adresse IP source), le Source Subnet Mask (Masque de sous-réseau source) et le Source Port (port or port::port) [Port source (port ou port::port indiquant de quel port à quel port)]

Saisissez la Destination IP address (l'adresse IP cible), le Destination Subnet Mask (Masque de sous-réseau cible) et le Destination Port (port or port::port) [Port cible (port ou port::port indiquant de quel port à quel port)]

Définissez le calendrier de la règle sur Always (Toujours) or Never (Jamais) dans le menu déroulant Schedule (Calendrier), ou sélectionnez View Available Schedules (Afficher les calendriers disponibles)

Veuillez cliquer sur le bouton Add/Apply (Ajouter/Appliquer) pour ajouter la règle à la liste.

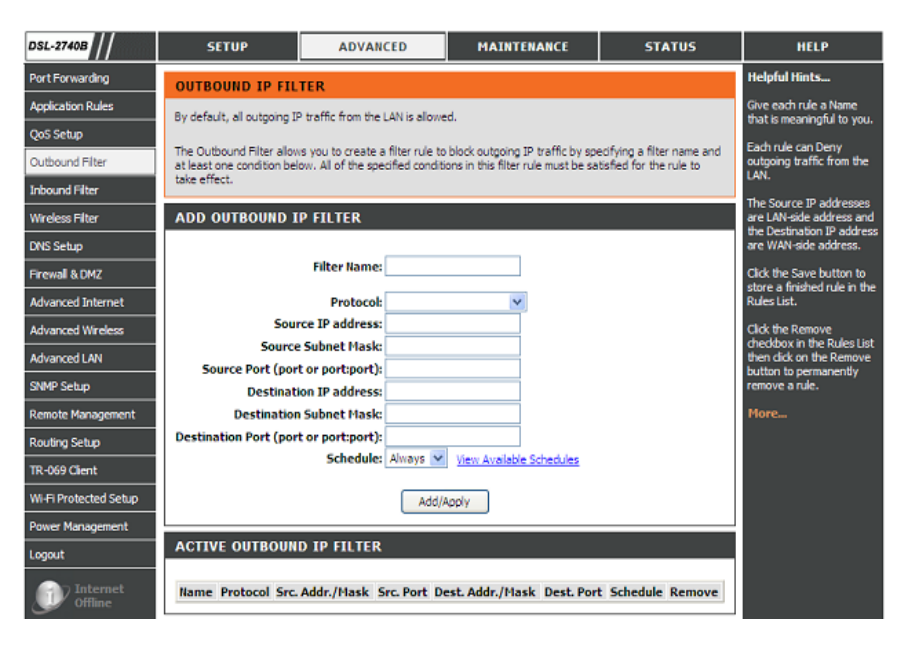

### **FILTRE ENTRANT**

Par défaut, l'ensemble du trafic IP entrant du réseau Internet est autorisé. Vous avez la possibilité de créer une règle de filtre qui filtre le trafic IP entrant. Pour ce faire, indiquez le nom du filtre et au moins une condition parmi celles qui suivent. Toutes les conditions spécifiées pour ce filtre doivent être satisfaites pour que la règle devienne effective.

**ADD INBOUND IP FILTER (AJOUT D'UN FILTRE IP ENTRANT)**  Saisissez le nom du filtre dans le champ **Filter Name** (Nom du filtre).

Sélectionnez ICMP, TCP/UDP, TCP ou UDP dans le menu déroulant **Protocol** (Protocole).

Saisissez la **Source IP address** (l'adresse IP source), le **Source Subnet Mask** (Masque de sous-réseau source) et le **Source Port (port or port::port)** [Port source (port ou port::port indiquant de quel port à quel port)**]** 

Saisissez la **Destination IP address** (l'adresse IP cible), le **Destination Subnet Mask**  (Masque de sous-réseau cible) et le **Destination Port (port or port::port)** [Port cible (port ou port::port indiquant de quel port à quel port)**]** 

Définissez le calendrier de la règle sur Always (Toujours) or Never (Jamais) dans le menu déroulant Schedule (Calendrier), ou sélectionnez **View Available Schedules** (Afficher les calendriers disponibles)

Veuillez cliquer sur le bouton **Add/Apply** (Ajouter/Appliquer) pour ajouter la règle à la liste.

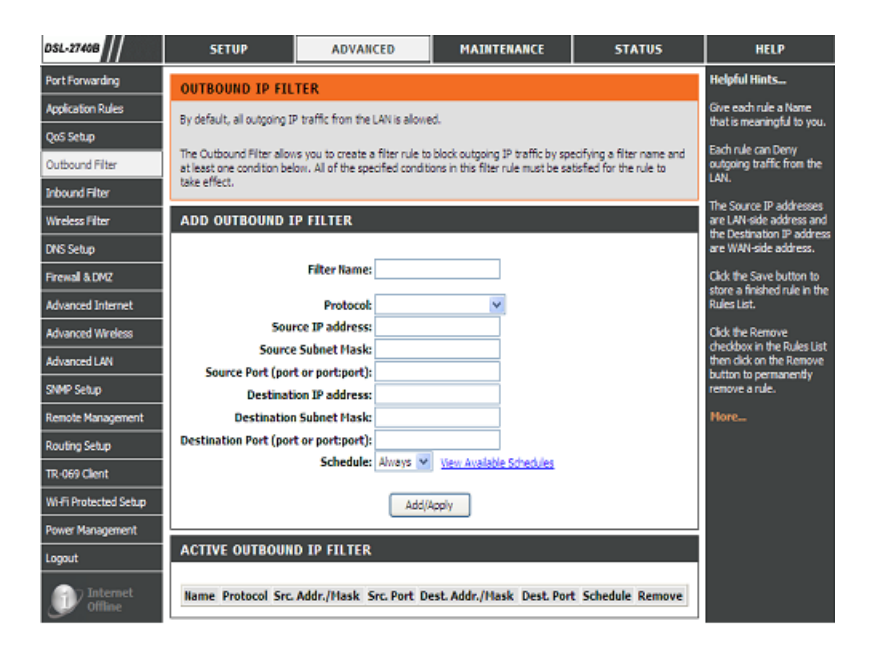

## **FILTRE SANS FIL**

Cette fonction vous permet d'ajouter une règle pour refuser ou autoriser les périphériques du réseau local sans fil connectés au routeur

### WIRELESS FILTER POLICY (RÈGLE DE FILTRE SANS FIL)

Vous pouvez choisir parmi les options Disabled (Désactivée)/ Allow All (Tout autoriser)/ Deny All (Tout refuser) pour la **Wireless Filter Policy (Règle de filtre sans fil).** 

Disabled (Désactivée) : La règle est désactivée.

Allow All (Tout autoriser) : Autorise la connexion des périphériques du réseau local sans fil, sauf celui qui a l'adresse MAC qui a été ajoutée à la table de filtre.

Deny All (Tout refuser) : Refuse la connexion des périphériques du réseau local sans fil, sauf celui qui a l'adresse MAC qui a été ajoutée à la table de filtre.

#### **WIRELESS FILTER (FILTRE SANS FIL)**

Saisissez le nom du filtre dans le champ **Filter Name (Nom du filtre).** 

Saisissez l'adresse MAC sans fil dans le champ **Wireless MAC Address** (Adresse MAC sans fil)

#### **WIRELESS FILTER - MAXIMUM 32 ENTRIES CAN BE ADDED (FILTRE SANS FIL - VOUS POUVEZ AJOUTER UN MAXIMUM DE 32 ENTREES).**

Veuillez cliquer sur le bouton Add/Apply (Ajouter/Appliquer) pour ajouter la règle à la liste.

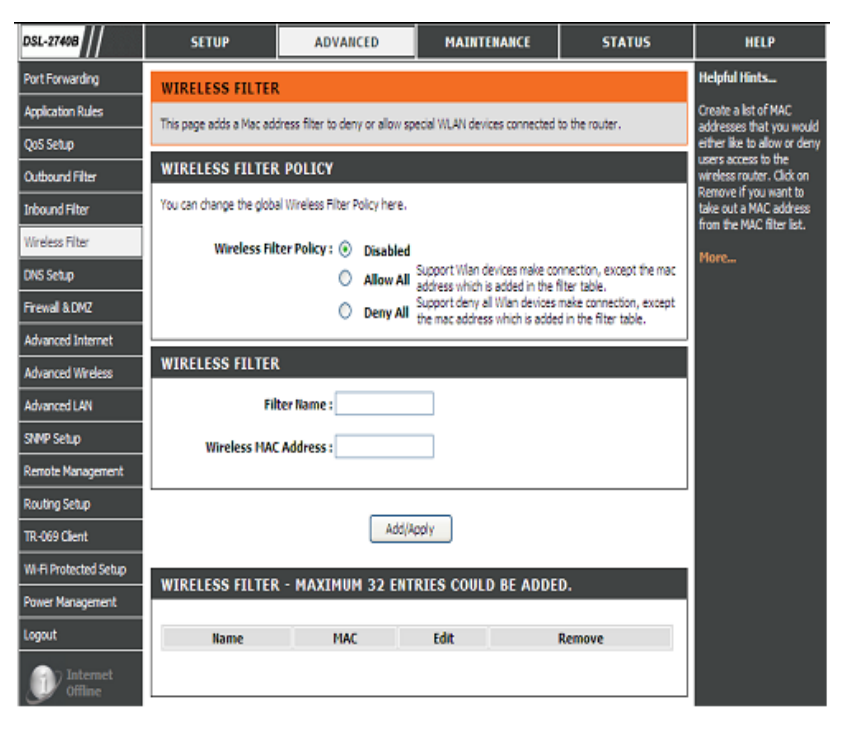

# **CONFIGURATION DES PARAMÈTRES DNS**

La fonction DNS est utilisée pour résoudre les noms DNS en adresses IP. Vous pouvez saisir l'adresse du serveur DNS ou l'obtenir automatiquement.

La fonction DNS dynamique vous permet d'héberger un serveur (Web, FTP, de jeux, etc.) en utilisant un nom de domaine que vous avez acquis (par exemple : www.nomdedomainequelconque.com) avec votre adresse IP attribuée dynamiquement. La plupart des fournisseurs d'accès Internet haut débit attribuent des adresses IP dynamiques (changeantes). Si vous utilisez un fournisseur de services DDNS, quiconque peut entrer votre nom d'hôte pour se connecter à votre serveur de jeux, quelle que soit votre adresse IP. Vous n'avez qu'à saisir le nom du serveur DDNS à atteindre. Vous pouvez utiliser gratuitement le serveur DDNS de D-Link, https://www.dlinkddns.com.

Pour accéder à la fenêtre de configuration **DNS**, cliquez sur le bouton **DNS** sous l'onglet **ADVANCED** (Avancé).

#### **DNS SERVER CONFIGURATION (CONFIGURATION DU SERVEUR DNS)**

Si vous utilisez le routeur pour le service DHCP sur le réseau local et les serveurs DNS sur le réseau du FAI, cochez la case **Obtain DNS server address automatically** (Obtenir l'adresse du serveur DNS automatiquement).

Si vous avez des adresses IP DNS fournies par votre FAI, entrez ces adresses IP dans les champs disponibles pour le **Serveur DNS principal** et le **Serveur DNS secondaire**.

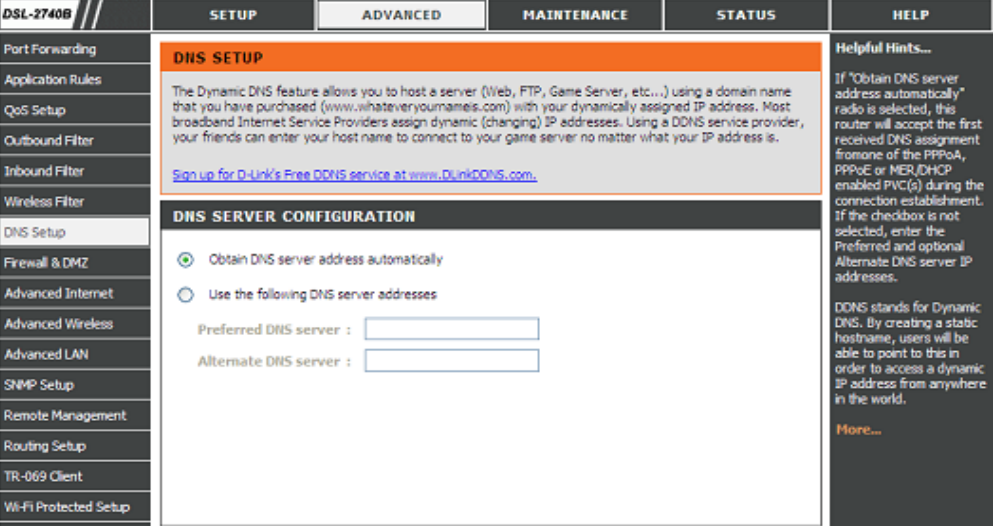

Pour accéder à la fenêtre de configuration **DDNS**, cliquez sur le bouton **DDNS** sous l'onglet **ADVANCED** (Avancé).

### **DDNS CONFIGURATION (CONFIGURATION DDNS)**

Veuillez cochez la case **Enable Dynamic DNS** (Activer le DNS dynamique) si vous voulez utiliser le DDNS.

Sélectionnez quel site Web DDNS utiliser dans **Server Address** (Adresse du serveur).

Saisissez le nom d'hôte que vous avez enregistré auprès de votre fournisseur de service DDNS dans le champ **Host Name** (Nom d'hôte).

Veuillez choisir quel nom d'interface utiliser dans le champ **Interface**.

Saisissez les **Username/Password** (Nom d'utilisateur/Mot de passe) de votre compte DDNS.

Après avoir configuré les paramètres DNS selon vos désirs, cliquez sur le bouton **Apply** (Appliquer) pour appliquer les paramètres.

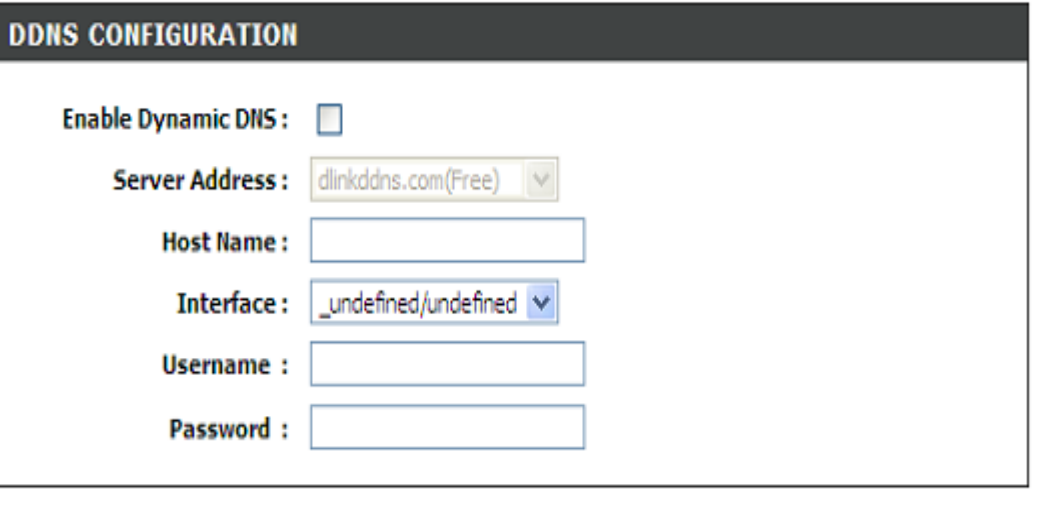

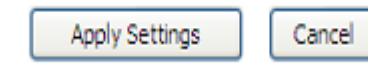

## **PARE-FEU et DMZ**

Le routeur offre déjà une fonction de pare-feu élémentaire en raison du mode de fonctionnement de la NAT (traduction d'adresses de réseau). Par défaut, la NAT ne répond pas aux demandes entrantes non sollicitées, et ce quel que soit le port, si bien que votre réseau étendu est invisible aux cyber attaques d'Internet.

DMZ vient de l'anglais « Demilitarised Zone » et signifie zone démilitarisée. La DMZ permet aux ordinateurs situés derrière le routeur d'être accessible au trafic Internet. Généralement, la DMZ contient les serveurs Web, FTP, etc.

### FIREWALL SETTINGS (PARAMÈTRES DU PARE-FEU)

Cochez la case Enable SPI (Activer la SPI) pour activer cette fonction.

Cochez la case Enable DOS and Portscan Protection (Activer la protection contre le déni de service et l'analyse des ports) pour activer cette fonction.

Vous pouvez cocher les cases SYN attack (Attaque SYN), FIN/URG/PSH attack (Attaque FIN/URG/PSH), Ping attack (Attaque Ping), Xmas Tree attack (Attaque Xmas Tree), TCP reset attack (Attaque TCP Reset), Null scanning attack (Attaque Null Scanning), Ping of Death attack (Attaque Ping of Death) et SYN/RST SYN/FIN attack (Attaque SYN/RST SYN/FIN).

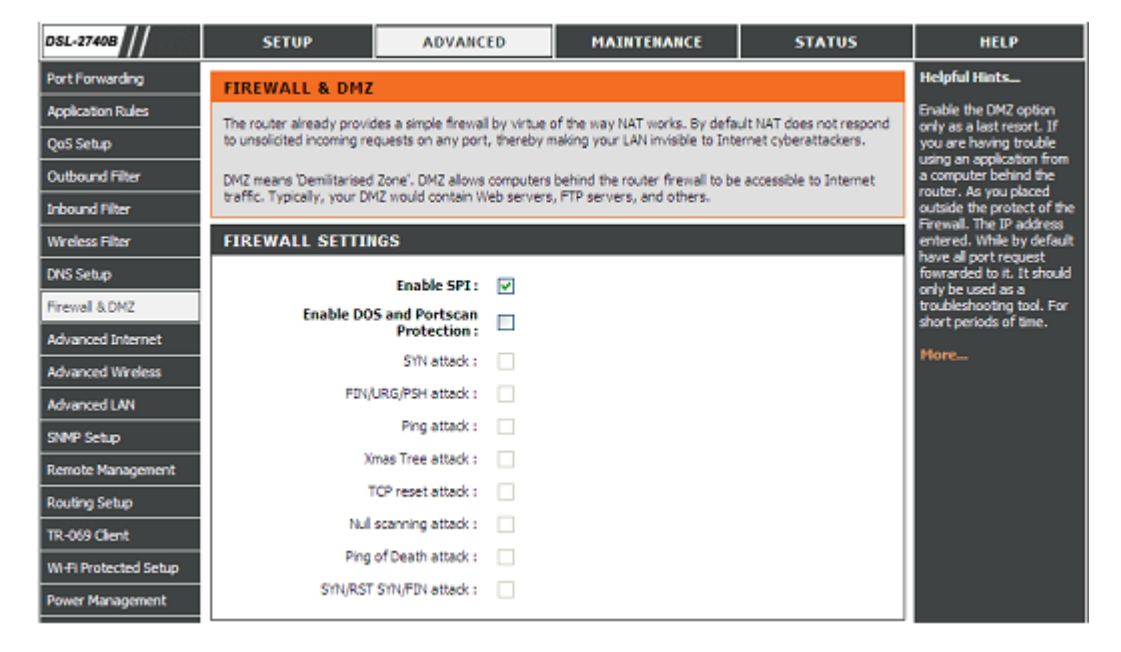

#### Section 3 - Configuration

### DMZ SETTING (CONFIGURATION DMZ)

Veuillez cocher la case Enable DMZ (Activer la DMZ) pour activer cette fonction et saisissez l'adresse IP du client DMZ dans le champ DMZ IP Address (Adresse IP de DMZ). Ou vous pouvez aussi choisir l'hôte DMZ dans le menu déroulant.

#### **DMZ SETTING**

The DMZ (Demilitarized Zone) option lets you set a single computer on your network outside of the router. If you have a computer that cannot run Internet applications successfully from behind the router, then you can place the computer into the DMZ for unrestricted Internet access.

Note: Putting a computer in the DMZ may expose that computer to a variety of security risks. Use of this option is only recommended as a last resort.

П

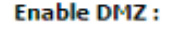

**DMZ IP Address:** 

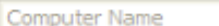

 $\sim$ 

 $<<$ 

### APPLICATION LEVEL GATEWAY (ALG) CONFIGURATION [CONFIGURATION DE LA PASSERELLE DE NIVEAU APPLICATION (ALG)]

Vous pouvez cocher les cases PPTP, IPSec(VPN Passthrough) (Tunnel IPSec (VPN)), RTSP(Online Video Streaming) [RTSP (vidéo en transit en ligne)], Windows/MSN Messenger, FTP, H.323(Video Conferencing) [H.323 (vidéo-conférence)], SIP, Wake-On-LAN (Réveil à distance) et MMS.

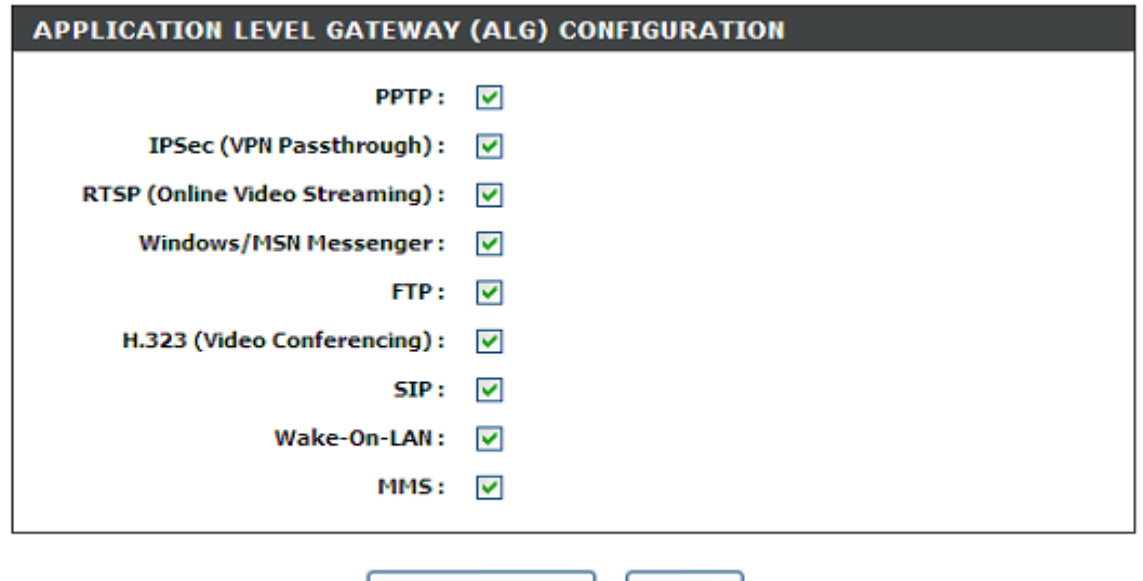

Cancel

Apply Settings

# **INTERNET AVANCÉ**

Les multiples paramètres PVC vous permettent d'ajouter, de supprimer ou de modifier de multiples connexions PVC pour un service d'ADSL avancé. Les paramètres ADSL avancés vous permettent de choisir les paramètres de modulation ADSL que votre modem routeur prendra en charge.

D-Link vous conseille de ne pas modifier ces paramètres, sauf si votre FAI vous le demande.

### MULTIPLE PVC SETTINGS (PARAMETRES PVC MULTIPLES)

Veuillez cliquer sur le bouton Apply (Appliquer) pour ajouter le PVC multiple.

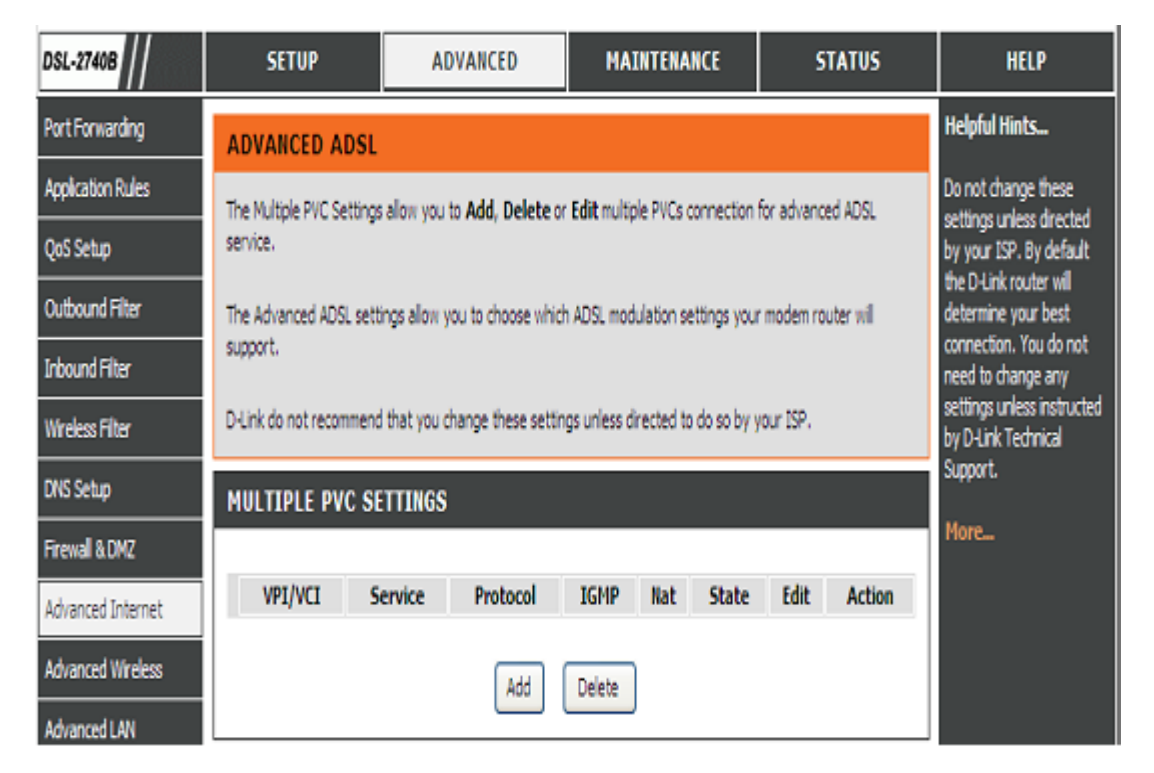

### ADVANCED ADSL SETTINGS (PARAMÈTRES ADSL AVANCÉS)

Veuillez cocher les modes de transmission suivants liés au profil ADSL.

G.Dmt, G.lite, T1.413, ADSL2, AnnexL, ADSL2+, Annex M

Veuillez sélectionner Inner pair (Paire interne) ou Outer pair (Paire externe) pour l'option Select the phone line pair below (Sélectionner le type de paire de la ligne téléphonique ci-dessous).

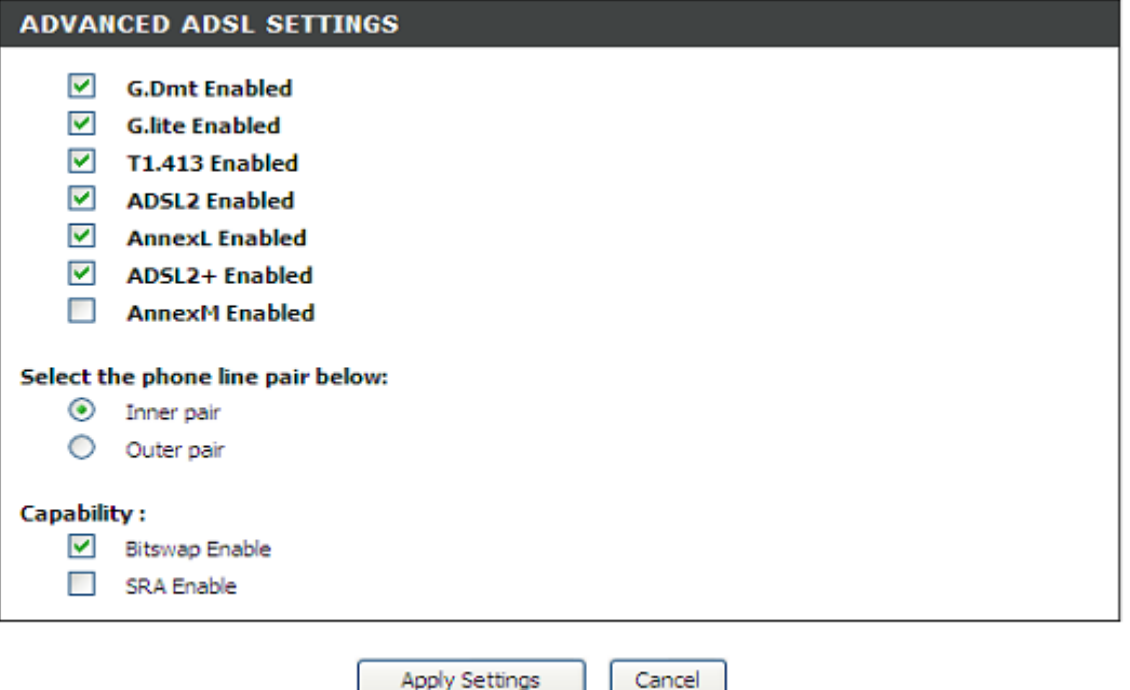

Veuillez cochez les cases appropriées si vous voulez activer Bitswap et SRA pour l'option Capability (Capacité).

# **RÉSEAU SANS FIL AVANCÉ**

Ces options concernent les utilisateurs qui souhaitent changer le comportement de leur récepteur sans fil 802.11g par rapport aux paramètres standard. D-Link recommande de ne pas modifier ces paramètres et de laisser les valeurs par défaut. En effet, des paramètres incorrects pourraient nuire aux performances de votre récepteur sans fil. Avec les paramètres par défaut, les récepteurs sans fil bénéficient de performances optimales dans la plupart des environnements.

### ADVANCE WIRELESS SETTINGS (PARAMETRES SANS FIL AVANCES)

Si vous devez changer le comportement par défaut :

Veuillez saisir la valeur du Fragmentation Threshold (Seuil de fragmentation)

Veuillez saisir la valeur du RTS Threshold (Seuil RTS)

Veuillez saisir la valeur de la DTIM Interval (l'intervalle DTIM)

Veuillez saisir la valeur de la Beacon Interval (l'intervalle de balise)

Veuillez choisir entre 20%, 40%, 60%, 80% et 100% pour la Transmit Power (Puissance de transmission).

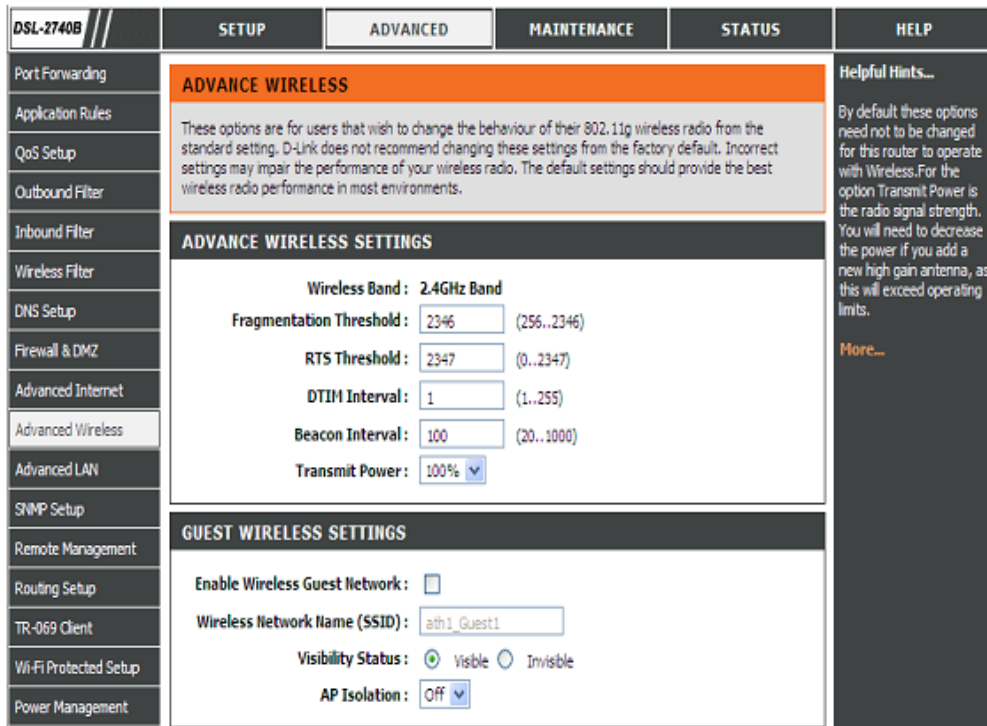

### GUEST WIRELESS SETTINGS (PARAMÈTRES DU RÉSEAU SANS FIL INVITÉ)

Veuillez cocher la case Enable Wireless Guest Network (Activer le réseau invité sans fil)

Saisissez le SSID dans le champ Wireless Network Name (Nom du réseau sans fil)

Veuillez choisir entre Visible ou Invisible pour le Visibility Status (État de visibilité)

Veuillez sélectionner Off ou On (Arrêt ou Marche) pour l'option AP Isolation (isolement du point d'accès).

# **PARAMÈTRES AVANCÉS DU RÉSEAU LOCAL**

Ces options sont destinées aux utilisateurs qui souhaitent modifier les paramètres du réseau local. D-Link recommande toutefois de ne pas modifier ces paramètres et de laisser les valeurs par défaut. Les modifier pourrait avoir des conséquences négatives sur le comportement de votre réseau.

### UPNP

Veuillez cocher la case Enable UPnP (activer l'UPnP) si vous voulez bénéficier du service Universal Plug and Play (UPnP) qui permet aux périphériques réseau de prendre en charge la fonctionnalité Plug & Play poste à poste.

### BLOCK ICMP PING (BLOQUER UN PING ICMP)

Cochez la case Enable WAN Ping Respond (Activer la réponse aux requêtes ping du réseau étendu) si vous voulez activer cette fonction.

Veuillez sélectionner Allow All (Tout autoriser) ou Deny All (Tout refuser) pour le WAN Ping Inbound Filter (Filtre entrant de commande ping pour le réseau étendu). Vous pouvez également saisir une chaîne dans le champ Details (Détails) pour décrire l'action.

### MULTICAST STREAMS (FLUX DE DONNEES EN MULTIDIFFUSION)

Veuillez cocher la case Enable Multicast Streams (IGMP) [Activer les flux de données en multidiffusion (IGMP)] pour permettre aux flux IGMP de traverser le DSL-2740B.

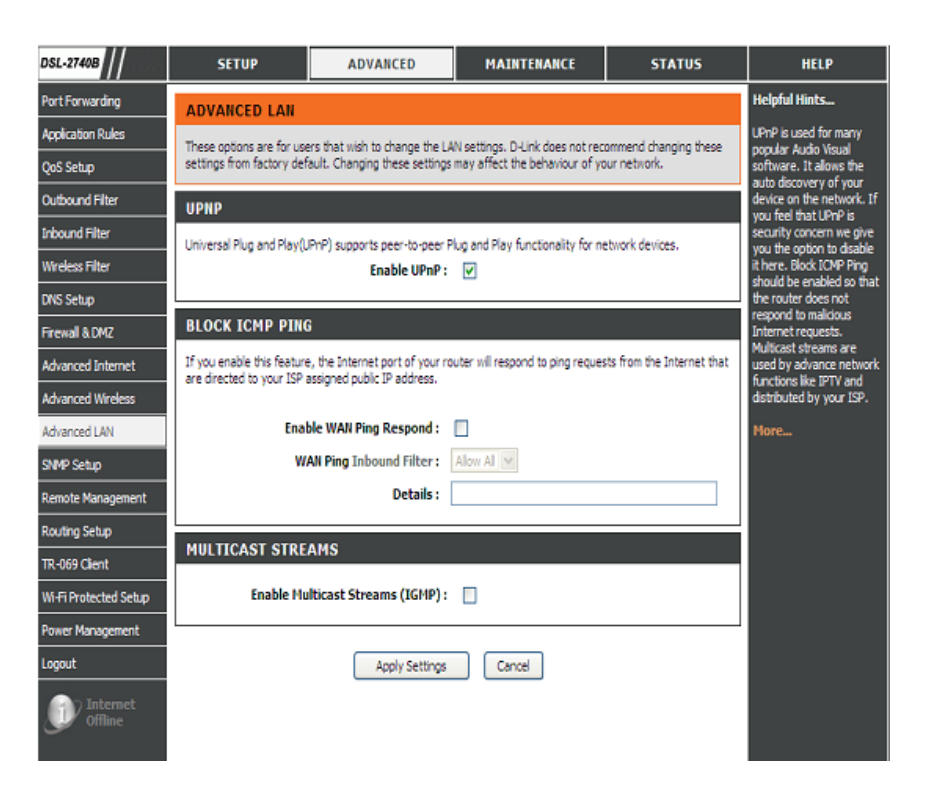

## **CONFIGURATION DU PROTOCOLE SNMP**

Le protocole SNMP (Simple Network Management Protocol) permet à une application de gestion d'obtenir des statistiques et divers états de l'agent SNMP de ce périphérique.

Sélectionnez les valeurs souhaitées, puis cliquez sur "Apply" (Appliquer) pour configurer les options SNMP.

### SNMP - CONFIGURATION

Veuillez activer le SNMP Agent (Agent SNMP)

Veuillez saisir les Read Community (Communauté en lecture), Set Community (Communauté définie) qui correspondent à la demande du protocole SNMP.

Veuillez saisir les System Name (Nom du système), System Location (Emplacement du système) et System Contact (Contact du système) pour décrire les informations relatives au DSL-2740B.

Veuillez saisir l'IP d'alerte dans le champ Trap Manager IP (IP du gestionnaire d'alerte)

Veuillez cliquer sur le bouton Apply (Appliquer) pour enregistrer les configurations.

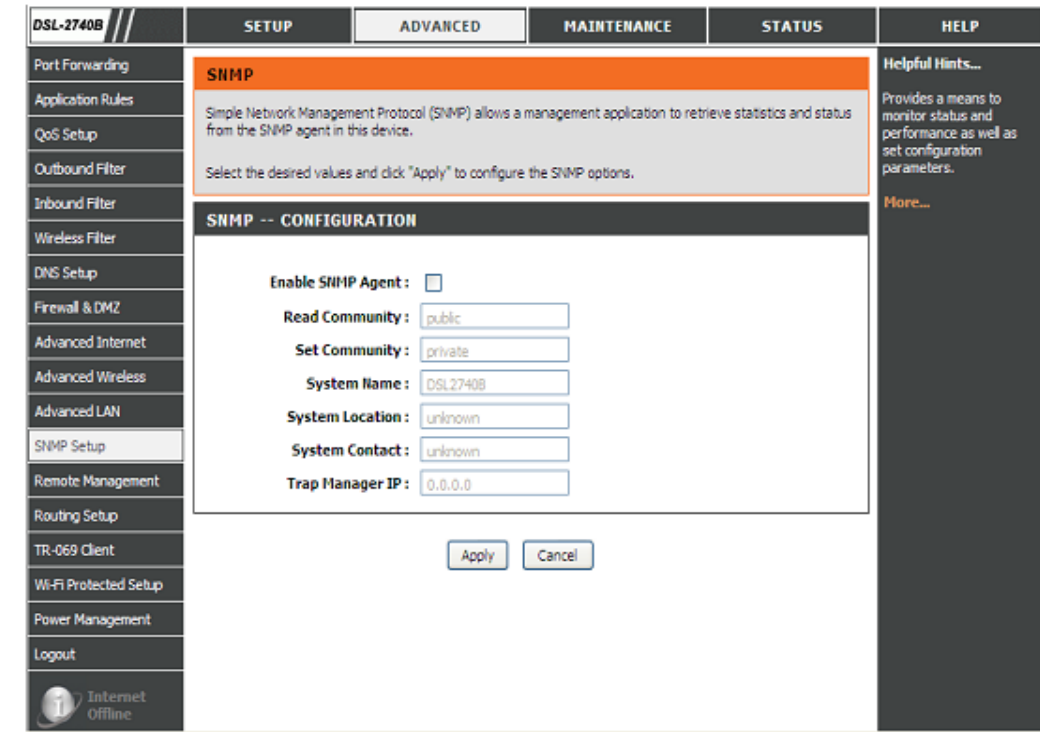

# **GESTION À DISTANCE**

Cette section vous permet d'activer ou de désactiver l'accès distant au routeur depuis Internet. La gestion avancée des accès vous permet de configurer les accès via des services précis. La plupart des utilisateurs n'ont pas besoin de modifier ces paramètres.

### REMOTE MANAGEMENT SETTINGS (PARAMÈTRES DE GESTION À DISTANCE)

Veuillez cocher la case ENABLE Remote Management (Activer la gestion à distance)

Veuillez saisir le numéro du port par lequel vous voulez remplacer le port original.

Veuillez sélectionner Allow All (Tout autoriser) ou Deny All (Tout refuser) pour le Remote Admin Inbound Filter (Filtre entrant d'administration à distance).

Veuillez saisir une chaîne pour décrire l'action dans le champ Details (Détails).

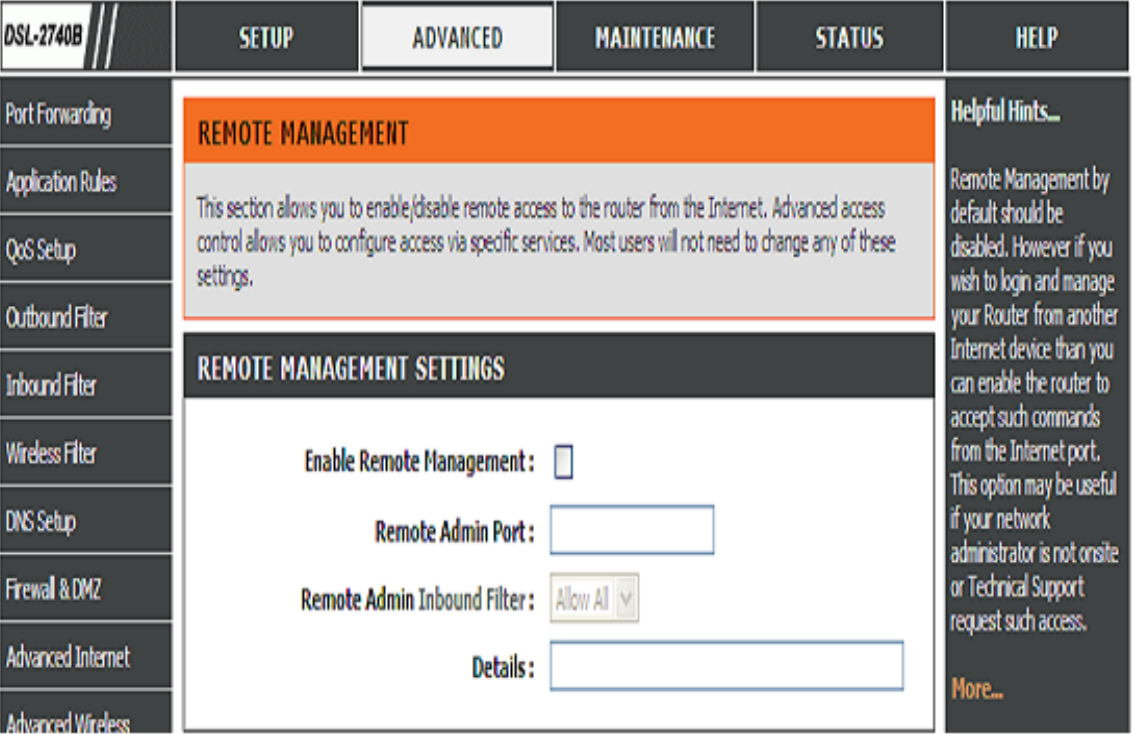

### REMOTE ACCESS CONTROL (CONTRÔLE D'ACCÈS À DISTANCE)

Veuillez sélectionner le Service à activer dans la colonne LAN(Réseau local) ou WAN (Réseau étendu).

Veuillez cliquer sur le bouton Apply Settings (Appliquer les paramètres) pour enregistrer la configuration.

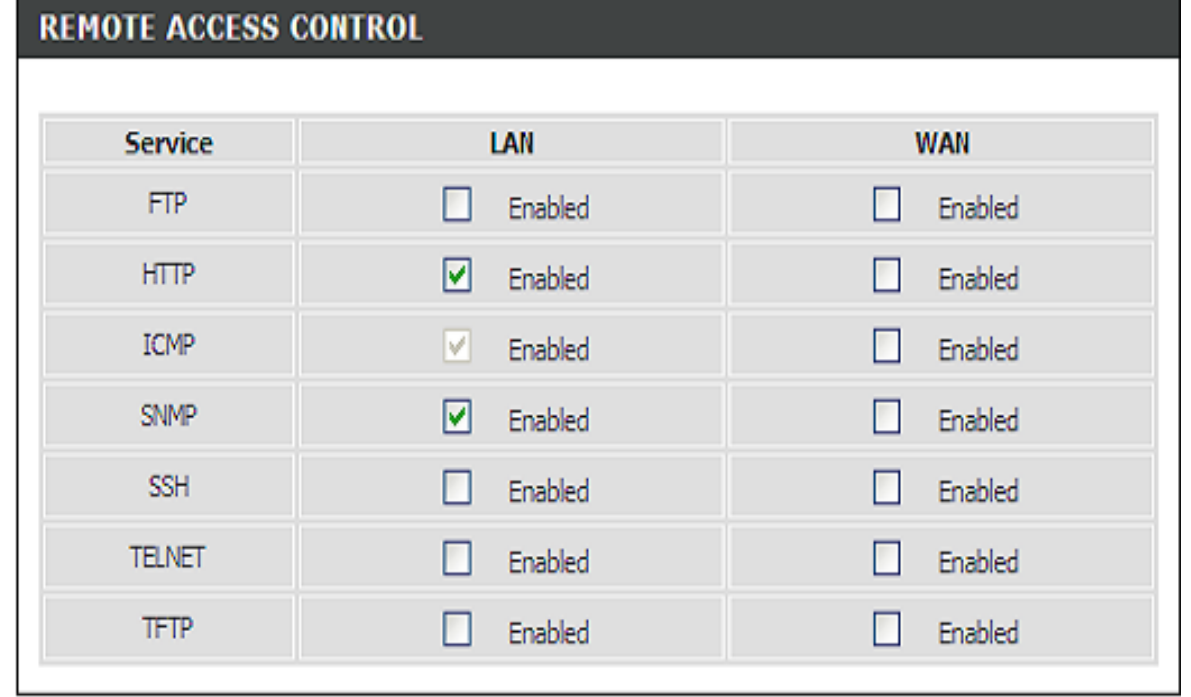

Apply Settings Cancel

## **CONFIGURATION DU ROUTAGE**

Saisissez l'adresse du réseau cible, le masque de sous-réseau, la passerelle ET/OU l'interface de réseau étendu disponible, puis cliquez sur "Apply" (Appliquer) pour ajouter l'entrée au tableau de routage.

A maximum 32 entries can be configured (Vous pouvez configurer un maximum de 32 entrées) Vous pouvez configurer le RIP (Routing Information Protocol = Protocole d' information de routage). Pour activer le protocole RIP du périphérique, sélectionnez le bouton radio Enable Global RIP Mode (Activer le mode RIP global) Pour configurer une interface individuelle, sélectionnez la version et le fonctionnement désirés du RIP, puis cochez la case 'Enabled' (Activée) pour l'interface. Cliquez sur le bouton 'Apply' (Appliquer) pour enregistrer la configuration, et pour démarrer ou arrêter le RIP selon le mode RIP global choisi.

### **ROUTING -- STATIC ROUTE**

Veuillez cliquer sur le bouton Add (Ajouter) ou Edit (Modifier) pour définir une règle de routage statique dans la liste.

Veuillez saisir la Destination Network Address (l'adresse du réseau cible) et le Subnet Mask (Masque de sous-réseau).

Veuillez saisir la Gateway IP (l'adresse IP de la passerelle) ou l'interface qui sera l'interface de routage.

Cliquez sur le bouton Apply (Appliquer) pour enregistrer la configuration.

### ROUTING -- RIP CONFIGURATION (ROUTAGE - CONFIGURATION RIP)

Veuillez choisir la Version et le Operation (Fonctionnement), and choisissez ensuite de cocher la case Enabled (Activé) ou pas.

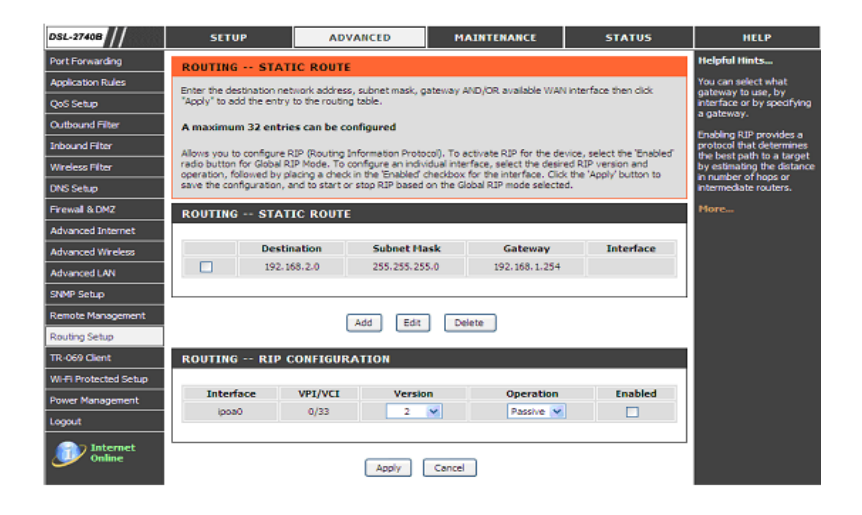

### **TR-069**

Le protocole de gestion de réseau étendu **TR-069** permet à un serveur de configuration automatique (ACS) d'effectuer une configuration automatique du périphérique, de lui fournir des informations ou d'en collecter.

Pour accéder à la fenêtre de configuration **TR-069**, cliquez sur le bouton **TR-069** sous l'onglet ADVANCED (Avancé).

#### **TR-069**

Le TR-069 est un protocole de gestion de réseau étendu qui permet à votre FAI d'effectuer à distance le contrôle, la configuration et la mise à jour du microprogramme de votre routeur.

**Informer:** Choisissez d'activer ou de désactiver la fonction

**connexion) :** 

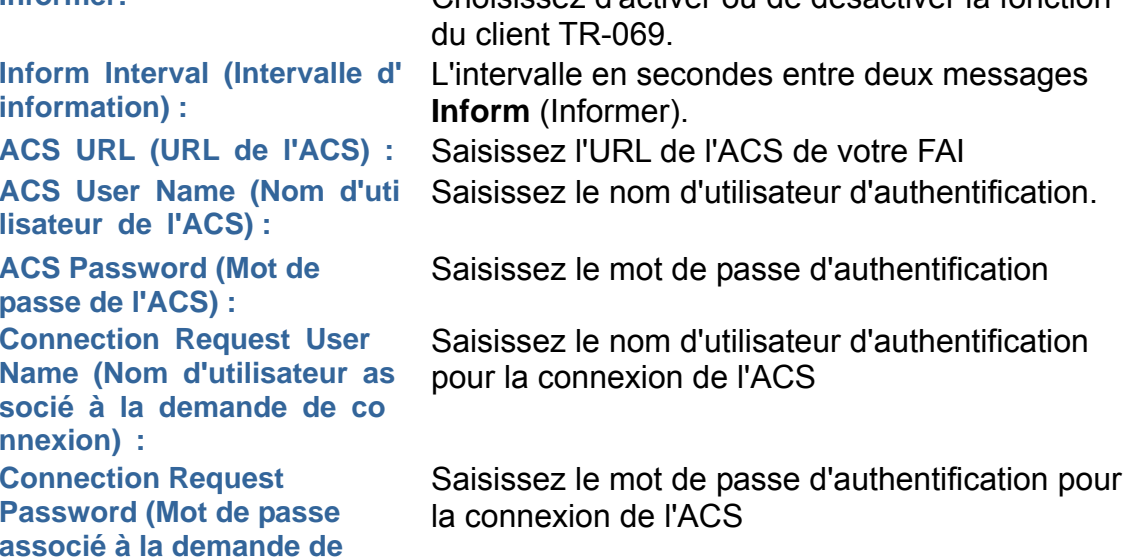

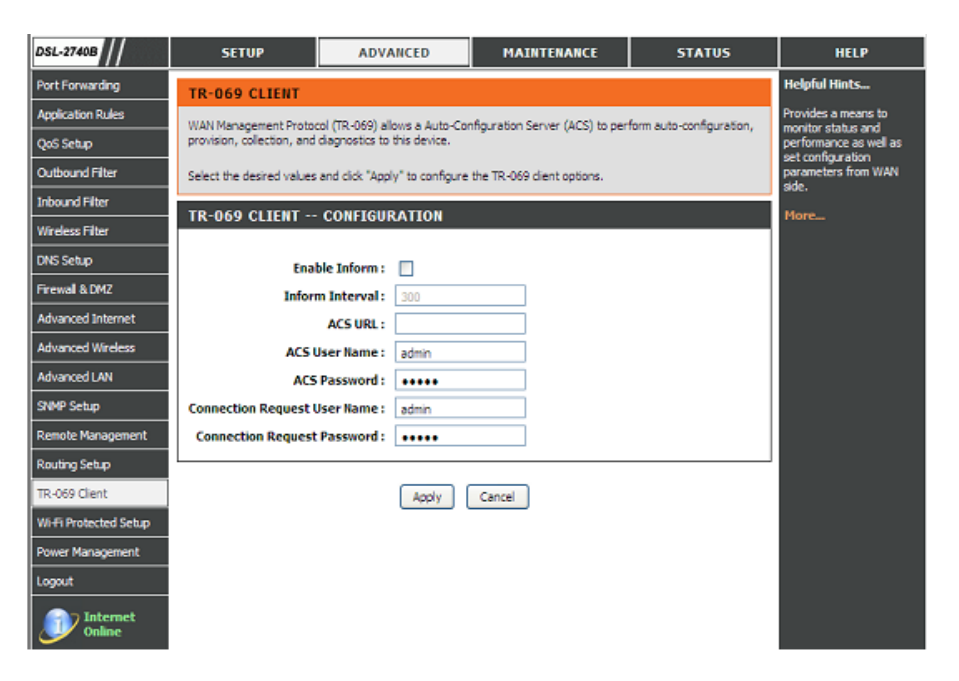

# **WIFI PROTECTED SETUP (WPS)**

La fonction WPS sert à ajouter facilement des périphériques à un réseau utilisant un PIN ou bouton-poussoir.

Les périphériques doivent prendre en charge le WPS afin de pouvoir être configurés par cette méthode.

#### WI-FI PROTECTED SETUP (WPS)

Veuillez cocher la case Enable (Activer) ou Lock Wireless Security Settings (Verrouiller les paramètres de sécurité sans fil)

Vous pouvez aussi cliquer sur le bouton Set to Configured (Régler sur l'état configuré)

### PIN SETTINGS (Paramètres du PIN)

Vous pouvez cliquer sur le bouton Reset PIN to Default (Réinitialiser le PIN par défaut) ou sur le bouton Generate New PIN (Générer un nouveau PIN) pour afficher le PIN dans le champ Current PIN (Code PIN actuel).

### ADD WIRELESS STATION (AJOUTER UNE STATION SANS FIL)

Cliquez sur le bouton Add Wireless Device with WPS (Ajouter un périphérique sans fil avec WPS) pour démarrer le réglage WPS.

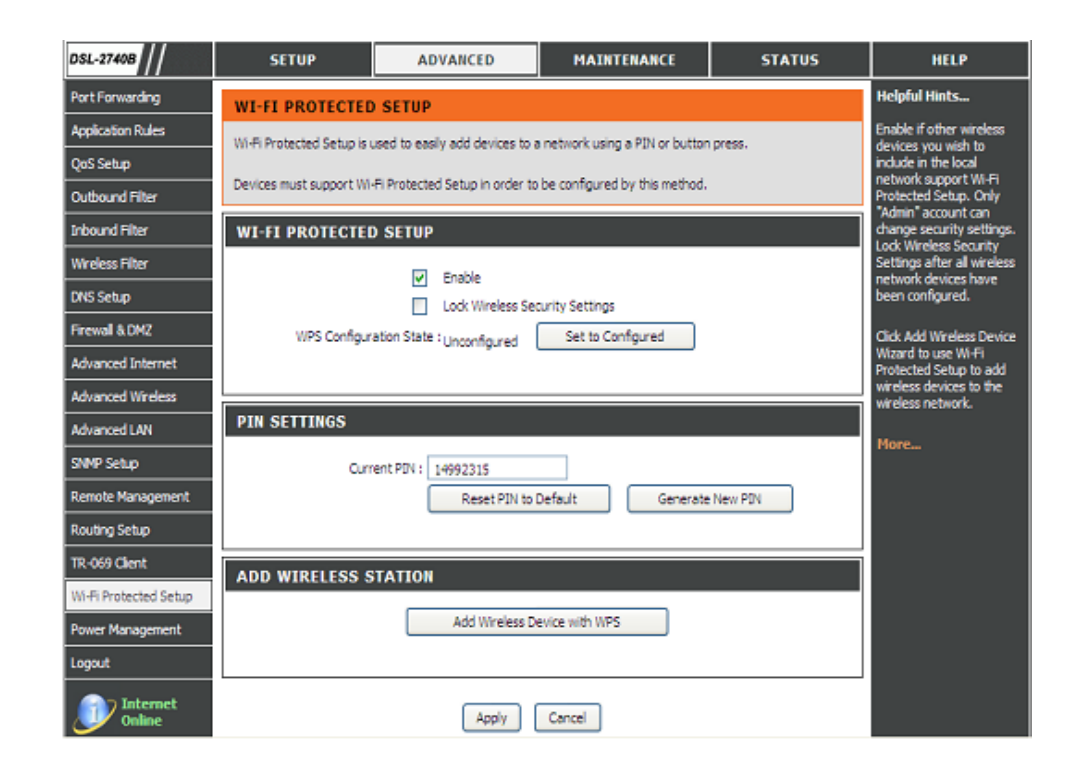

## **GESTION DE L'ALIMENTATION**

Cette fonction vous permet de contrôler des modules matériel pour évaluer la consommation d'énergie. Utilisez les boutons de contrôle pour choisir l'option désirée, cliquez sur Apply (Appliquer) et vérifiez l'état affiché.

#### **MIPS CPU CLOCK (HORLOGE DE PROCESSEUR MIPS)**

Vous pouvez choisir **Auto**, **1/8 of full speed ASYNC** (1/8 de la pleine vitesse asynchrone), **1/4 of full speed ASYNC** (1/4 de la pleine vitesse asynchrone), **1/2 of full speed ASYNC,** (1/2 de la pleine vitesse asynchrone) **Full speed ASYNC**, (Pleine vitesse asynchrone) **Full speed SYNC** (Pleine vitesse synchrone) et la réponse s'affichera dans le champ **Status** (État).

#### **WAIT INSTRUCTION WHEN IDLE (ATTENDRE UNE INSTRUCTION EN CAS D'INACTIVITE)**

Veuillez **Enable** (Activer) cette fonction si nécessaire.

#### **DRAM SELF REFRESH (ACTUALISATION AUTOMATIQUE DE LA DRAM)**

Veuillez **Enable** (Activer) cette fonction si nécessaire.

Veuillez cliquer sur le bouton **Apply** (Appliquer) pour enregistrer les paramètres.

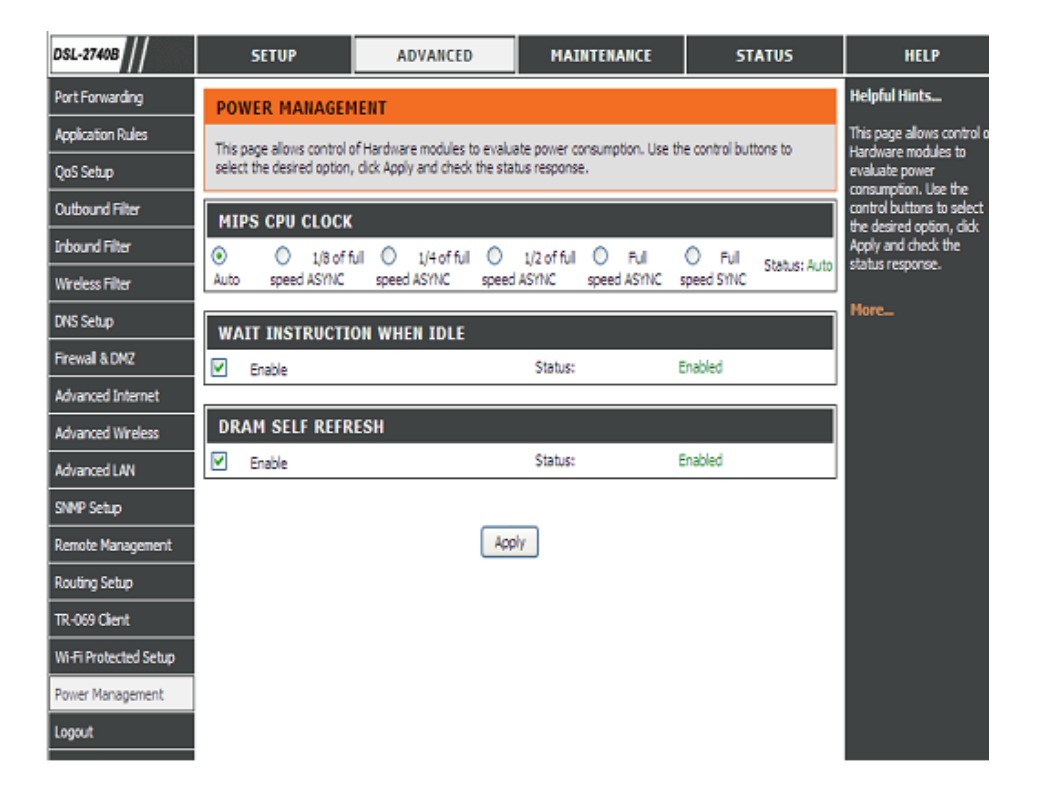

## **MAINTENANCE**

Cliquez sur l'onglet **MAINTENANCE** pour faire apparaître les boutons de la fenêtre correspondant aux diverses fonctions situées dans ce répertoire.

## **MOT DE PASSE**

Le mot de passe par défaut du routeur est « admin ». En vue de sécuriser votre réseau, il est vivement conseillé de choisir un nouveau mot de passe.

### **SET PASSWORD (OPTIONAL) [DEFINIR UN MOT DE PASSE (FACULTATIF)]**

Veuillez compléter les champs **Current Password, New Password, Confirm Password** (Mot de passe actuel, nouveau mot de passe, confirmer le mot de passe) et **Idle Time Out** (Délai d'attente d'inactivité).

Veuillez cliquer sur le bouton Apply Settings (Appliquer les paramètres) pour enregistrer les paramètres.

### **GRAPHIC LOG-IN AUTHENTICATION (CAPTCHA) [AUTHENTIFICATION DE CONNEXION GRAPHIQUE (CAPTCHA)]**

Pour améliorer la sécurité de connexion de votre routeur, vous pouvez activer la fonction CAPTCHA.

Veuillez cliquer sur le bouton Apply Settings (Appliquer les paramètres) pour enregistrer la configuration.

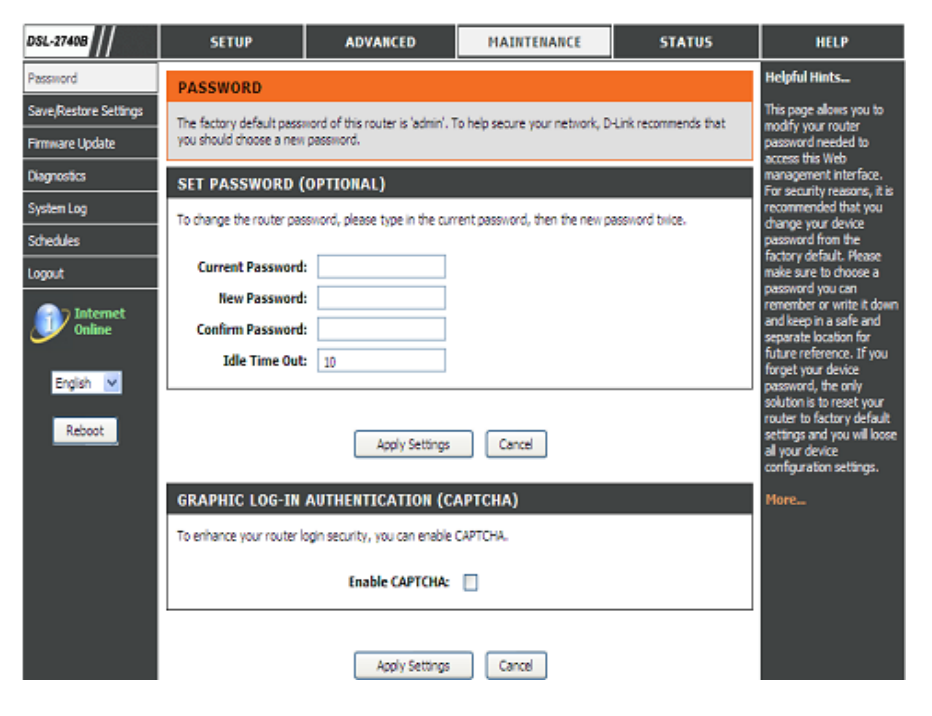

## **ENREGISTRER/RESTAURER LES PARAMÈTRES**

Après avoir configuré le routeur, vous pouvez enregistrer les paramètres dans un fichier de configuration sur votre disque dur. Vous pouvez aussi charger des paramètres de configuration ou restaurer les paramètres de défaut.

#### **SAVE/RESTORE CONFIGURATION (ENREGISTRER/RESTAURER LA CONFIGURATION)**

À côté de **Save Settings to Local Hard Drive** (Enregistrer les paramètres sur le disque dur local), cliquez sur **Save** (Enregistrer).

Veuillez cliquer sur le bouton **Browse** (Parcourir) pour choisir le fichier de configuration et cliquez ensuite sur le bouton **Update Settings** (Mettre à jour les paramètres) pour le charger.

Si nécessaire, cliquez sur le bouton **Restore Device** (Restaurer le périphérique) pour restaurer les paramètres d'usine.

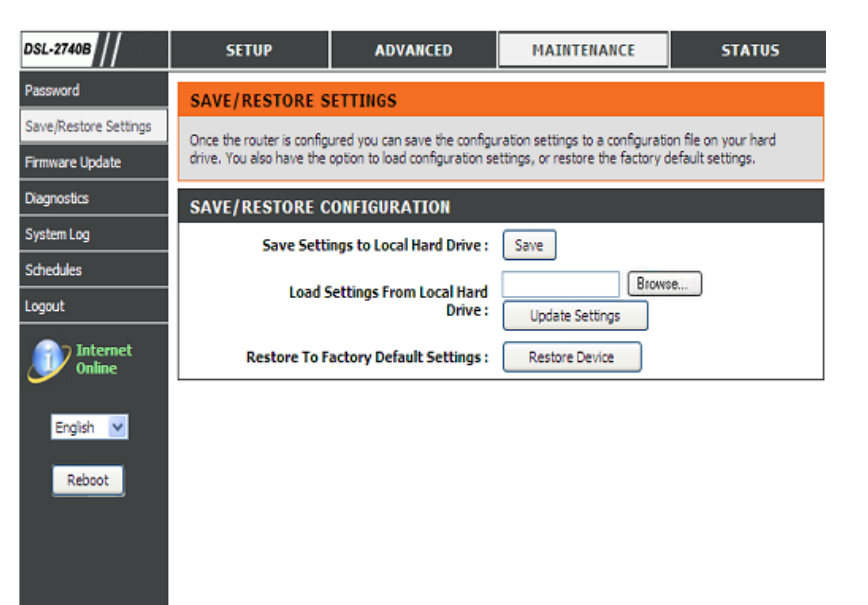

# **MISE À JOUR DU MICROPROGRAMME**

Utilisez la fenêtre **MISE À JOUR DU MICROPROGRAMME** pour charger le dernier microprogramme du périphérique. Notez que les paramètres de configuration du périphérique risquent d'être réinitialisés. Vous devez donc veiller à les enregistrer au préalable dans la fenêtre **SAVE/RESTORE SETTINGS** (Enregistrer/restaurer les paramètres) présentée ci-dessus.

Pour accéder à la fenêtre de configuration de la **MISE À JOUR DU MICROPROGRAMME** , cliquez sur le bouton **Firmware Update** (Mise à jour du microprogramme) sous l'onglet **MAINTENANCE**.

#### **FIRMWARE INFORMATION (INFORMATIONS SUR LE MICROPROGRAMME)**

Les informations affichées sont : **Board ID** (ID Circuit), **Software Version** (Version du logiciel), **Bootloader(CFE) Version** (Version du Bootloader (CFE) **Wireless Driver Version** (Version du pilote sans fil)

#### **FIRMWARE UPGRADE (MISE À JOUR DU MICROPROGRAMME)**

Pour mettre à jour le microprogramme, cliquez sur le bouton **Parcourir…** pour rechercher le fichier puis cliquez sur le bouton **Télécharger** pour commencer à copier le fichier. Le routeur charge le fichier et redémarre automatiquement.

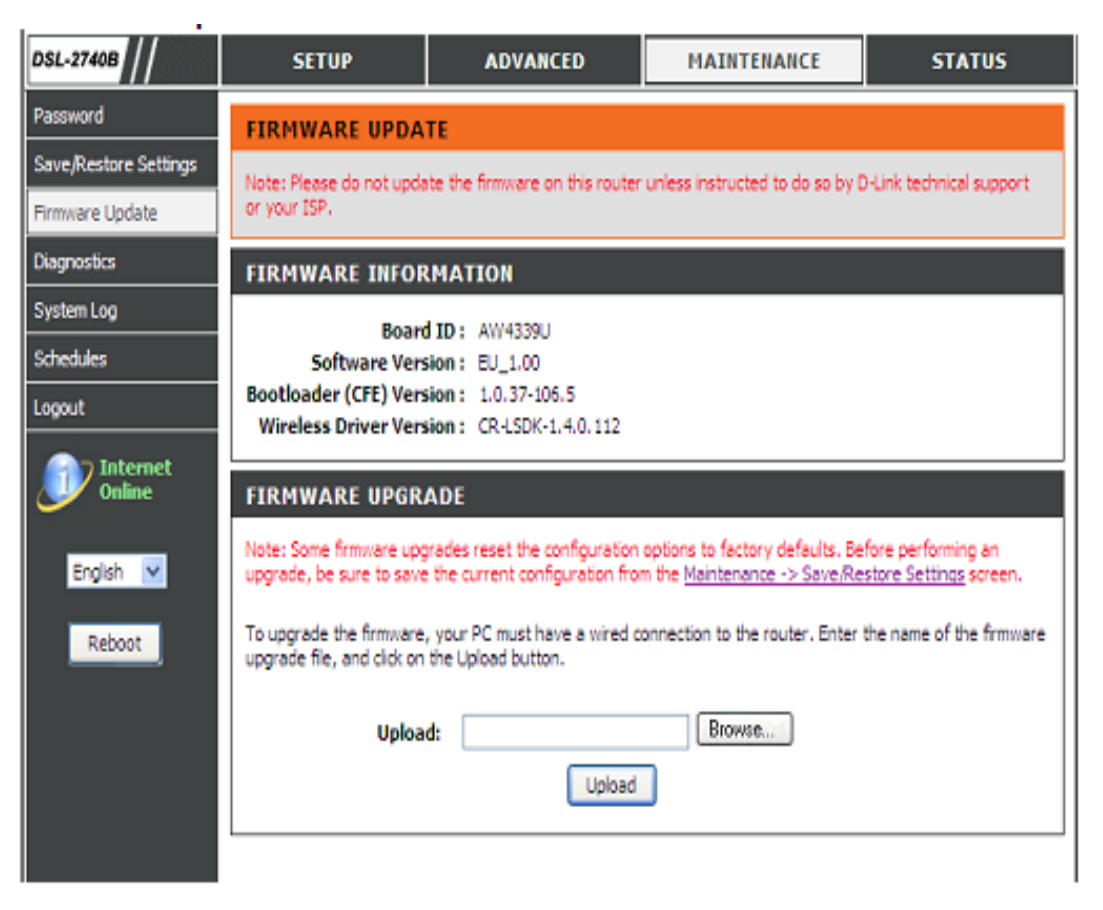

.

## **DIAGNOSTIC**

Votre routeur est capable de tester votre connexion DSL. Les tests individuels sont répertoriés ci-après. Si un test indique une panne, cliquez sur "Re-Run Diagnostics Tests" (Exécuter à nouveau les tests de diagnostic) en bas de cette page pour vous assurer que l'état est bien celui-ci. Si le test continue à échouer, cliquez sur "Help" (Aide) et suivez les procédures de résolution des problèmes.

### **SYSTEM CHECK (CONTRÔLE DU SYSTÈME)**

Il y a les tests suivants : **Test your eth0/eth1/eth2/eth3 Connection** (Testez vos connexions eth0/eth1/eth2/eth3), **Test your Wireless Connection** (Testez votre connexion sans fil) et **Test ADSL Synchronization** (Tester la synchronisation ADSL) et ils afficheront **PASS**(SUCCÈS) ou **FAIL** (ÉCHEC)

### **INTERNET CONNECTIVITY CHECK (VÉRIFICATION DE LA CONNECTIVITÉ INTERNET)**

Il y a les tests suivants : **Ping ISP Default Gateway/ Primary DNS server**  (Commande ping vers la passerelle par défaut du FAI/vers le serveur DNS principal) et ils afficheront **PASS** (SUCCÈS) ou **FAIL** (ÉCHEC)

Veuillez cliquer sur le bouton **Test** (Tester) pour diagnostiquer les tests ci-dessus.

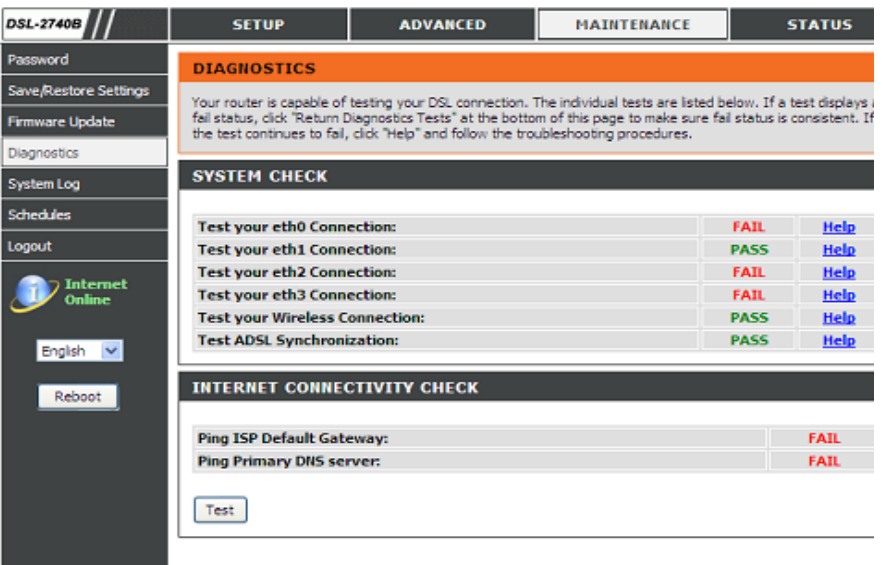
## **JOURNAL SYSTÈME**

Le journal système vous permet de configurer la journalisation locale, distante et des courriers électroniques, et d'afficher les journaux que vous avez créés.

#### REMOTE LOG SETTING (CONFIGURATION DU JOURNAL DISTANT)

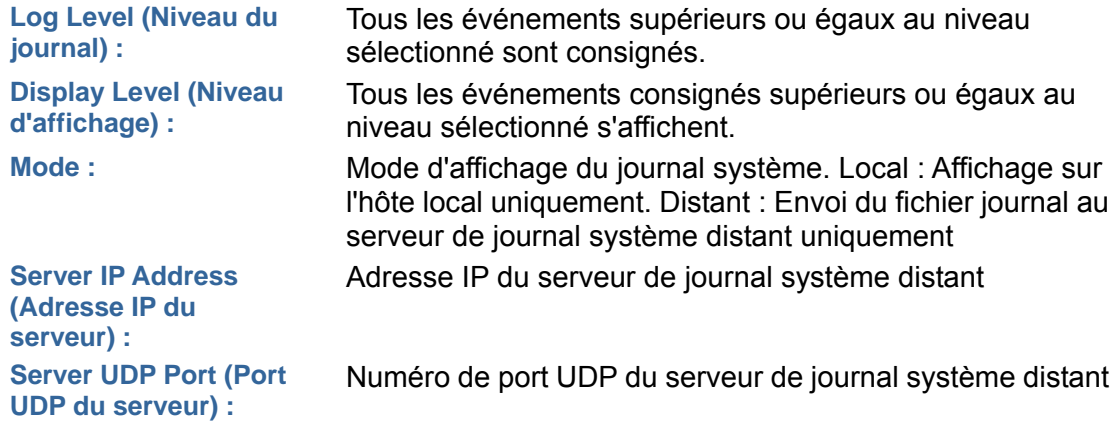

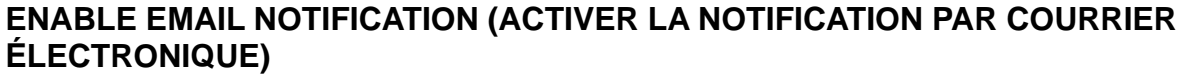

Veuillez activer. S'il y a un journal, le système enverra un courrier à l'adresse de courrier vous avez défini.

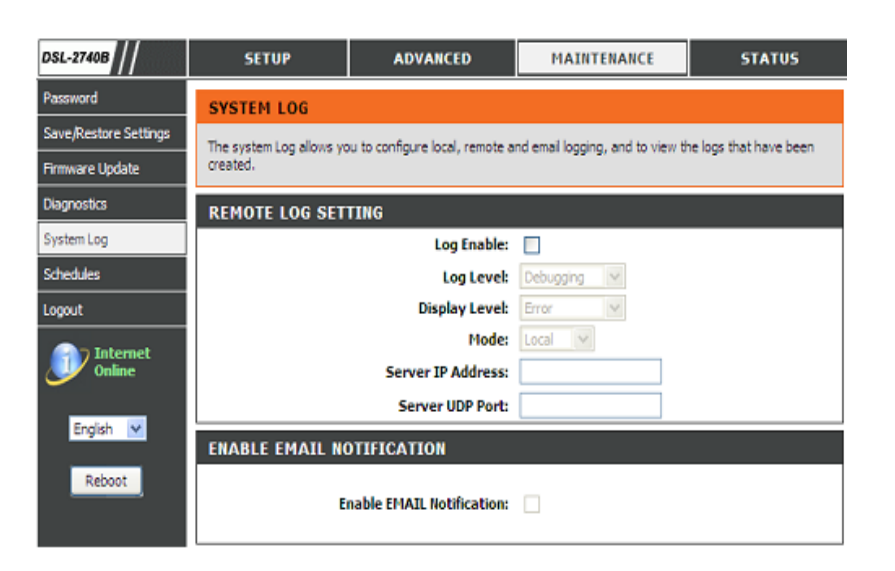

#### **EMAIL SETTINGS (PARAMÈTRES DES COURRIERS ÉLECTRONIQUES)**

Veuillez remplir les champs **From MAIL Address,** (Adresse de courrier de l'expéditeur) **To MAIL Address** (Adresse de courrier du destinataire) et **SMTP Server Address** (Adresse du serveur SMTP).

Veuillez cocher la case **Enable Authentication** (Activer l'authentification) et saisissez les champs **Account Name** (Nom du compte), **Account Password** (Mot de passe du compte) et **Verify Password** (Vérifier le mot de passe).

#### **EMAIL LOG WHEN FULL (ENVOYER UN COURRIER ÉLECTRONIQUE QUAND LE JOURNAL EST REMPLI)**

Veuillez cocher la case On Log Full (Quand le journal est rempli). Quand le journal est rempli, le système enverra un courrier à l'adresse de courrier que vous avez défini.

#### **VIEW SYSTEM LOG (AFFICHER LE JOURNAL SYSTEME)**

Le système affichera les journaux de la liste par **Date/Time** (Date/Heure), **Facility** (Facilité), **Severity** (Sévérité) et **Message**.

Veuillez cliquer sur le bouton **Apply Settings** (Appliquer les paramètres) pour enregistrer la configuration.

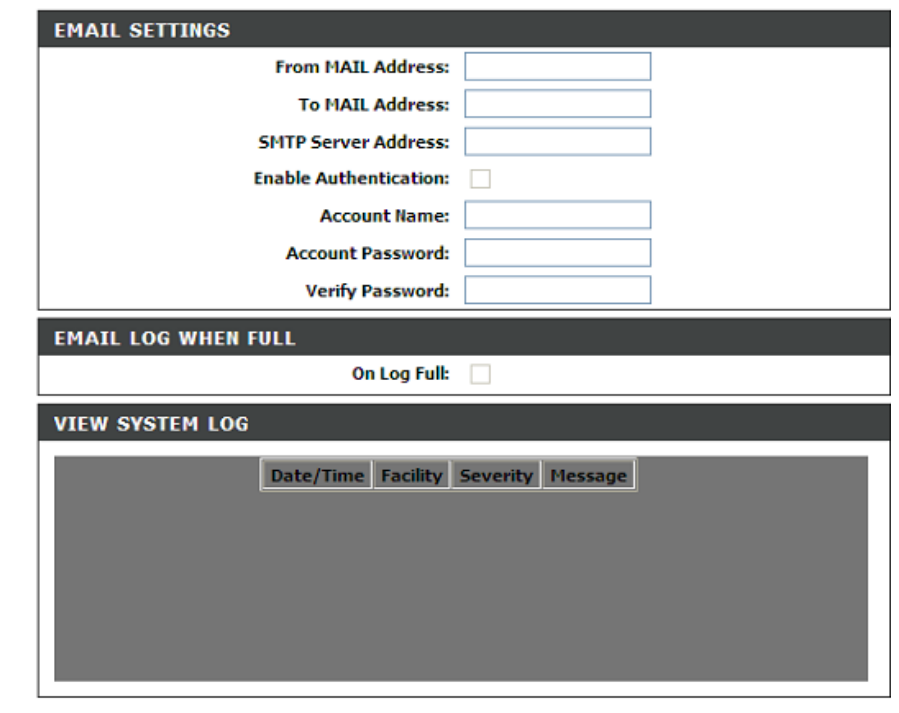

Apply Settings Cancel

## **CALENDRIER**

Le calendrier vous permet de créer des règles de planification appliquées à votre pare-feu.

16 entrées maximum

#### SCHEDULE RULE (RÈGLE DE CALENDRIER)

Veuillez cliquer sur le bouton Add (Ajouter) ou Edit (Modifier) pour configurer la règle de calendrier.

#### ADD SCHEDULE RULE (AJOUTER UNE RÈGLE DE CALENDRIER)

Veuillez saisir le Name (Nom)

Veuillez choisir parmi all week(toute la semaine) ou Sun (Dim), Mon (Lun), Tue (Mar), Wed (Mer), Thu (Jeu), Fri (Ven) ou Sat (Sam).

Veuillez définir la Start Time (l'heure de début) et la End Time (l'heure de fin).

Veuillez cliquer sur le bouton Apply (Appliquer) pour enregistrer la configuration.

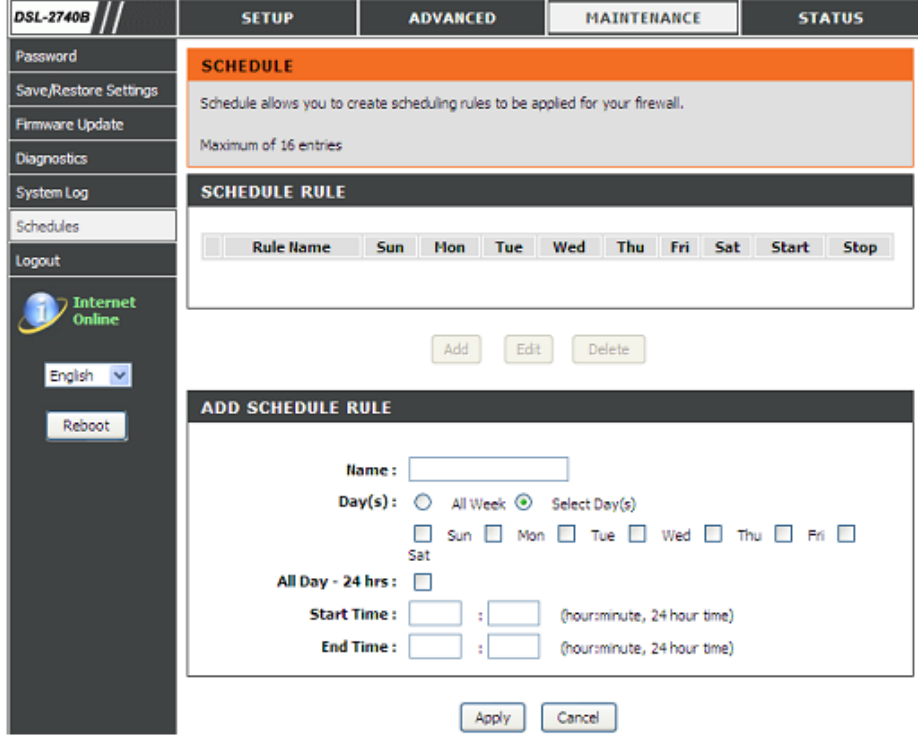

## **ÉTAT**

Cliquez sur l'onglet **STATUS** (État) pour faire apparaître les boutons de la fenêtre correspondant aux diverses fonctions situées dans ce répertoire. La fenêtre **DEVICE STATUS** (État du périphérique) est le premier élément du répertoire **STATUS** (État). Utilisez ces fenêtres pour afficher les informations sur le système et surveiller les performances.

# **INFORMATIONS SUR LE PÉRIPHÉRIQUE**

La page **Device Info** (Informations sur le périphérique) affiche une vue d'ensemble résumée de l'état de votre routeur, y compris : la version du logiciel du périphérique et le résumé de votre configuration Internet (à la fois état sans fil et Ethernet).

Pour accéder à la fenêtre de configuration **DEVICE STATUS LOG** (Journal de l'état du périphérique), cliquez sur le bouton **Device Info** (Informations sur le périphérique) dans le répertoire **STATUS** (État).

#### **GÉNÉRAL**

Cette fenêtre affiche l'**heure actuelle du système**, la **version du microprogramme** et la **Released Date** (Date de sortie).

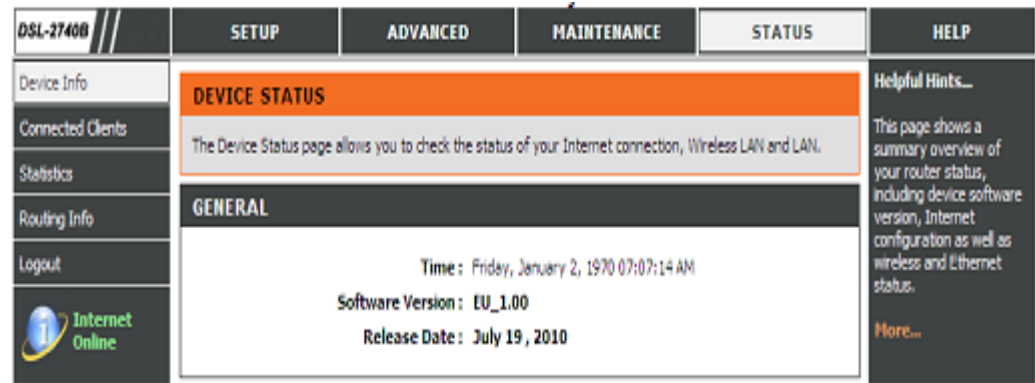

#### Section 3 - Configuration

#### **INTERNET INFO (INFORMATIONS SUR INTERNET)**

Cette fenêtre affiche les informations sur le réseau étendu, y compris l'adresse IP, le masque, la passerelle par défaut et le serveur DNS principal/secondaire.

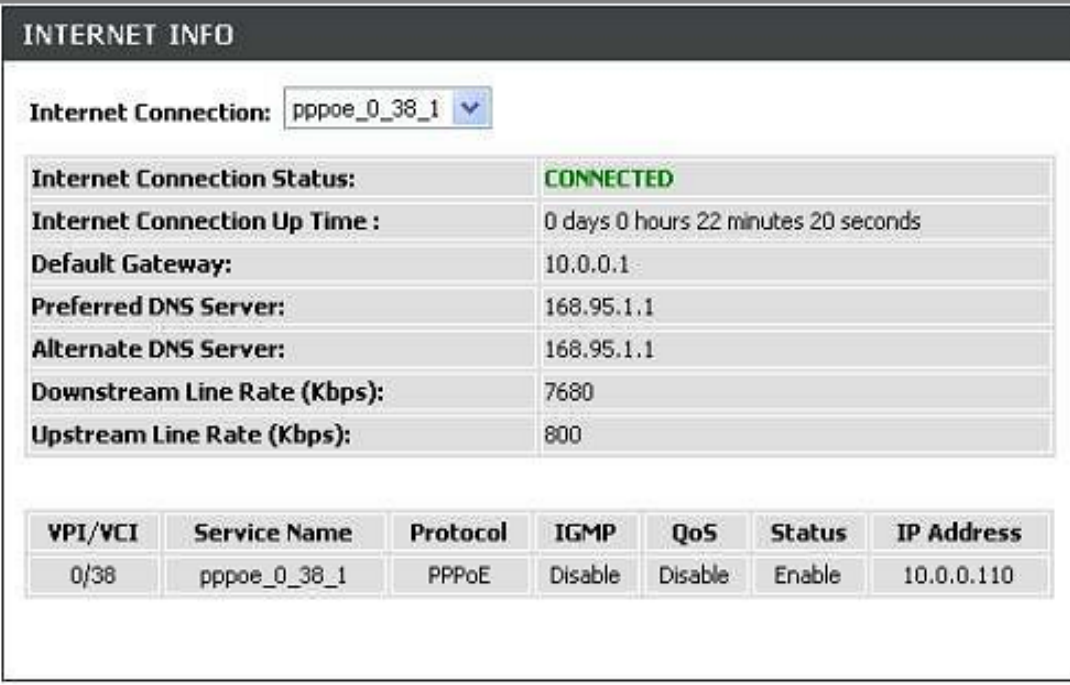

#### **RÉSEAU LOCAL SANS FIL**

Cette fenêtre présente les informations du réseau sans fil.

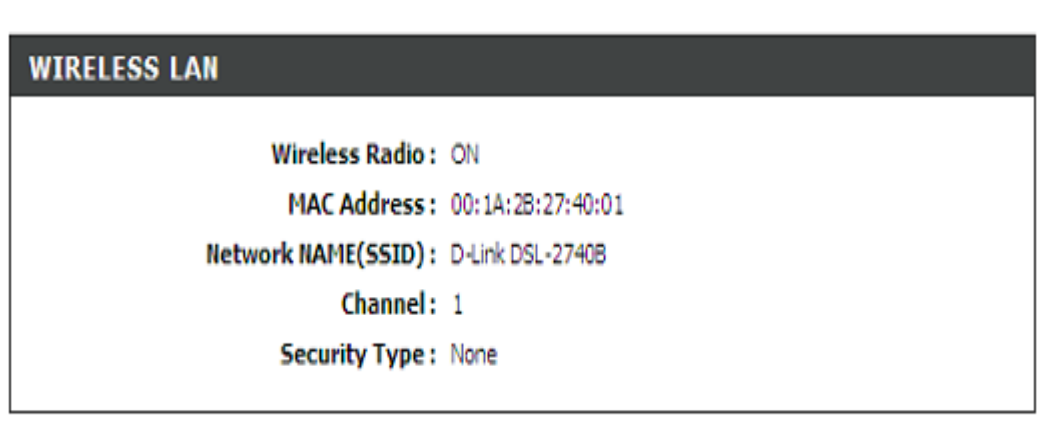

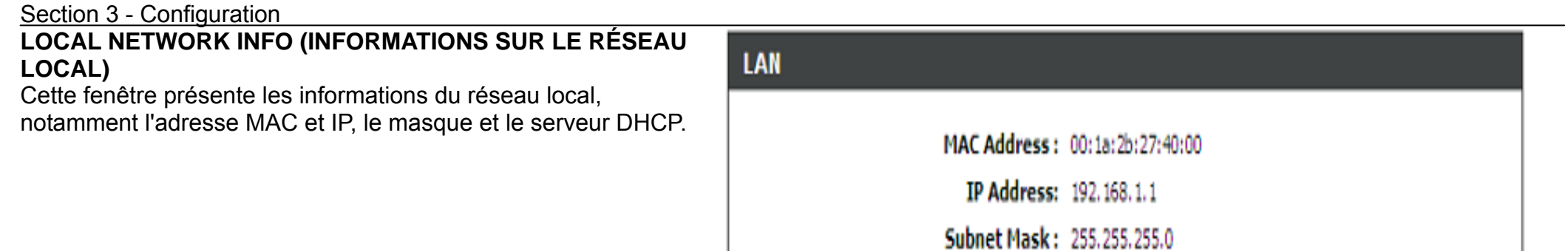

DHCP Server: ON

## **CLIENTS CONNECTÉS**

Cette fonction affiche tous les ordinateurs ou PC connectés au réseau local ou au réseau sans fil.

#### **CONNECTED WIRELESS CLIENTS (CLIENTS SANS FIL CONNECTÉS)**

Cette fenêtre affiche les postes sans fil authentifiés ainsi que leur état.

#### **CONNECTED LAN CLIENTS (CLIENTS DU RÉSEAU LOCAL CONNECTÉS)**

Cette fenêtre affiche toutes les entités qui se connectent à l'interface du réseau local avec succès.

Vous pouvez sélectionner les entités à bloquer et cliquer sur le bouton **Block** (Bloquer)

### **BLOCKED MAC ADDRESS (ADRESSES MAC BLOQUÉES)**

Cliquez sur le bouton Unblock (Débloquer) pour débloquer les entités bloquées.

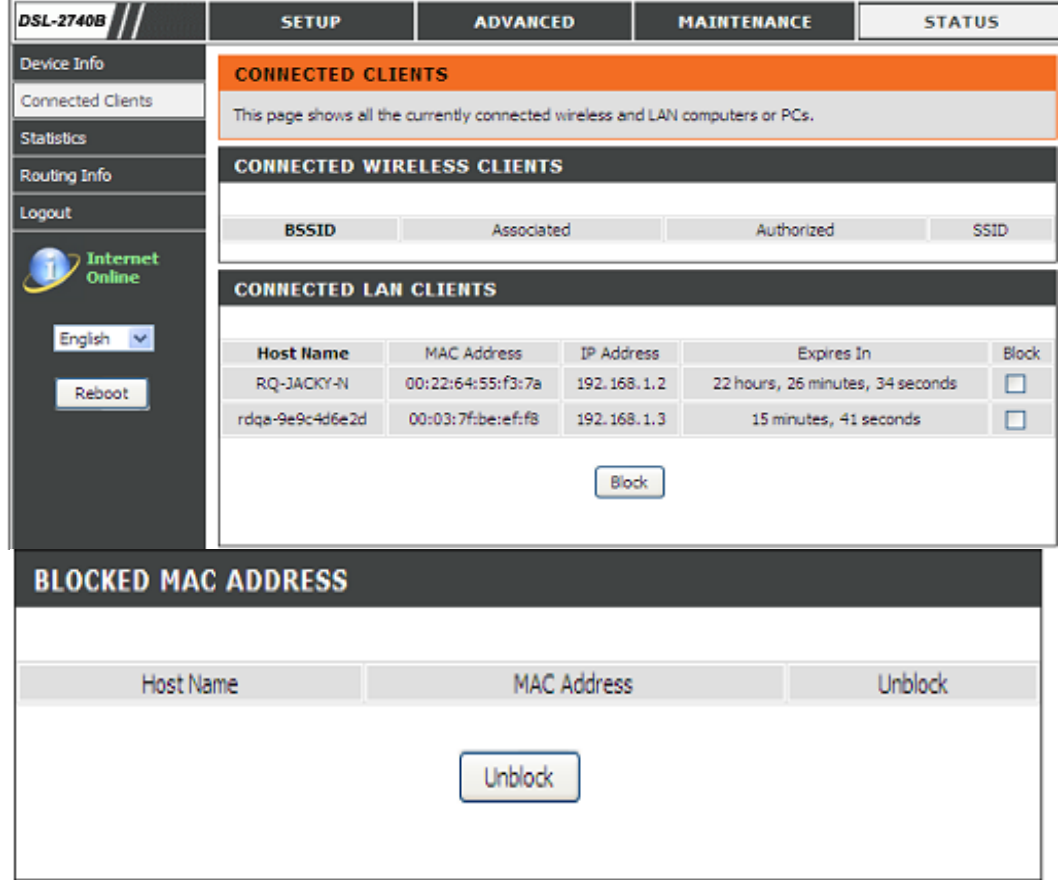

## **STATISTIQUES**

Ces informations reflètent l'état actuel de votre routeur.

#### **WAN STATISTICS (STATISTIQUES DU RÉSEAU ÉTENDU)**

Cette fenêtre affiche l'état de tous les paquets **Received** (reçus) et **Transmitted** (transmis) par l'interface du réseau étendu.

#### **LAN STATISTICS (STATISTIQUES SUR LE RÉSEAU LOCAL)**

Cette fenêtre affiche l'état de tous les paquets **Received** (reçus) et **Transmitted** (transmis) par l'interface du réseau local.

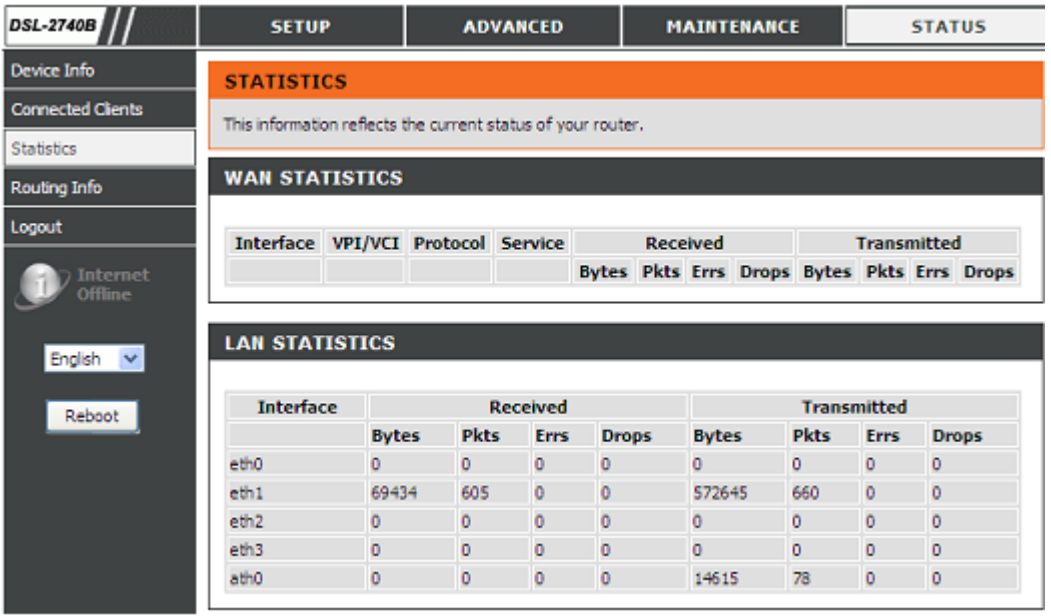

### **ADSL STATISTICS (STATISTIQUES ADSL)**

Cette fenêtre affiche toutes les informations sur **l'état de la connexion ADSL** 

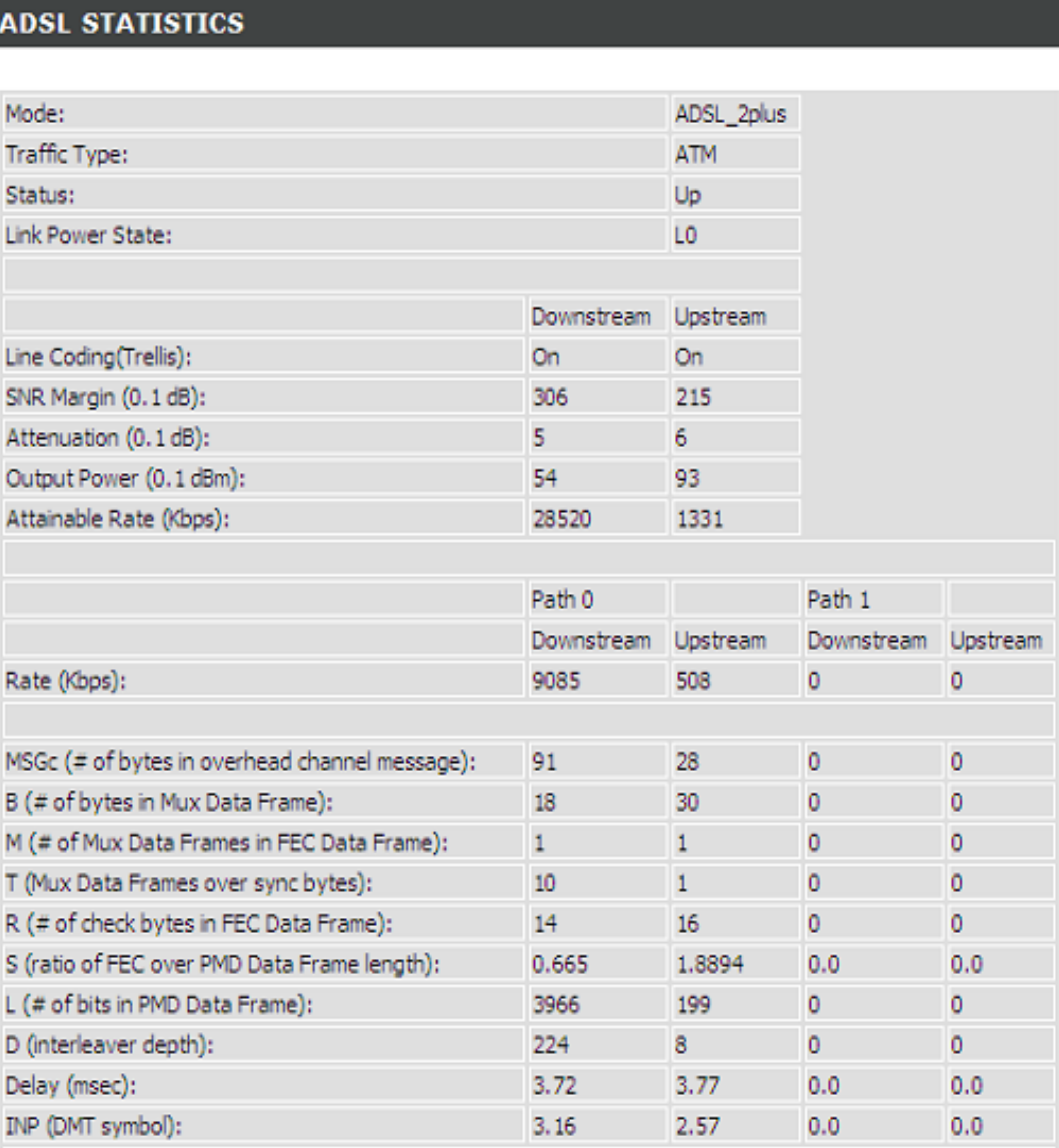

Vous pouvez cliquer sur le bouton **ADSL BER Test** (Test BER ADSL) pour tester la connexion ADSL.

Vous pouvez cliquer sur le bouton Reset Statistics (Réinitialiser les statistiques) pour remettre toutes les statistiques à zéro.

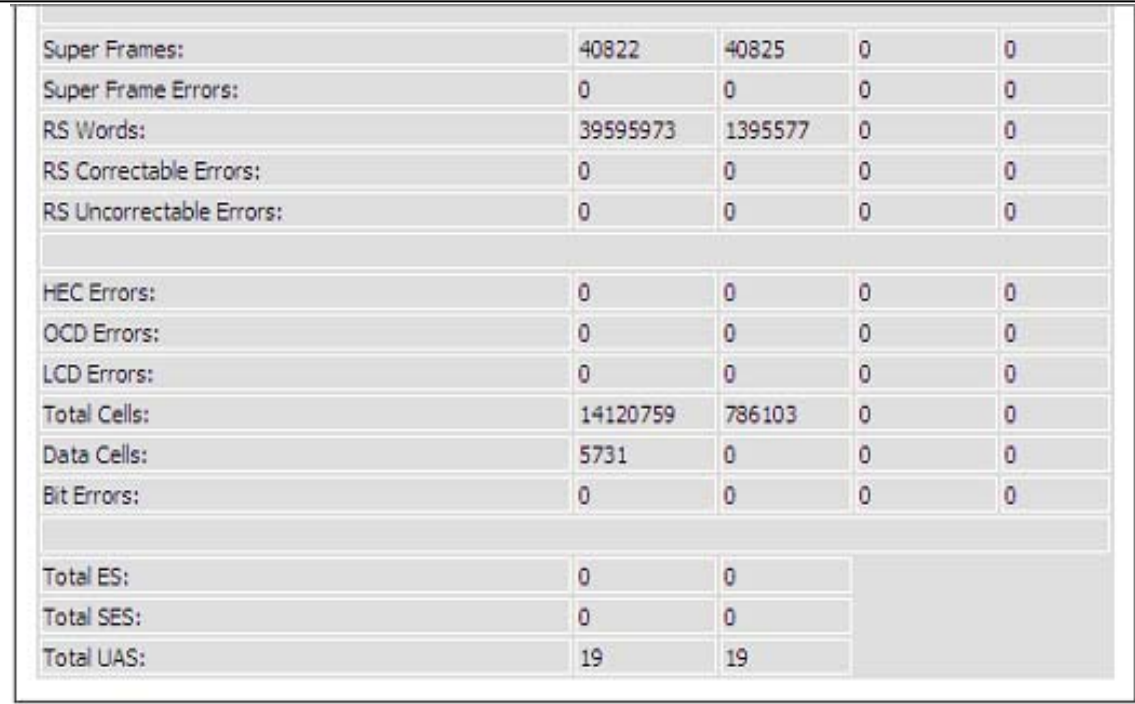

ADSL BER Test

**Reset Statistics** 

## **INFORMATIONS SUR LE ROUTAGE**

Pour accéder à la fenêtre de configuration **ROUTING INFO** (Informations sur le routage), cliquez sur le bouton **ROUTING INFO** (Informations sur le routage) sous l'onglet **STATUS** (État).

Cette section affiche des informations sur le routage montrant notamment les adresses IP de la destination (cible), de la gateway (passerelle) et du subnet mask (masque de sous-réseau).

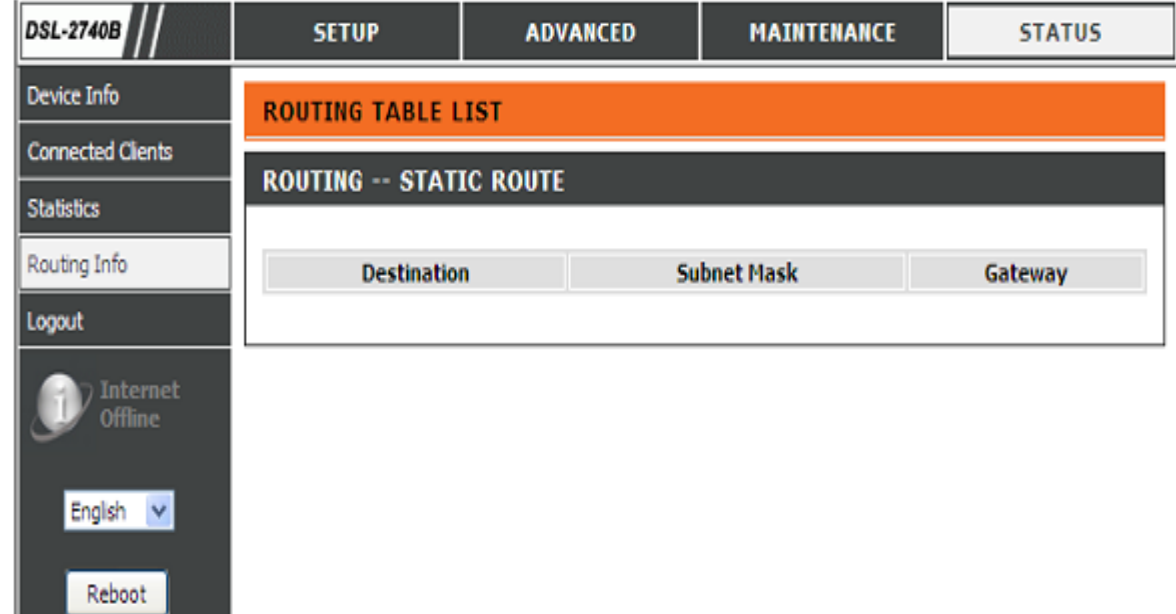

## **Résolution des problèmes**

Ce chapitre apporte des solutions aux problèmes pouvant survenir pendant l'installation et l'utilisation du DSL-2740B. Lisez les descriptions suivantes si vous avez des problèmes. (Les exemples suivants sont illustrés dans Windows® XP. Si vous utilisez un autre système d'exploitation, les captures d'écran de votre ordinateur seront similaires aux exemples suivants).

#### **1. Pourquoi n'ai-je pas accès à l'utilitaire de configuration Web ?**

Lorsque vous saisissez l'adresse IP du routeur D-Link (192.168.1.1 par exemple), vous ne vous connectez pas à un site Web ou à Internet. L'utilitaire est intégré dans une puce ROM du périphérique lui-même.

Votre ordinateur doit se trouver sur le même sous-réseau IP pour se connecter à l'utilitaire Web.

- Vérifiez qu'une version actualisée de Java est activée sur le navigateur Web. Nous recommandons les versions suivantes :
	- Internet Explorer 6.0 ou une version supérieure
	- Firefox 1.5 ou une version supérieure
- Vérifiez la connectivité physique en contrôlant que le voyant reste allumé sur le périphérique. S'il ne l'est pas, essayez un autre câble ou connectez-vous à un autre port du périphérique, si possible. Si l'ordinateur est éteint, le voyant l'est peut-être également.
- Désactivez les logiciels de sécurité Internet exécutés sur l'ordinateur. Les pare-feux logiciels, comme Zone Alarm, Black Ice, Sygate, Norton Personal Firewall et le pare-feu Windows® XP peuvent bloquer l'accès aux pages de configuration. Vérifiez les fichiers d'aide joints à votre logiciel pare-feu pour de plus amples informations sur sa désactivation ou sa configuration.

Configurez vos paramètres Internet :

- Allez dans **Start > Settings > Control Panel** (Démarrer > Paramètres > Panneau de configuration). Double-cliquez sur l'icône **Internet Options** (Options Internet). Dans l'onglet **Security** (Sécurité), cliquez sur le bouton pour rétablir toutes les zones au niveau par défaut.
- Cliquez sur l'onglet **Connection** (Connexions), puis définissez l'option de numérotation sur Never Dial a Connection (Ne jamais établir de connexion). Cliquez sur le bouton LAN Settings (Paramètres réseau). Veillez à ce que rien ne soit coché. Cliquez sur **OK**.
- Dans l'onglet **Advanced** (Avancés), cliquez sur le bouton pour rétablir les paramètres avancés. Cliquez trois fois sur le bouton **OK**.
- Fermez votre navigateur Web (s'il est ouvert), puis rouvrez-le.
- Accédez à la gestion Web. Ouvrez votre navigateur Web, puis saisissez l'adresse IP de votre routeur D-Link dans la barre d'adresse. Cette opération doit ouvrir la page de connexion de la gestion Web.

#### Section 4 – Résolution des problèmes

 Si vous ne parvenez toujours pas à accéder à la configuration, débranchez l'alimentation du routeur pendant 10 secondes, puis rebranchez-la. Patientez environ 30 secondes, puis essayez d'accéder à la configuration. Si vous possédez plusieurs ordinateurs, essayez de vous connecter avec un autre ordinateur.

#### **2. Que dois-je faire si j'oublie mon mot de passe ?**

Si vous oubliez votre mot de passe, vous devez réinitialiser votre routeur. Malheureusement, cette procédure réinitialise tous vos paramètres.

Pour réinitialiser le routeur, localisez le bouton de réinitialisation (orifice) à l'arrière de l'appareil. Lorsque le routeur est allumé, utilisez un trombone pour maintenir le bouton enfoncé pendant 10 secondes. Relâchez-le pour que le routeur réalise la procédure de réinitialisation.

Patientez environ 30 secondes avant d'accéder au routeur. L'adresse IP par défaut est 192.168.1.1. Pour vous connectez, saisissez le nom d'utilisateur (« admin ») et le mot de passe par défaut (« admin »), puis cliquez sur le bouton OK pour accéder au gestionnaire Web.

## **Bases de la technologie sans fil**

Les produits sans fil D-Link reposent sur des normes industrielles permettant de fournir une connectivité sans fil haut débit conviviale et compatible à votre domicile, au bureau ou sur des réseaux sans fil publics. Si vous respectez rigoureusement la norme IEEE, la famille de produits sans fil D-Link vous permet d'accéder en toute sécurité aux données que vous voulez, quand et où vous le voulez. Vous pouvez profiter de la liberté offerte par la mise en réseau sans fil.

Un réseau local sans fil est un réseau d'ordinateurs cellulaire qui transmet et reçoit des données par signaux radio plutôt que par des câbles. Les réseaux locaux sans fil sont de plus en plus utilisés à domicile comme dans le cadre professionnel, mais aussi dans les lieux publics, comme les aéroports, les cafés et les universités. Des moyens innovants d'utiliser la technologie de réseau local sans fil permettent aux gens de travailler et de communiquer plus efficacement. La mobilité accrue, mais aussi l'absence de câblage et d'autres infrastructures fixes se sont avérées bénéfiques pour de nombreux utilisateurs.

Les utilisateurs de la technologie sans fil utilisent les mêmes applications que celles d'un réseau câblé. Les cartes d'adaptateurs sans fil utilisées sur les ordinateurs portables et de bureau prennent en charge les mêmes protocoles que les cartes d'adaptateurs Ethernet.

Il est souvent souhaitable de relier des appareils en réseau mobiles à un réseau local Ethernet classique pour utiliser des serveurs, des imprimantes ou une connexion Internet fournie via le réseau local câblé. Un routeur sans fil est un périphérique qui sert à créer ce lien.

#### **Définition de « sans fil ».**

La technologie sans fil, ou Wi-Fi, est un autre moyen de connecter votre ordinateur au réseau, sans utiliser de câble. Le Wi-Fi utilise la radiofréquence pour se connecter sans fil. Vous avez donc la liberté de connecter vos ordinateurs n'importe où dans votre foyer ou à votre travail.

#### **Pourquoi la technologie sans fil D-Link** ?

D-Link est non seulement le leader mondial, mais aussi le concepteur, développeur et fabricant primé de produits de mise en réseau. D-Link offre les performances dont vous avez besoin, pour un prix raisonnable. D-Link propose tous les produits dont vous avez besoin pour construire votre réseau.

#### **Comment la technologie sans fil fonctionne-t-elle ?**

La technologie sans fil fonctionne comme un téléphone sans fil, via des signaux radio qui transmettent des données d'un point A à un point B. La technologie sans fil présente toutefois des limites quant à l'accès au réseau. Vous devez vous trouver dans la zone de couverture du réseau sans fil pour pouvoir connecter votre ordinateur. Il existe deux types de réseaux sans fil : le réseau local sans fil (WLAN) et le réseau personnel sans fil (WPAN).

#### **Réseau local sans fil (WLAN)**

Dans un réseau local sans fil, un périphérique appelé Point d'accès (PA) connecte vos ordinateurs au réseau. Ce point d'accès possède une petite antenne qui lui permet de transmettre et de recevoir des données via des signaux radio. Un point d'accès intérieur (tel que celui illustré) permet de transférer le signal jusqu'à 90 mètres. Avec un point d'accès extérieur, le signal peut atteindre jusqu'à 48 km pour alimenter certains lieux, tels que des unités de production, des sites industriels, des collèges et des lycées, des aéroports, des parcours de golf, et bien d'autres lieux extérieurs encore.

#### **Réseau personnel sans fil (WPAN)**

Le Bluetooth est la technologie sans fil de référence dans l'industrie pour le réseau personnel sans fil. Les périphériques Bluetooth du réseau personnel sans fil fonctionnent sur une portée pouvant atteindre 9 mètres. La vitesse et la portée d'exploitation sans fil sont inférieures à celles du réseau local sans fil, mais en retour, elles utilisent moins de puissance. Cette technologie est donc idéale pour les périphériques personnels (par ex. téléphones mobiles, agendas électroniques, casques de téléphones, PC portables, haut-parleurs et autres dispositifs fonctionnant sur batterie).

#### **Qui utilise la technologie sans fil ?**

Ces dernières années, la technologie sans fil est devenue si populaire que tout le monde l'utilise, à domicile comme au bureau ; D-Link offre une solution sans fil adaptée.

#### **Accueil**

- Offre un accès haut débit à toutes les personnes du domicile
- Surf sur le Web, contrôle des courriers électroniques, messagerie instantanée, téléchargement de fichiers multimédia.
- Élimination des câbles dans toute la maison
- Simplicité d'utilisation

#### **Petite entreprise et entreprise à domicile**

- Maîtrisez tout à domicile, comme vous le feriez au bureau
- Accès distant au réseau de votre bureau, depuis votre domicile
- Partage de la connexion Internet et de l'imprimante avec plusieurs ordinateurs
- Inutile de dédier de l'espace au bureau

#### **Où la technologie sans fil est-elle utilisée ?**

La technologie sans fil s'étend partout, pas seulement au domicile ou au bureau. Les gens apprécient leur liberté de mouvement et ce phénomène prend une telle ampleur que de plus en plus de lieux publics proposent désormais un accès sans fil pour les attirer. La connexion sans fil dans des lieux publics est généralement appelée « points d'accès sans fil ».

En utilisant un adaptateur Cardbus de D-Link avec votre ordinateur portable, vous pouvez accéder au point d'accès pour vous connecter à Internet depuis des emplacements distants, dont : les aéroports, les hôtels, les cafés, les bibliothèques, les restaurants et les centres de congrès.

#### Annexe A - Bases de la connexion sans fil

Le réseau sans fil est simple à configurer, mais si vous l'installez pour la première fois, vous risquez de ne pas savoir par où commencer. C'est pourquoi nous avons regroupé quelques étapes de configurations et conseils pour vous aider à réaliser la procédure de configuration d'un réseau sans fil.

#### **Conseils**

Voici quelques éléments à garder à l'esprit lorsque vous installez un réseau sans fil.

#### **Centralisez votre routeur ou point d'accès**

Veillez à placer le routeur/point d'accès dans un lieu centralisé de votre réseau pour optimiser les performances. Essayez de le placer aussi haut que possible dans la pièce pour que le signal se diffuse dans tout le foyer. Si votre demeure possède deux étages, un répétiteur sera peut-être nécessaire pour doper le signal et étendre la portée.

#### **Éliminez les interférences**

Placez les appareils ménagers (par ex. téléphones sans fil, fours à micro-ondes et télévisions) aussi loin que possible du routeur/point d'accès. Cela réduit considérablement les interférences pouvant être générées par les appareils dans la mesure où ils fonctionnent sur la même fréquence.

#### **Sécurité**

Ne laissez pas vos voisins ou des intrus se connecter à votre réseau sans fil. Sécurisez votre réseau sans fil en activant la fonction de sécurité WPA sur le routeur. Reportez-vous au manuel du produit pour obtenir des informations détaillées sur sa configuration.

#### **Modes sans fil**

D'une manière générale, il existe deux modes de mise en réseau :

- **Infrastructure** : tous les clients sans fil se connectent à un point d'accès ou un routeur sans fil.
- **Ad-hoc** : connexion directe à un autre ordinateur, pour une communication entre pairs, en utilisant des adaptateurs réseau sans fil sur chaque ordinateur (par ex. deux adaptateurs réseau sans fil D-Link ou plus).

Un réseau d'infrastructure comporte un point d'accès ou un routeur sans fil. Tous les périphériques sans fil (ou clients) se connectent au routeur ou au point d'accès sans fil.

Un réseau ad-hoc comporte seulement des clients (par ex. des PC portables équipés d'adaptateurs Cardbus sans fil). Tous les adaptateurs doivent être en mode ad-hoc pour communiquer.

## **Bases de la mise en réseau**

#### **Vérifiez votre adresse IP**

Après avoir installé votre nouvel adaptateur D-Link, vous devez par défaut définir les paramètres TCP/IP pour obtenir automatiquement une adresse IP d'un serveur DHCP (c'est-à-dire un routeur sans fil). Pour vérifier votre adresse IP, veuillez procéder comme suit.

Cliquez sur **Start** <sup>&</sup>gt;**Run (Démarrer > Exécuter)**. Dans la case Run (Exécuter), saisissez **cmd** , puis cliquez sur **OK**.

À l'invite, saisissez **ipconfig** et appuyez sur **Enter (Entrée)**.

La IP address (l'adresse IP), le subnet mask (masque de sous-réseau) et la default gateway (passerelle par défaut) de votre adaptateur s'affichent.

Si l'adresse est 0.0.0.0, vérifiez l'installation de votre adaptateur, les paramètres de sécurité et les paramètres de votre routeur. Certains logiciels pare-feu bloquent parfois les demandes DHCP sur les nouveaux adaptateurs.

Si vous vous connectez à un réseau sans fil d'un point d'accès sans fil (par ex. un hôtel, un café ou un aéroport), veuillez contacter un collaborateur ou un administrateur pour vérifier ses paramètres réseau sans fil.

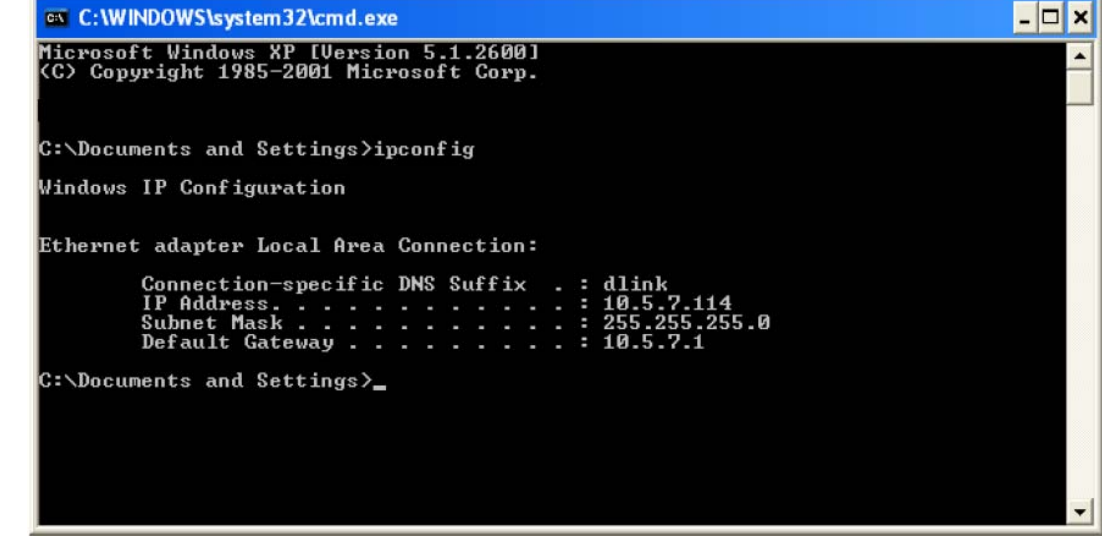

### **Attribution statique d'une adresse IP**

Si vous n'utilisez pas de passerelle/routeur compatible avec le serveur DHCP, ou si vous devez attribuer une adresse IP statique, veuillez procéder comme suit :

#### **Étape 1**

Windows® XP - Cliquez sur **Start** <sup>&</sup>gt;**Control Panel** <sup>&</sup>gt;**Network Connections (Démarrer > Panneau de configuration > Connexions réseau)**. Windows® 2000 - Sur le Bureau, cliquez avec le bouton droit de la souris sur **My Network Places** > **Properties** (Voisinage réseau > Propriétés).

#### **Étape 2**

Cliquez avec le bouton droit de la souris sur **Local Area Connection** (Connexion au réseau local) qui représente votre adaptateur réseau, puis sélectionnez **Properties** (Propriétés).

#### **Étape 3**

Mettez en surbrillance **Internet Protocol (TCP/IP)** [Protocole Internet (TCP/IP)], puis cliquez sur **Properties** (Propriétés).

#### **Étape 4**

Cliquez sur **Use the following IP address** (Utiliser l'adresse IP suivante), puis saisissez une adresse IP présente sur le même sous-réseau que votre réseau ou l'adresse IP du réseau local de votre routeur.

Exemple : Si l'adresse IP du réseau local du routeur est 192.168.0.1, vérifiez que votre adresse IP est 192.168.0.X où X est un nombre compris entre 2 et 99. Assurez-vous que le nombre que vous avez choisi n'est pas utilisé sur le réseau. Définissez la même passerelle par défaut que celle de l'adresse IP du réseau local de votre routeur (192.168.0.1).

Définissez le même Primary DNS (DNS principal) que celui de l'adresse IP du réseau local de votre routeur (192.168.0.1). Le Secondary DNS (DNS secondaire) est inutile, mais vous pouvez quand même saisir un serveur DNS fourni par votre FAI.

#### **Étape 5**

Cliquez sur le bouton **OK** deux fois pour enregistrer vos paramètres.

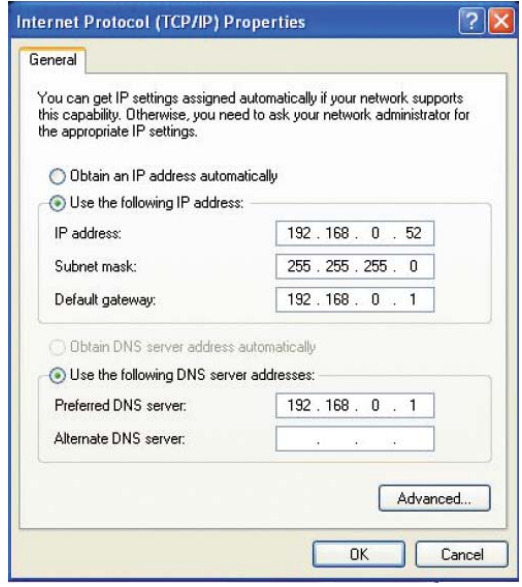

## **Caractéristiques techniques**

### **Normes ADSL**

- ANSI T1 413 Version 2
- ITU G.992.1 (G.dmt) Annexe A
- ITU G.992.2 (G.lite) Annexe A
- $\bullet$  ITU G.994.1 (G.hs)
- $I$  ITU G.992.5 Annexe A

### **Normes ADSL2**

- ITU G.992.3 (G.dmt.bis) Annexe A
- ITU G.992.4 (G.lite.bis) Annexe A

### **Protocoles**

- IEEE 802.1d (arbre de recouvrement)
- TCP/UDP
- ARP
- RARP
- ICMP
- RFC1058 RIP v1
- RFC1213 SNMP v1 & v2c
- RFC1334 PAP
- RFC1389 RIP v2
- RFC1577 IP Classique sur ATM
- RFC1483/2684 **Encapsulation** multi-protocole sur la couche d'adaptation 5 d'ATM (AAL5)
- RFC1661 Protocole Point à Point
- RFC1994 CHAP
- RFC2131 Client DHCP / Serveur DHCP
- RFC2364 PPP sur ATM
- RFC2516 PPP sur **Ethernet**

### **Débit de transfert de données**

- G.dmt débit de transfert aval maxi : jusqu'à 8 Mbits/s / amont : jusqu'à 1 Mbits/s
- G.lite : ADSL aval jusqu'à 1,5 Mbits/s / amont jusqu'à 512 Kbits/s
- G.dmt.bis débit de transfert aval maxi : jusqu'à 12 Mbits/s / amont : jusqu'à 12 Mbits/s
- ADSL débit de transfert aval maxi : jusqu'à 24 Mbits/s / amont : jusqu'à 1 Mbits/s

### **Interface support**

- Interface ADSL : connecteur RJ-11 pour une connexion à une ligne téléphonique à paire torsadée 24/26 AWG
- Interface réseau local : Port RJ-45 pour connexion Ethernet 10/100BASE-T

### **RÉSEAU LOCAL SANS FIL**

- $\bullet$  Normes 802.11b/g/n
- Vitesse du réseau sans fil : jusqu'à 300Mbits/s (802.11n)
- Plage de fréquence : 2,4 GHz à 2,484 GHz
- Antennes : 2 antennes dipôles non détachables.
- Chiffrement WEP des données
- Sécurité WPA/WPA2 (Wi-Fi Protected Access)
- SSID multiples
- QOS sans fil 802.11e (WMM/WME)
- Contrôle d'accès basé sur l'adresse MAC

\* Débit maximum du signal sans fil provenant des caractéristiques 802.11n de la norme IEEE. Le débit de transmission réel des données peut varier. Le surdébit, ainsi que les c onditions du réseau et les facteurs environnementaux, dont l'importance du trafic réseau, les matériaux de construction et les constructions, peuvent avoir des conséquences n égatives sur le débit de transmission réel des données. Les facteurs environnementaux ont des conséquences négatives sur la portée du signal sans fil.